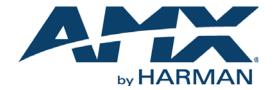

CONFIGURATION & PROGRAMMING MANUAL

# MODERO S SERIES G4 TOUCH PANELS MODERO X SERIES G4 TOUCH PANELS HYDRAPORT TOUCH CONNECTION PORTS

MXT/D-2000XL-PAN 20.3" MODERO X SERIES G4 PANORAMIC TOUCH PANELS MXT/D-1900L-PAN 19.4" MODERO X SERIES G4 PANORAMIC TOUCH PANELS MXT/D-1000 10.1" MODERO X SERIES G4 TOUCH PANELS MXT/D-700 7" MODERO X SERIES G4 TOUCH PANELS MXD-430 4.3" MODERO X SERIES G4 WALL MOUNT TOUCH PANEL

MST/D-1001(-L/-L2) 10.1" MODERO S SERIES G4 TOUCH PANELS MST/D-701(-L/-L2) 7" MODERO S SERIES G4 TOUCH PANELS MST/D-431(-L/-L2) 4.3" MODERO S SERIES G4 TOUCH PANELS

HPX-MSP-10-BL/SL 10 MODULE CONNECTION PORT WITH 10.1" PANEL - BLACK/SILVER HPX-MSP-7-BL/SL HYDRAPORT 8 MODULE CONNECTION PORT WITH 7" PANEL - BLACK/SILVER

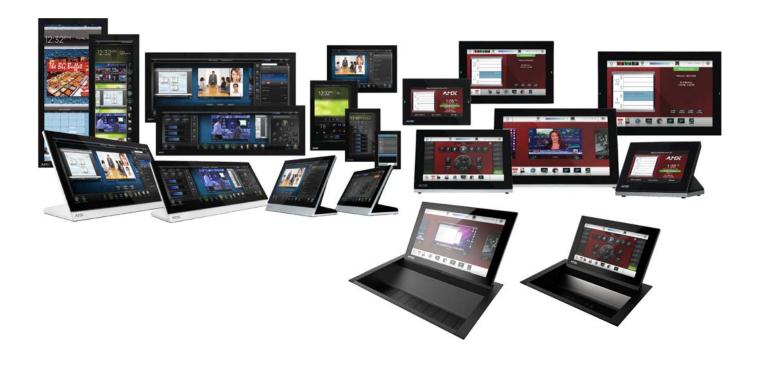

### IMPORTANT SAFETY INSTRUCTIONS

- 1. READ these instructions.
- 2. KEEP these instructions.
- 3. HEED all warnings.
- 4. FOLLOW all instructions.
- 5. DO NOT use this apparatus near water.
- 6. CLEAN ONLY with dry cloth.
- 7. DO NOT block any ventilation openings. Install in accordance with the manufacturer's instructions.
- 8. DO NOT install near any heat sources such as radiators, heat registers, stoves, or other apparatus (including amplifiers) that produce heat.
- 9. DO NOT defeat the safety purpose of the polarized or grounding type plug. A polarized plug has two blades with one wider than the other. A grounding type plug has two blades and a third grounding prong. The wider blade or the third prong are provided for your safety. If the provided plug does not fit into your outlet, consult an electrician for replacement of the obsolete outlet.
- 10. PROTECT the power cord from being walked on or pinched, particularly at plugs, convenience receptacles, and the point where they exit from the apparatus.
- 11. ONLY USE attachments/accessories specified by the manufacturer.

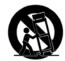

- 12. USE ONLY with a cart, stand, tripod, bracket, or table specified by the manufacturer, or sold with the apparatus. When a cart is used, use caution when moving the cart/apparatus combination to avoid injury from tip-over.
- 13. UNPLUG this apparatus during lightning storms or when unused for long periods of time.
- 14. REFER all servicing to qualified service personnel. Servicing is required when the apparatus has been damaged in any way, such as power-supply cord or plug is damaged, liquid has been spilled or objects have fallen into the apparatus, the apparatus has been exposed to rain or moisture, does not operate normally, or has been dropped.
- 15. DO NOT expose this apparatus to dripping or splashing and ensure that no objects filled with liquids, such as vases, are placed on the apparatus.
- 16. To completely disconnect this apparatus from the AC Mains, disconnect the power supply cord plug from the AC receptacle.
- 17. Where the mains plug or an appliance coupler is used as the disconnect device, the disconnect device shall remain readily operable.
- 18. DO NOT overload wall outlets or extension cords beyond their rated capacity as this can cause electric shock or fire.

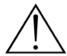

The exclamation point, within an equilateral triangle, is intended to alert the user to the presence of important operating and maintenance (servicing) instructions in the literature accompanying the product.

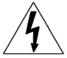

The lightning flash with arrowhead symbol within an equilateral triangle is intended to alert the user to the presence of uninsulated "dangerous voltage" within the product's enclosure that may be of sufficient magnitude to constitute a risk of electrical shock to persons.

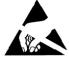

ESD Warning: The icon to the left indicates text regarding potential danger associated with the discharge of static electricity from an outside source (such as human hands) into an integrated circuit, often resulting in damage to the circuit.

**WARNING:** To reduce the risk of fire or electrical shock, do not expose this apparatus to rain or moisture.

WARNING: No naked flame sources - such as candles - should be placed on the product.

**WARNING:** Equipment shall be connected to a MAINS socket outlet with a protective earthing connection. **WARNING:** To reduce the risk of electric shock, grounding of the center pin of this plug must be maintained.

### COPYRIGHT NOTICE

AMX© 2015, all rights reserved. No part of this publication may be reproduced, stored in a retrieval system, or transmitted, in any form or by any means, electronic, mechanical, photocopying, recording, or otherwise, without the prior written permission of AMX. Copyright protection claimed extends to AMX hardware and software and includes all forms and matters copyrightable material and information now allowed by statutory or judicial law or herein after granted, including without limitation, material generated from the software programs which are displayed on the screen such as icons, screen display looks, etc. Reproduction or disassembly of embodied computer programs or algorithms is expressly prohibited.

### LIABILITY NOTICE

No patent liability is assumed with respect to the use of information contained herein. While every precaution has been taken in the preparation of this publication, AMX assumes no responsibility for error or omissions. No liability is assumed for damages resulting from the use of the information contained herein. Further, this publication and features described herein are subject to change without notice.

### AMX WARRANTY AND RETURN POLICY

The AMX Warranty and Return Policy and related documents can be viewed/downloaded at www.amx.com.

# **Table of Contents**

| Modero S/X Series G4 Configuration & Programming                      | 10 |
|-----------------------------------------------------------------------|----|
| Overview                                                              | 10 |
| Additional Documentation                                              | 10 |
| HPX-MSP-7/10 HydraPort® Connection Ports                              | 11 |
| Overview                                                              |    |
| Opening and Closing HPX-MSP-7/10 Touch Panel                          |    |
| Touch Panel State - Raised or Lowered                                 |    |
| Panel State Reporting                                                 |    |
| HPX-MSP-7/10 Send Command                                             |    |
| HPX-MSP-7/10 State Table                                              |    |
| Settings Pages                                                        |    |
| Overview                                                              |    |
|                                                                       |    |
| Accessing the Settings Page                                           |    |
| Using the Settings Pages                                              |    |
| Connection Status                                                     | _  |
| Saving Changed Settings                                               |    |
| Settings Menu                                                         |    |
| Status Menu                                                           | _  |
| File Information                                                      | _  |
| Display Menu                                                          |    |
| Calibration  Calibrating the Touch Panel                              |    |
| Testing Touch Panel Calibration                                       |    |
| Sounds Menu                                                           |    |
| Creating a Custom Sound Set                                           |    |
| Audio Devices                                                         |    |
| Routing the Touch Panel's Camera Input to a PC (Modero X Series only) | 20 |
| Date & Time Page                                                      | 21 |
| Connection & Networks Menu                                            | 22 |
| Master Connection                                                     | 22 |
| Scanning for Masters                                                  |    |
| Changing the Master Connection Mode                                   |    |
| Changing the Master IP/URL  Changing the Master Port Number           |    |
| Changing the Master Username and Password                             |    |
| Changing the Username                                                 |    |
| Changing the Password                                                 |    |
| Network Connection                                                    | 25 |
| Setting Static IP Information                                         |    |
| Entering a New Hostname                                               |    |
| Bluetooth                                                             | 27 |

| Bluetooth Device Search                                      |    |
|--------------------------------------------------------------|----|
| Searching For New Bluetooth Devices                          | 28 |
| NFC (Modero X Series Panels only)                            | 30 |
| Smart Card                                                   | 30 |
| Breakout Box                                                 | 31 |
| Configuration Menu                                           | 32 |
| Panel Configuration                                          | 32 |
| Changing the Device Number                                   |    |
| Changing the Device Name                                     |    |
| Power Management                                             |    |
| G4 WebControl                                                | 34 |
| Function Show                                                | 35 |
| Synchronizing Device Names                                   | 35 |
| Sensor Settings (Modero X Series Panels only)                | 36 |
| Calibrating the Light Sensor (Modero X Series Panels only)   | 36 |
| Admin Configuration                                          | 37 |
| Admin Passwords                                              | 37 |
| Changing an Admin Password                                   | 38 |
| Security                                                     | 38 |
| Security Profile Features                                    | 39 |
| Install Firmware                                             |    |
| Resetting to Factory-Installed Firmware                      |    |
| Installing Previous Firmware                                 |    |
| Installing New Firmware From An External USB Stick           |    |
| SIP (Modero X Series only)                                   |    |
| Changing the SIP Proxy Address  Changing the SIP Port Number |    |
| Changing the SIP FOR Number                                  |    |
| Advanced Config                                              |    |
| Cache Settings                                               |    |
| Diagnostics                                                  |    |
| Logs                                                         |    |
| Network Statistics                                           |    |
| ICSP Statistics                                              | 46 |
| Connection Utility                                           |    |
| Streaming Video                                              | 47 |
| Entering a Streaming Video URL                               | 48 |
| rogramming                                                   | 49 |
| Overview                                                     |    |
|                                                              |    |
| Panel Commands                                               | 49 |
| ABEEP                                                        |    |
| ADBEEP                                                       |    |
| AKEYB                                                        |    |
| AKEYP                                                        |    |
| AKEYR@AKP                                                    |    |
| @AKR                                                         | 50 |
| BEEPBRIT                                                     |    |
| @BRT                                                         |    |
| DBEEP                                                        | 50 |

|      | @EKP                                                                                                    | 50                                                          |
|------|----------------------------------------------------------------------------------------------------|-------------------------------------------------------------|
|      | ^KPS                                                                                                    | 51                                                          |
|      | PKEYP                                                                                                    | 51                                                          |
|      | @PKP                                                                                                    | 51                                                          |
|      | ©PWD                                                                                                    | 51                                                          |
|      | ^PWD                                                                                                    |                                                             |
|      | SETUP                                                                                                    |                                                             |
|      | SHUTDOWN                                                                                                    |                                                             |
|      | SLEEP                                                                                                    |                                                             |
|      | @SOU                                                                                                    |                                                             |
|      | G                                                                                                    |                                                             |
|      | @TKP                                                                                                    |                                                             |
|      | TPAGEON                                                                                                    |                                                             |
|      | TPAGEOFF                                                                                                    |                                                             |
|      | @VKB                                                                                                    | 52                                                          |
|      | ^VKS                                                                                                    | 52                                                          |
| Pan  | e Commands                                                                                                    | 53                                                          |
| rag  |                                                                                                    |                                                             |
|      | @APG                                                                                                    | 53                                                          |
|      | @CPG                                                                                                    | 53                                                          |
|      | ©DPG                                                                                                    | 53                                                          |
|      | ©PDR                                                                                                    | 53                                                          |
|      | @ PHE                                                                                                    |                                                             |
|      | WAKE                                                                                                    |                                                             |
|      | @PHP                                                                                                    |                                                             |
|      | @PHT                                                                                                    |                                                             |
|      |                                                                                                    |                                                             |
|      | @PPA                                                                                                    |                                                             |
|      | @PPF                                                                                                    |                                                             |
|      | @PPG                                                                                                    |                                                             |
|      | @PPK                                                                                                    | 55                                                          |
|      | @PPM                                                                                                    | 55                                                          |
|      | @PPN                                                                                                    | 55                                                          |
|      | @PPT                                                                                                    | 55                                                          |
|      | @PPX                                                                                                    | 55                                                          |
|      | ©PSE                                                                                                    | 55                                                          |
|      | @PSP                                                                                                    | 56                                                          |
|      | @PST                                                                                                    |                                                             |
|      |                                                                                                    |                                                             |
|      |                                                                                                    |                                                             |
|      | PAGE                                                                                                    | 56                                                          |
|      | PAGEPPOF                                                                                                    | 56<br>56                                                    |
|      | PAGE PPOF PPOG                                                                                                    | 56<br>56<br>56                                              |
| Butt | PAGEPPOF                                                                                                    | 56<br>56<br>56                                              |
|      | PAGE                                                                                                    | 56<br>56                                                    |
|      | PAGE PPOF PPOG                                                                                                    | 56<br>56                                                    |
|      | PAGE                                                                                                    | 56<br>56<br>57<br>57                                        |
|      | PAGE                                                                                                    | 56<br>56<br>57<br>57                                        |
|      | PAGE                                                                                                    | 56 56 57 57 57                                              |
|      | PAGE                                                                                                    | 56 56 57 57 57 58 58                                        |
|      | PAGE                                                                                                    | 56 56 57 57 57 57 58 58                                     |
|      | PAGE                                                                                                    | 56 56 57 57 57 58 58 58                                     |
|      | PAGE PPOF PPOG Sutton Query Commands PPON ANI APF ABAT ABAU ABAU ABCB                                                                                                    | 56 57 57 57 58 58 58                                        |
|      | PAGE                                                                                                    | 56 57 57 57 58 58 58 58 59                                  |
|      | PAGE                                                                                                    | 56 57 57 57 58 58 59 59                                     |
|      | PAGE                                                                                                    | 56 57 57 57 58 58 59 59 59                                  |
|      | PAGE                                                                                                    | 56 57 57 57 58 58 58 59 59 59 60 60                         |
|      | PAGE                                                                                                    | 56 57 57 57 57 58 58 58 59 59 59 60 60                      |
|      | PAGE                                                                                                    | 56 57 57 57 57 58 58 58 59 59 59 60 60                      |
|      | PAGE                                                                                                    | 56 57 57 57 57 57 58 58 58 59 59 60 60 61                   |
|      | PAGE                                                                                                    | 56 57 57 57 57 57 58 58 59 59 59 60 60 61                   |
|      | PAGE                                                                                                    | 56 57 57 57 57 57 58 58 59 59 59 60 60 61 61                |
|      | PAGE                                                                                                    | 56 57 57 57 57 57 58 58 59 59 60 60 61 61                   |
|      | PAGE                                                                                                    | 56 57 57 57 57 57 58 58 59 59 60 60 61 61 62                |
|      | PAGE                                                                                                    | 56 57 57 57 57 57 58 58 59 59 60 61 61 61 62 62             |
|      | PAGE PPOF. PPOG  CON COmmands  Button Query Commands  PPON  ^ANI.  ^APF  ^BAT  ^BAU  ^BCB  ?BCB  ?BCF  ?BCF  ?BCT  ~BDO  ^BFB  ^BIM  ^BBN  ^BIN  ^BMC  ^BMF  ^BMF                                               | 56 57 57 57 57 57 58 58 59 59 60 61 61 61 62 62             |
|      | PAGE                                                                                                    | 56 57 57 57 57 58 58 59 59 60 61 61 61 62 64                |
|      | PAGE                                                                                                    | 56 57 57 57 57 58 58 59 59 60 61 61 61 62 64 64             |
|      | PAGE PPOF PPOF PPOG CON Commands  Button Query Commands  PPON ^ANI AAPF ^BAT ABAU ABAU ABCB BCB BCC BCC BCC BCC BCC BCC BCC BC                                                                                  | 56 57 57 57 57 58 58 59 59 60 61 61 61 62 64 64 64          |
|      | PAGE                                                                                                    | 56 57 57 57 57 58 58 59 59 60 61 61 61 62 64 64 64 64       |
|      | PAGE                                                                                                    | 56 57 57 57 57 58 58 59 59 60 61 61 61 62 64 64 64 64 65 65 |
|      | PAGE PPOF PPOG  CON COMMANDS  Sutton Query Commands  PPON  ^ANI  ^APF  ^BAT  ^BAU  ^BCB  ?BCB  ?BCB  ^BCF  ?BCF  ^BCT  ?BCT  ^BDO  ^BFB  ^BIM  ^BIM  ^BMC  ^BMF  ^BMF  ^BMF  ^BMF  ^BMP  ?BMP  ?BMP  ?BMP  ^BND | 56 57 57 57 57 58 58 59 59 60 61 61 61 62 64 64 64 65 65 65 |
|      | PAGE                                                                                                    | 56 57 57 57 57 58 58 59 59 60 61 61 61 62 64 64 64 65 65 65 |

|       | ^BOR                      | . 66 |
|-------|---------------------------|------|
|       | ^BOS                      | . 66 |
|       | ^BPP                      | . 66 |
|       | ^BRD                      | 67   |
|       | ?BRD                      | 67   |
|       | ^BSF                      | 67   |
|       | ^BSM                      |      |
|       | ^BSO                      |      |
|       | ^BSP                      |      |
|       | ^BVL                      |      |
|       | ^BVN                      |      |
|       | ^BVP                      |      |
|       | ^BVT                      |      |
|       |                           |      |
|       | ^BWW                      |      |
|       | ?BWW                      |      |
|       | ^CPF                      |      |
|       | ^DPF                      |      |
|       | ^DVS                      |      |
|       | ^ENA                      |      |
|       | ^FON                      |      |
|       | ?FON                      |      |
|       | ^GDI                      | 70   |
|       | ^GIV                      | 71   |
|       | ^GLH                      | 71   |
|       | ^GLL                      | 71   |
|       | ^GRD                      | 71   |
|       | ^GRU                      | 71   |
|       | ^GSC                      | 71   |
|       | ^GSN                      | 72   |
|       | ^ICO.                     |      |
|       | PICO.                     |      |
|       | ^IRM                      |      |
|       | ^JSB                      |      |
|       | ?JSB                      |      |
|       | ^JSI                      |      |
|       |                           |      |
|       | ?JSI                      |      |
|       | ^JST                      |      |
|       | ?JST                      |      |
|       | ^MBT                      |      |
|       | ^MDC                      |      |
|       | ^PIC                      |      |
|       | ^STF                      |      |
|       | ^SHO                      | 75   |
|       | ^SKT                      | 76   |
|       | ^TEC                      | 76   |
|       | ?TEC                      | 76   |
|       | ^TEF                      | 76   |
|       | ?TEF                      | 77   |
|       | ^TOP                      | 77   |
|       | ^TXT                      | 77   |
|       | ?TXT                      | 78   |
|       | ^UNI                      | 78   |
| _     |                           |      |
| Tex   | xt Effects Names          | 79   |
| Dynar | nic Image Commands        | RN   |
| byman | The Image Community       | ,,   |
|       | ^BBR                      | 80   |
|       | ^RAF                      | 80   |
|       | ^RFR                      | 80   |
|       | ^RFRP                     |      |
|       |                           |      |
| ^R    | AF, ^RMF - Embedded Codes | 81   |
|       | ^RMF                      | 81   |
|       | ^RSR                      | 81   |
|       |                           |      |
| Esc   | cape Sequences            | 82   |
|       | \$DV                      | . 82 |
|       | \$SY                      | . 82 |
|       | \$IP                      | . 82 |

| 82                |
|-------------------|
| 82                |
| 82                |
| 82                |
| 82                |
| 82                |
| 82                |
| 82                |
| 82                |
| 82                |
| 82                |
| 82                |
| 82                |
| 82                |
| 82                |
| 83                |
| 83                |
| 83                |
| 83                |
| 83                |
| 83                |
| 83                |
| 84                |
| 84                |
| 84                |
| 84                |
| 85                |
|                   |
| 85                |
| 85                |
| 85                |
| 85                |
| 85                |
| 85                |
| 86                |
|                   |
| 86                |
| 86                |
| 86<br>86          |
| 86                |
| 86                |
| 87                |
| 87<br>87          |
| 87                |
| 87<br>87          |
| 87                |
| 87                |
| 87                |
| 88                |
| 88                |
| 88                |
| 88                |
| 88                |
|                   |
| 88                |
| 88<br>88          |
| 88                |
| 88<br>88<br>89    |
| 88<br>88<br>89    |
| 88 88 89 89       |
| 88 88 89 89       |
| 88 89 89 89 89    |
| 88 89 89 89 89 89 |
| 88 88 89 89 89    |
|                   |

| ^MUT                                              |      |
|---------------------------------------------------|------|
| ?VOL^VOL                                          |      |
| Panel-to-Panel Video Communication                |      |
| ?CAM                                              | 91   |
| ^VCE                                              |      |
| ^vcsStreaming Video, MXA-MP, and MXA-MPL Commands |      |
| ^DMM                                              |      |
| ^SDM                                              |      |
| ^SLT                                              | 92   |
| Notes On Using the ^SDM and ^SLT Commands         |      |
| Subpages Commands                                 | 94   |
| ^EPR                                              |      |
| ^SCE^SDR                                          |      |
| LED Commands (MXD-430 Only)                       |      |
| ^WLD                                              |      |
| ^SHD                                              | 95   |
| ^SSH^STG                                          |      |
| HPX-MSP-7/10 Send Commands                        |      |
| ?POS                                              |      |
| Custom Events                                     |      |
| Bluetooth Headsets                                |      |
| AMX Bluetooth Handset Custom Event                |      |
| Dynamic Images                                    | 97   |
| Resource Load Notification custom event           |      |
| Popups                                            | 97   |
| ^PUN                                              |      |
| ?PULSmart Cards                                   |      |
| Smart Card Insert/Remove                          |      |
| Smart Card Insert/Remove                          |      |
| Streaming Video                                   | 98   |
| Streaming video custom event                      |      |
| ?PUS                                              |      |
| NFC Commands  NFC Read tag custom event           |      |
| Embedded Codes                                    |      |
|                                                   |      |
| Programming Numbers                               |      |
| RGB Triplets and Names For Basic 88 Colors        |      |
| Font Styles And ID Numbers                        |      |
| Border Styles And Programming Numbers             |      |
| TPD4 Border Styles by Name                        |      |
| ransitions and Gestures (X Series Panels Only)    | 103  |
| Overview                                          | 103  |
| Animated Transitions                              |      |
| Touch Gesture Recognition                         | 105  |
|                                                   | 1117 |

| ^AFP                                                | 105 |
|-----------------------------------------------------|-----|
| Gesture Velocity                                    | 106 |
| Gesture Prioritization                              | 106 |
| Gesture VNC/Mouse Support                           | 106 |
| Gesture Custom Event                                | 106 |
| Enabling or Disabling the Gesture Custom Event^GCE  |     |
| Appendix A: Text Formatting                         | 108 |
| Text Formatting Codes for Bargraphs/Joysticks       | 108 |
| Text Area Input Masking                             | 108 |
| Input mask character types                          | 109 |
| Input Mask Ranges                                   | 109 |
| Input mask next field characters                    | 109 |
| Input mask operations                               | 109 |
| Input mask literals                                 | 110 |
| Input mask output examples                          | 110 |
| URL Resources                                       | 110 |
| Special Escape Sequences                            | 110 |
| Appendix B: Video Streaming Troubleshooting         | 112 |
| Optimizing Motion JPEG Video Presentation and Speed | 112 |
| Transcoding Guidelines                              | 112 |

# Modero S/X Series G4 Configuration & Programming

### **Overview**

This document focuses on programming information for Modero G4 touch panels, including Modero S Series panels, Modero X Series panels, and HydraPort Touch Connection Ports. For more information on designing touch panel pages intended to optimize the Modero G4 Series experience, please refer to the *TPDesign4 Operation Reference Guide* and the *User Interface Design Guide*, both available at www.amx.com.

The Modero X Series G4 touch panels covered in this document are listed below:

| Modero X Series G4 Touch Panels |                                                                                     |                                                                      |  |  |  |  |
|---------------------------------|-------------------------------------------------------------------------------------|----------------------------------------------------------------------|--|--|--|--|
| MXT-2000XL-PAN                  | FG5968-01                                                                           | 20.3" Modero X Series G4 Panoramic Tabletop Touch Panel              |  |  |  |  |
| MXD-2000XL-PAN-P/L              | FG5968-05/11                                                                        | 20.3" Modero X Series G4 Wall Mount Touch Panel - Portrait/Landscape |  |  |  |  |
| MXT-1900L-PAN                   | FG5968-02 19.4" Modero X Series G4 Panoramic Tabletop Touch Panel                   |                                                                      |  |  |  |  |
| MXD-1900L-PAN-P/L               | L FG5968-06/12 19.4" Modero X Series G4 Wall Mount Touch Panel - Portrait/Landscape |                                                                      |  |  |  |  |
| MXT-1000                        | FG5968-03 10.1" Modero X Series G4 Tabletop Touch Panel                             |                                                                      |  |  |  |  |
| MXT-700                         | FG5968-04                                                                           | 7" Modero X Series G4 Tabletop Touch Panel                           |  |  |  |  |
| MXD-700-P/L                     | FG5968-08/14                                                                        | 7" Modero X Series G4 Wall Mount Touch Panel - Portrait/Landscape    |  |  |  |  |
| MXD-430                         | FG5968-15                                                                           | 4.3" Modero X Series G4 Wall Mount Touch Panel - Portrait            |  |  |  |  |

The Modero S-Series G4 touch panels covered in this document are listed below

| Modero S-Series G4 Touch Panels |              |                                                                          |  |  |  |  |  |
|---------------------------------|--------------|--------------------------------------------------------------------------|--|--|--|--|--|
| MST-1001                        | FG2265-05    | FG2265-05 10.1" Modero S Series G4 Tabletop Touch Panel                  |  |  |  |  |  |
| MSD-1001-L/L2                   | FG2265-01/31 | 10.1" Modero S Series G4 Wall Mount Touch Panel - Landscape/v2 Landscape |  |  |  |  |  |
| MST-701                         | FG2265-06    | 7" Modero S Series G4 Tabletop Touch Panel                               |  |  |  |  |  |
| MSD-701-L/L2                    | FG2265-02/32 | 7" Modero S Series G4 Wall Mount Touch Panel- Landscape/v2 Landscape     |  |  |  |  |  |
| MST-431                         | FG2265-07    | 4.3" Modero S Series G4 Tabletop Touch Panel                             |  |  |  |  |  |
| MSD-431-L                       | FG2265-03    | 4.3" Modero S Series G4 Wall Mount Touch Panel - Landscape               |  |  |  |  |  |

Note: The "-L2" versions of the 10.1" and 7" Modero S Series G4 Wall Mount Touch Panels feature second generation mounting hardware. Functionally, they are identical to "-L" panels.

Also covered in this document are the HPX-MSP-7/10 HydraPort® Connection Ports.

- The HPX-MSP-10 / HydraPort Touch Connection Port with 10.1" Panel is a 10 Module HydraPort Connection Port with a 10.1" Modero S Series Touch Panel built into the cover.
- The HPX-MSP-7 / HydraPort Touch Connection Port with 7" Panel is an 8 Module HydraPort Connection Port with a 7" Modero S Series Touch Panel built into the cover.

| HydraPort (G4) Touch Connection Ports                                                                          |             |                                                                               |  |  |  |
|----------------------------------------------------------------------------------------------------|-------------|-------------------------------------------------------------------------------|--|--|--|
| HPX-MSP-10-SL/BL FG571-09/10 10 Module Touch Connection Port with 10.1" S Series G4 Touch Panel (Silver/Black) |             |                                                                               |  |  |  |
| HPX-MSP-7-SL/BL                                                                                                | FG571-08/07 | 8 Module Touch Connection Port with 7" S Series G4 Touch Panel (Silver/Black) |  |  |  |

**NOTE:** HPX-MSP-7/10 Touch Panels have several features that are specific to the position (Raised or Lowered) of the touch panel. Refer to the HPX-MSP-7/10 HydraPort® Connection Ports section on page 11 for details.

### Additional Documentation

- For instructions on using NetLinx Studio, refer to NetLinx Studio online help, or the NetLinx Studio v4 Instruction Manual.
- For instructions on using TPDesign4, refer to TPDesign4 online help, or the TPDesign4 Instruction Manual.
- For installation instructions for Modero X Series panels, refer to the *Modero X*® *Series G4 Touch Panels Installation and Hardware Reference Guide*.
- For installation instructions for Modero S Series panels, refer to the *Modero S*<sup>®</sup> *Series G4 Touch Panels Installation and Hardware Reference Guide*.
- For HydraPort Touch Connection Ports installation instructions, refer to the HydraPort Touch Connection Port Hardware Installation Guide.

# HPX-MSP-7/10 HydraPort® Connection Ports

### **Overview**

The HPX-MSP-7 HydraPort Touch Connection Port with 7" Panel, and HPX-MSP-10 HydraPort Touch Connection Port with 10.1" Panel are HydraPort Connection Ports with either a 7" or 10.1" Modero S Series Touch Panel built into the cover. When open, the unit provides easy access to the HydraPort modules and a full-featured Modero S Series Touch Panel.

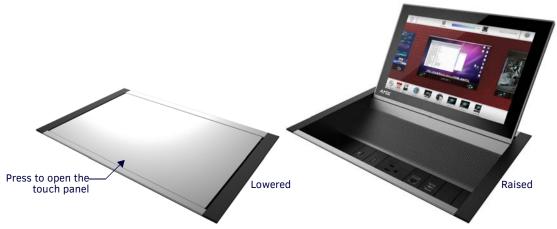

FIG. 1 HPX-MSP-10 (Closed and Open)

### Opening and Closing HPX-MSP-7/10 Touch Panel

When the panel is closed (in the *Lowered* position), press the front center of the closed HPX-MSP-7/10 panel to flip the panel up into it's *Raised* position.

### **Touch Panel State - Raised or Lowered**

The HPX-MSP-7/10 uses a sensor to determine the state (Raised or Lowered) of the touch panel. The state of the touch panel is reported to the master and can be queried via Send Command. Depending on the State, some touch panel components are either enabled or disabled (see the HPX-MSP-7/10 State Table below).

NOTE: The point at which the touch panel State actually transitions from the Raised to Lowered is close to the top position.

### **Panel State Reporting**

All status changes (from Raised to Lowered position) are reported to the Master via Custom Event. This allows position-dependent macros to be run in Netlinx code. There is also a new query command (?POS - see below) that requests that the Custom event to be sent to the master to determine the panel position. The HPX-MSP-7/10 reports the following potential states of the touch panel:

| Touch Panel States |                                         |  |  |  |
|--------------------|-----------------------------------------|--|--|--|
| State Description  |                                         |  |  |  |
| RAISED             | Panel is up in raised position for use. |  |  |  |
| LOWERED            | Panel is lowered in closed position.    |  |  |  |

#### HPX-MSP-7/10 Send Command

There is one new G4 Send Command that is specifically for the HPX-MSP-7/10:

• ""?POS-<id>"" - Panel Position Query. Requests the current position of the panel. The "id" parameter is optional and can be used to provide a unique identifier for the message that will be echoed back by the custom event.

This event is sent either in reply to the "?POS" query, or unsolicited to report a status change. It is also sent when the panel first comes online to report initial status. See page 96 for details.

### HPX-MSP-7/10 State Table

Depending on the current State (Open or Closed) of the touch panels, certain components are either enabled (ON) or disabled (OFF), as described in the following table:

| Panel Component Behavior For Each Panel State |         |                  |     |                                   |     |     |                     |     |        |         |           |     |
|-----------------------------------------------|---------|------------------|-----|-----------------------------------|-----|-----|---------------------|-----|--------|---------|-----------|-----|
|                                               |         | Panel Components |     |                                   |     |     |                     |     |        |         |           |     |
| Backlight Touch                               |         |                  |     | HID Input<br>(mouse,<br>keyboard) | VNC | Mic | Proximity/<br>Light | NFC | Camera | Speaker | Bluetooth | SIP |
| State                                         | RAISED  | ON               | ON  | ON                                | ON  | ON  | ON                  | ON  | ON     | ON      | ON        | ON  |
|                                               | LOWERED | OFF              | OFF | ON                                | ON  | OFF | ON                  | ON  | ON     | ON      | ON        | ON  |

## **Settings Pages**

### Overview

Modero G4 Touch panels do not have separate *Setup* and *Protected Setup* pages. All touch panel settings and functionality are now controlled through one *Settings* page. The *Connection & Networks* and *Configuration* sections are accessible with the correct password.

### **Accessing the Settings Page**

To access the Settings page, press and hold the Sleep button on the touch panel for 3 seconds.

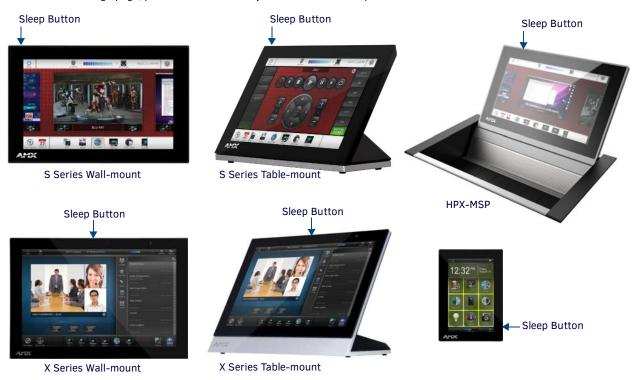

FIG. 2 Location of the Sleep button - Modero G4 touch panels

Alternately, some installation circumstances may require disabling *Settings* page access through the **Sleep** button. In this case, you may access *Settings* pages during a bootup of the panel. As the panel boots up, watch for a series of indicator dots to appear on the splash screen (FIG. 3). To access the *Settings* page, press the bottom right corner of the touchscreen within the first three seconds of these dots appearing on the screen.

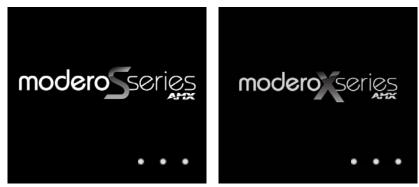

FIG. 3 Indicator dots on the Modero S and X Series splash screens

**NOTE:** For more information on disabling Settings page access through the Sleep button, please refer to the Admin Configuration section on page 37.

**NOTE:** Most of the Settings Menu options are the same for S Series and X Series G4 touch panels. However, X Series panels feature some functions (and associated Settings options) that are not available on S Series panels, as indicated in this manual. Examples include NFC support (only on X Series panels - see page 99), and Gesture/Transition support (only on X Series panels - see page 103).

### **Using the Settings Pages**

When opened, the *Settings* pages appear in the center of the panel display. Please note that many of the pages may be longer than they initially appear. To reach additional functions on a given page, the page itself may be scrolled up and down, much like a smartphone display, to reveal those functions.

**NOTE:** The Settings pages use the subpage feature. Not all menu items on a Settings page are visible on screen at one time, and scrolling up and down to see them may be necessary. In the case of long Settings pages, a scroll bar appears momentarily when a new subpage viewer appears, and allows you to gauge current position and length of the page.

Many of the entries on *Settings* pages are read-only, or may be modified if information on the same or another *Settings* page is changed. The current information on a page appears in blue under the main category title; press the arrow to the right in order to open the category's *Settings* page (FIG. 4).

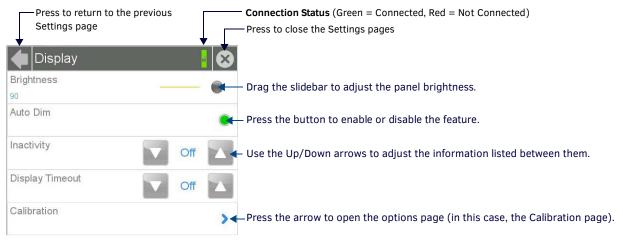

FIG. 4 Settings page with multiple modifiable sections

If the arrow is grey, then the *Settings* page associated with that category is currently disabled (FIG. 5). This may be altered with changes in connectivity (connecting a USB stick to the touch panel, for instance) or changes to other *Settings* pages.

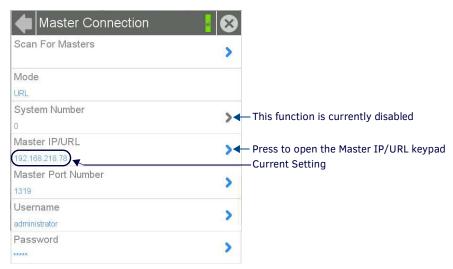

FIG. 5 Settings page with enabled and disabled arrows

### **Connection Status**

Note that the **Connection Status** bar indicates whether the panel has an active connection to the NetLinx Master (green indicates connected, red indicates not connected).

#### Saving Changed Settings

Changes to the *Settings* pages are made to the device's Flash memory, and may not be saved immediately to the panel in the case of sudden power loss. To ensure that your changes are retained, always make sure to shut down the device from the main *Settings* page (page 14). In situations of sudden power loss, the panel may boot up at its next use with only previously saved settings, requiring resetting all of those settings to their new values.

**NOTE:** G4 Touch panels should always be shut down or rebooted by the Settings pages. Turning off a touch panel by removing power may cause damage to the touch panel's flash memory.

### **Settings Menu**

The Settings menu (FIG. 6) controls access to all other settings pages within Modero G4 touch panels

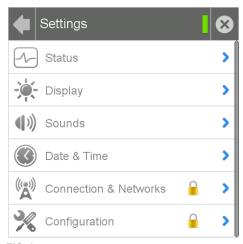

FIG. 6 Settings menu

| Settings Menu         |                                                                                                    |
|-----------------------|----------------------------------------------------------------------------------------------------|
| Status:               | Select this to go to the Status page (page 15).                                                                                                    |
| Display:              | Select this to go to the <i>Display</i> page (page 17)                                                                                                    |
| Sounds:               | Select this to go to the Sounds page (page 19).                                                                                                    |
| Date & Time:          | Select this to go to the Date & Time page (page 21).                                                                                                    |
| Connection & Networks | Select this to go to the <i>Connection &amp; Networks</i> page (page 22). If the lock icon is closed, you will need the correct password to access this section. |
| Configuration:        | Select this to go to the <i>Configuration</i> page (page 32). If the lock icon is closed, you will need the correct password to access this section.             |

The Connection & Networks and Configuration pages are password-protected. To open either of these pages:

- 1. Select the appropriate page from the *Settings* page.
- 2. In the Password keypad, enter the password and select **OK**. The default password is **1988**.

### **Status Menu**

The Status page (FIG. 7) displays basic touch panel information, such as currently available memory and the screen resolution dimensions.

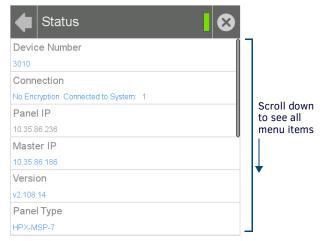

FIG. 7 Status menu

| Status Menu       |                                                                    |
|-------------------|--------------------------------------------------------------------|
| Device Number:    | Displays the panel's device number.                                |
| Connection:       | Displays the panel's connection type.                              |
| Panel IP:         | Displays the panel's IP address.                                   |
| Master IP:        | Displays the IP address for the panel's Master.                    |
| Version:          | Displays the current version of the panel firmware.                |
| Panel Type:       | Displays the panel model.                                          |
| Serial:           | Displays the specific serial number value assigned to the panel.   |
| Memory:           | Displays the amount of memory available on the panel.              |
| File System:      | Displays the amount of MicroSD card memory available on the panel. |
| Resolution:       | Displays the screen height and width in pixels.                    |
| Start Time:       | Displays the time when the panel was last started or restarted.    |
| File Information: | Select this to go to the File Information page (page 15).          |

### **File Information**

The File Information page (FIG. 8) displays information on the TPDesign4 project file currently loaded on the panel.

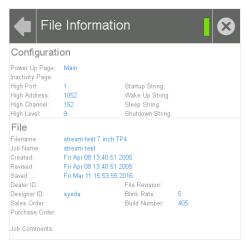

FIG. 8 File Information page

| File Information Page |                                                                                                 |
|-----------------------|-------------------------------------------------------------------------------------------------|
| Configuration:        | This section contains information on the panel's configuration.                                 |
| Power Up Page:        | Displays the page assigned to display after the panel is powered-up.                            |
| Inactivity Page:      | Displays the page assigned to display when the panel is in Sleep Mode.                          |
| High Port:            | Displays the high port (port count) value for the panel.                                        |
| High Access:          | Displays the high access (access count) value for the panel.                                    |
| High Channel:         | Displays the high channel (channel count) value for the panel.                                  |
| High Level:           | Displays the high level (level count) value being used by the panel.                            |
| Blink Rate:           | Displays the feedback blink rate, in 5-second increments.                                       |
| Startup String:       | Displays the start-up string.                                                                   |
| Wake Up String:       | Displays the wake up string used after an activation from a timeout.                            |
| Sleep String:         | Displays the sleep string used during a panel's Sleep mode.                                     |
| Shutdown String:      | Displays the shutdown string used during a panel's Shutdown mode.                               |
| File:                 | This section contains information on the particular TPDesign4 file used by the panel.           |
| Filename:             | Displays the name of the TPDesign4 file currently being used for the panel.                     |
| Job Name:             | Displays the job name.                                                                          |
| Created:              | The creation date of the project.                                                               |
| Revised:              | Displays the last revision date for the project.                                                |
| Saved:                | Displays the last save date on the project.                                                     |
| Dealer ID:            | Displays the dealer ID number (unique to every dealer and entered in TPDesign).                 |
| Designer ID:          | Displays the designer information.                                                              |
| Sales Order:          | Displays the sales order information.                                                           |
| Purchase Order:       | Displays the purchase order information.                                                        |
| File Revision:        | Displays the revision number of the TPDesign4 file, if applicable.                              |
| Build Number:         | Displays the build number information of the TPDesign software used to create the project file. |
| File Comments:        | Displays any comments associated to the job (from the TPDesign project file).                   |

### **Display Menu**

The Display menu (FIG. 9) controls the basic functions of the touch panel display, including the panel brightness.

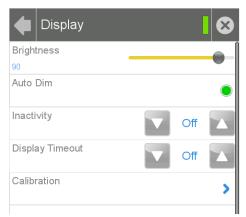

FIG. 9 Display menu

| Display Menu     |                                                                                                    |
|------------------|----------------------------------------------------------------------------------------------------|
| Brightness:      | Sets the display brightness and contrast levels of the panel.  • Move the slidebar to the left or right to adjust the brightness level.                                                                                                    |
| Auto Dim:        | Press this button to enable automatic dimming of the panel display if the Display Timeout setting is enabled.                                                                                                    |
| Inactivity:      | <ul> <li>Indicates the length of time that the panel can remain idle before automatically flipping to a pre-selected page.</li> <li>Press the Up/Down buttons to increase/decrease the Inactivity Page Flip Timeout setting. Range = 1, 2, 5, 10, 15, 30 minutes, 1, 2, 3, 4 hours.</li> <li>Set the timeout value to Off to disable Inactivity Page mode.</li> <li>Note: The touch panel page used for the Inactivity page flip is named within a small Inactivity Page field below the buttons. The default reading is "MAIN".</li> </ul> |
| Display Timeout: | Indicates the length of time that the panel can remain idle before the display automatically powers down.  • Press the Up/Down buttons to increase/decrease the Display Timeout setting. Range = 1, 2, 5, 10, 15, 30 minutes, 1, 2, 3, 4 hours.  • Set the timeout value to Off to disable Display Timeout mode.                                                                                                    |
| Calibration:     | Select this to open the Calibration page (page 17).                                                                                                    |

### Calibration

In certain circumstances, it may be necessary to calibrate the touch panel's touch screen, in order to guarantee accurate button selection. The *Calibration* page (FIG. 10) offers two options: the opportunity to calibrate the touch panel, and the opportunity to ensure that a previous calibration is still accurate.

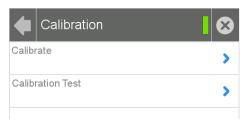

FIG. 10 Calibration page

### **Calibrating the Touch Panel**

- 1. From the Settings page, select Display.
- 2. From the Display page, select Calibration.
- 3. To calibrate the touch panel, select *Calibrate* to open the *Calibration* page (FIG. 11).

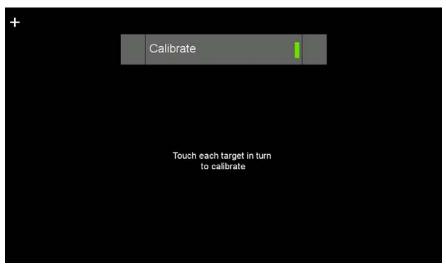

FIG. 11 Panel calibration

- 4. Follow the instructions, touching the crosshairs in order across the screen.
- 5. The page will read "Calibration Successful. Touch to continue." Touch anywhere on the screen to return to the *Calibration* page.

NOTE: If the screen is not touched at that point, the device will automatically return to the Calibration page within 10 seconds.

### **Testing Touch Panel Calibration**

In certain circumstances, you may wish to test the calibration of a panel without actually recalibrating it. The *Calibration Test* page (FIG. 12) may be used to verify the accuracy of that calibration.

- 1. From the Settings page, select Display.
- 2. From the Display page, select Calibration.
- 3. To test the calibration of the touch panel, select Calibration Test to open the Calibration Test page (FIG. 12).

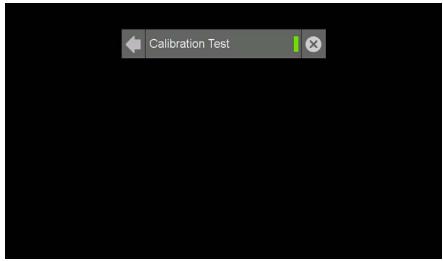

FIG. 12 Calibration Test page

- 4. Touch the screen and note the positioning of the crosshairs based on where you touch.
- 5. If the crosshairs do not match the places where you touch, then go back to calibrate the panel.

### **Sounds Menu**

The Sounds menu (FIG. 13) allows adjustment of volume levels and panel sounds settings.

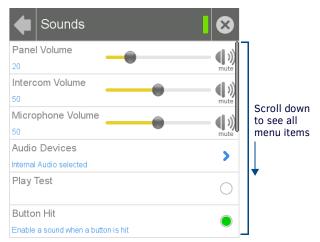

FIG. 13 Sounds menu

| Sounds Menu              |                                                                                                    |
|--------------------------|----------------------------------------------------------------------------------------------------|
| Panel Volume:            | <ul> <li>Move the slidebar to the left or right to adjust the panel volume.</li> <li>Press the Mute icon to mute the panel.</li> </ul>                                                                                                    |
| Intercom Volume:         | <ul> <li>Move the slidebar to the left or right to adjust the intercom volume.</li> <li>Press the Mute icon to mute the intercom.</li> </ul>                                                                                                    |
| Microphone Volume:       | <ul> <li>Move the slidebar to the left or right to adjust the microphone input volume.</li> <li>Press the Mute icon to mute the microphone input.</li> </ul>                                                                                                    |
| Audio Devices:           | Click this to open the Audio Devices page (page 20).                                                                                                    |
| Play Test:               | Press this button to test the audio output by playing a preselected sound.                                                                                                    |
| Button Hit:              | Press this button to enable the panel to play a default sound whenever a button on a page is selected.                                                                                                    |
| Button Hit Sound:        | Displays the information on the sound file associated with the Button Hit function. Press repeatedly to scroll through the 10 included sounds.                                                                                                    |
| Button Miss:             | Press this button to enable the panel to play a default sound when you touch a non-active button or any area outside of the active button.                                                                                                    |
| Button Miss Sound:       | Displays the information on the sound file associated with the Button Miss function. Press repeatedly to scroll through the 10 included sounds.                                                                                                    |
| NFC Sound:               | Modero X Series panels only: Press this button to enable the panel to play a default sound when the panel detects an NFC tag. (For more information on NFC functionality, refer to the NFC (Modero X Series Panels only) section on page 30.)  Note: This button is disabled on Modero S Series panels. |
| NFC Sound Select:        | Modero X Series panels only: Displays the information on the sound file associated with the NFC Sound function. Press repeatedly to scroll through the 10 included sounds.  Note: This button is disabled on Modero S Series panels.                                                                    |
| Smart Card Sound:        | Press this button to enable the panel to play a default sound when the panel detects a CAC card. (For more information on CAC card functionality, please refer to the <i>Smart Card</i> section on page 30.)                                                                                            |
| Smart Card Sound Select: | Displays the information on the sound file associated with the Smart Card Sound function. Press repeatedly to scroll through the 10 included sounds.                                                                                                    |

### **Creating a Custom Sound Set**

Instead of using the 10 sounds included as default selections on each setting, the Button Hit Sound, Button Miss Sound, NFC Sound and Smart Card Sound may also have a 'custom' sound set by the user. To do this, create a resource in TPDesign 4 for each custom sound, named "customSingle.wav," "customDouble.wav," "customNfc.wav," and "customSmartCard.wav," respectively.

#### **Audio Devices**

The Audio Devices page (FIG. 14) allows control of audio input and output both from the touch panel's internal microphone (in a Modero G4 touch panel with microphone functionality) and speaker, or from external USB or Bluetooth devices.

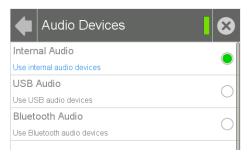

FIG. 14 Audio Devices page

| Audio Devices Page |                                                                                                    |
|--------------------|----------------------------------------------------------------------------------------------------|
| Internal Audio:    | Click this button to allow audio input from the touch panel's microphone, if available.                                                                                                    |
| USB Audio:         | Click this button to allow audio input and output from and to devices connected to the touch panel. If no devices are connected via USB, this button will be greyed out.                                                                                                    |
| Bluetooth Audio:   | Click this button to allow audio input and output from and to devices connected to the touch panel via Bluetooth. If no devices are connected via Bluetooth, or if the touch panel does not offer Bluetooth support, this button will be greyed out. (For more information on Bluetooth connectivity, please refer to the <i>Bluetooth</i> section on page 27.) |

### Routing the Touch Panel's Camera Input to a PC (Modero X Series only)

In Modero X Series panels with camera functionality, both camera and audio input may be routed through the touch panel's MicroUSB port to a host PC, much like the input from a Webcam. The camera and audio will only be exported if the camera is enabled in the *Panel Configuration* page (page 32).

To route the touch panel's camera and microphone input:

- 1. Connect the touch panel to the host PC via the touch panel's Micro-USB port.
- 2. Power up the touch panel.
- 3. In the Windows Start bar, select Control Panel.
- 4. From the All Control Panel Items window, open Devices and Printers.
- 5. The camera will appear in the Devices listing (FIG. 15).

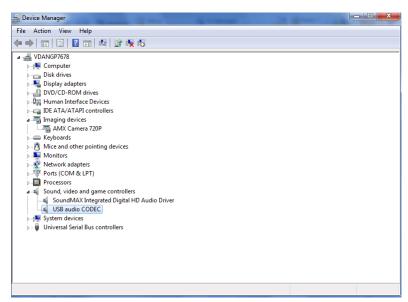

FIG. 15 Touch Panel camera appearing in the Devices listing

Both the camera and audio can be routed through the panel's MicroUSB port to a host PC. The microphone and camera will appear as 2 separate USB devices on the host.

**NOTE:** If you preview the camera via the touch panel, the camera's input will no longer be routed to the host PC. Camera input can only be routed to the panel or to the PC at any given time.

**NOTE:** The output from a Modero X Series touch panel microphone is PCM.

### **Date & Time Page**

The *Date & Time* page (FIG. 16) allows setting and adjusting of time and date information on the Modero G4 touch panel. If the time and/or date on the Master is modified, all connected devices will be updated to reflect the new information.

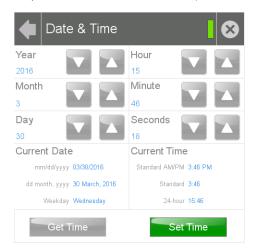

FIG. 16 Date & Time page

| Date & Time Page |                                                                                             |
|------------------|---------------------------------------------------------------------------------------------|
| Year:            | Use the <b>Up/Down</b> arrows to set the current year.                                      |
| Month:           | Use the <b>Up/Down</b> arrows to set the current month.                                     |
| Day:             | Use the <b>Up/Down</b> arrows to set the current day.                                       |
| Hour:            | Use the <b>Up/Down</b> arrows to set the current hour.                                      |
| Minute:          | Use the <b>Up/Down</b> arrows to set the current minute.                                    |
| Seconds:         | Use the <b>Up/Down</b> arrows to set the current second.                                    |
| Current Date:    | Displays the currently set date on the touch panel.                                         |
| Current Time:    | Displays the currently set time on the touch panel.                                         |
| Get Time:        | The <b>Get Time</b> button retrieves time/date information from the Master.                 |
| Set Time:        | The <b>Set Time</b> button retains and saves any time/date modifications made on the panel. |

The current date and time may be retrieved from the NetLinx Master, or it may be updated manually. To retrieve the date and time from the Master:

- 1. From the Date & Time page, press the Get Time button.
- 2. The new time and date will be added.
- 3. Press the **Back** button to save the changes.

### **Connection & Networks Menu**

The Connections & Networks menu (FIG. 17) is the center for several networking functions, including connecting the touch panel to a Master, connecting it to a network, allowing Bluetooth functionality, and controlling video functionality.

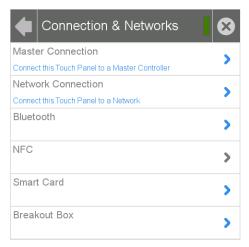

FIG. 17 Connection & Networks menu

| Connection & Networks Menu |                                                                                                    |
|----------------------------|----------------------------------------------------------------------------------------------------|
| Master Connection:         | Opens the Master Connection page (page 22).                                                                          |
| Network Connection:        | Opens the Network Connection page (page 25)                                                                          |
| Bluetooth:                 | Opens the <i>Bluetooth</i> page (page 27).                                                                           |
| NFC:                       | Modero X Series panels only: Opens the NFC page (page 30).  Note: This button is disabled on Modero S Series panels. |
| Smart Card:                | Opens the Smart Card page (page 30).                                                                                 |
| Breakout Box:              | Opens the Breakout Box page (page 31).                                                                               |

#### **Master Connection**

The Master Connection page (FIG. 18) controls the method of connection to a NetLinx Master.

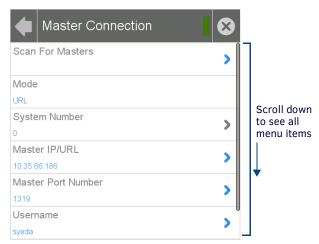

FIG. 18 Master Connection page

| Master Connection Page |                                                                                                    |
|------------------------|----------------------------------------------------------------------------------------------------|
| Scan For Masters       | Click this button to open the Master Scan page (page 23).                                                                                                    |
| Mode:                  | Cycles between the connection modes: URL, Listen, and Auto.  URL - In this mode, enter the IP/URL, Master Port Number, and username/password (if used) on the Master. The System Number field is read-only - the panel obtains this information from the Master.  Listen - In this mode, add the panel address into the URL List in NetLinx Studio and set the connection mode to Listen. This mode allows the Modero touch panel to "listen" for the Master's communication signals. The System Number and Master IP/URL fields are read-only.  Auto - In this mode, enter the System Number and a username/password (if applicable). Use this mode when both the panel and the NetLinx Master are on the same Subnet. The Master IP/URL field is read-only. |

| Master Connection Page (Cont.) |                                                                                                    |
|--------------------------------|----------------------------------------------------------------------------------------------------|
| System Number:                 | Allows entry of a system number. Default value is 0 (zero).  NOTE: Available in Auto Mode Only - disabled when URL or Listen is selected.                                                                                                |
| Master IP/URL:                 | Sets the Master IP or URL of the NetLinx Master.  NOTE: Available in URL Only - disabled when Listen or Auto is selected.                                                                                                    |
| Master Port Number:            | Allows entry of the port number used with the NetLinx Master. Default = 1319.                                                                                                    |
| Username:                      | If the target Master has been previously secured, enter the alpha-numeric string (into each field) assigned to a preconfigured user profile on the Master. This profile should have the predefined level of access/configuration rights. |
| Password:                      | If the target Master has been previously secured, enter the alpha-numeric string (into each field) assigned to a preconfigured user profile on the Master. This profile should have the predefined level of access/configuration rights. |

#### **Scanning for Masters**

To quickly and easily identify all of the available Masters on the network. use the *Scanning for Masters* page. The site survey on this page passively listens to network traffic and presents all the compatible Masters for easy selection. Selecting the desired Master automatically updates the Master connection and makes an automatic connection.

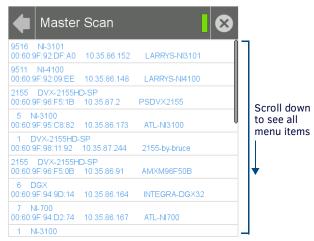

FIG. 19 Master Scan page

To scan for available Masters:

- 1. From the *Master Connection* page, press the **Scanning For Masters** button.
- 2. In the *Master Scan* page, select the Master for the Modero G4 panel. The Master Connection page will automatically display the information on the selected Master.

### **Changing the Master Connection Mode**

To change the Master Connection mode between URL, Listen, and Auto:

- 1. From the *Master Connection* page, press the *Mode* field to change the mode.
- 2. Keep pressing to bring up the desired mode.
- 3. When finished, press **Back** to return to the *Settings* page.

### Changing the Master IP/URL

To change the IP address or URL for the chosen Master:

1. From the Master Connection page, press the Master IP/URL field to open the Master IP Address keyboard (FIG. 20).

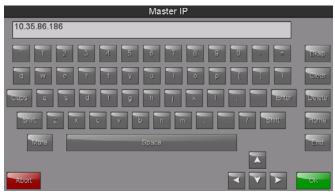

FIG. 20 Master IP Address keyboard

- 2. Enter the IP address or the URL in the keyboard field and press OK.
- 3. The new IP address/URL is now displayed in the Master IP/URL field.
- 4. When finished, press Back to return to the Settings page.

### **Changing the Master Port Number**

To change the Master Port Number from its default:

1. From the Master Connection page, press the Master Port Number field to open the Master Port Number keypad (FIG. 21).

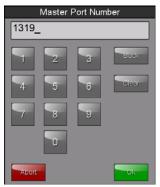

FIG. 21 Master Port Number keypad

- 2. Enter the new Master Port Number and press OK.
- 3. The new Master Port Number is now displayed in the Master Port Number field.

### **Changing the Master Username and Password**

### **Changing the Username**

1. From the Master Connection page, press the Username field to open the Master User keyboard (FIG. 22).

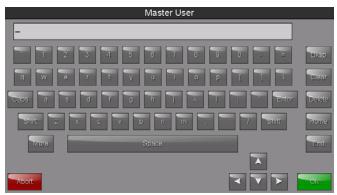

FIG. 22 Master User keyboard

- 2. Enter the new username in the keyboard field and press **OK**.
- 3. When finished, press **Back** to return to the *Settings* page.

### **Changing the Password**

1. From the Master Connection page, press the Password field to open the Master Password keyboard (FIG. 23).

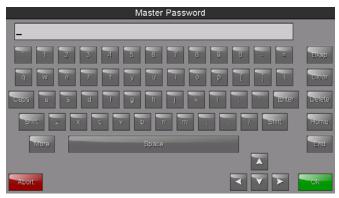

FIG. 23 Master Password keyboard

- 2. Enter the new password in the keyboard field and press OK.
- 3. When finished, press **Back** to return to the *Settings* page.

### **Network Connection**

The Network Connection page (FIG. 24) controls the configuration of settings for Ethernet communication with the touch panel.

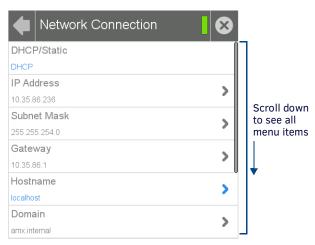

FIG. 24 Network Connection page

| Network Connection Page |                                                                                                    |
|-------------------------|----------------------------------------------------------------------------------------------------|
| DHCP/Static:            | Sets the panel to either DHCP or Static communication modes.                                                                                       |
|                         | • DHCP is an IP Address assigned to the panel by a DHCP server. If DHCP is selected, the other Network Connection fields are disabled (see below). |
|                         | • Static IP is a permanent IP Address assigned to the panel. If Static IP is selected, the other Network Connection fields are enabled.            |
| IP Address:             | Displays the IP address for this panel. If DHCP is enabled, this field will be greyed out.                                                         |
| Subnet Mask:            | Displays the subnetwork for this panel. If DHCP is enabled, this field will be greyed out.                                                         |
| Gateway:                | Displays the gateway address for this panel. If DHCP is enabled, this field will be greyed out.                                                    |
| Hostname:               | Displays the hostname for this panel.                                                                                                    |
| Domain:                 | Displays a name to the panel for DNS look-up. If DHCP is enabled, this field will be greyed out.                                                   |
| Primary DNS:            | Displays the address of the primary DNS server used by this panel for host name lookups. If DHCP is enabled, this field will be greyed out.        |
| Secondary DNS:          | Displays the secondary DNS address for this panel. If DHCP is enabled, this field will be greyed out.                                              |
| MAC Address:            | This unique address identifies the Ethernet connection in the panel (read-only).                                                                   |

### **Setting Static IP Information**

When using *DHCP* settings for a panel, the DHCP server will automatically populate almost all of the *Network Connections* page fields, with the exception of *Hostname*. When setting the panel for *Static*, however, this information must be entered manually. To enter the network connection information:

- 1. In DHCP/Static, press the field until the entry reads "Static". This enables all of the editable Network Connections page fields.
- 2. Select the IP Address field to open the Wired IP Address keypad (FIG. 25).

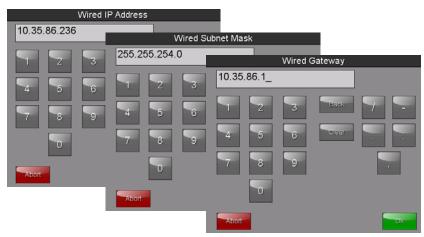

FIG. 25 Wired IP Address, Wired Subnet Mask, and Wired Gateway (Static IP info) keypad

- 3. Enter the server's IP address and click OK.
- 4. Repeat this procedure with the other fields on the Network Connections page.
- 5. When finished, the new connection information will be visible in the Network Connections page.

#### **Entering a New Hostname**

In order to facilitate DNS lookup of the panel, you should choose a new hostname for the panel.

**NOTE:** If the "Synchronize Device Names" option in the Panel Configuration page (page 35) is enabled, the hostname is greyed out in the Network Connection page and automatically set to the Device Name.

To add a new hostname, or to change an existing one:

- 1. From the Connection & Networks page, select Network Connection to open the Network Connection page.
- 2. From the Network Connection page, select Hostname to open the Host Name keyboard (FIG. 26).

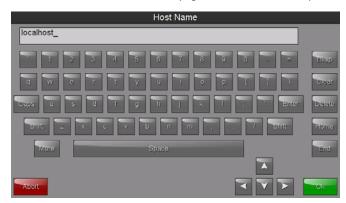

FIG. 26 Host Name keyboard

- 3. Enter the new hostname and press **OK**.
- 4. The new hostname will now appear in the *Hostname* field.

### **Bluetooth**

The *Bluetooth* page (FIG. 27) controls whether a touch panel allows access to previously selected Bluetooth devices, as well as allowing new devices' access.

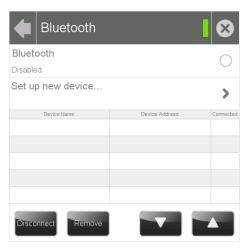

FIG. 27 Bluetooth page

| Bluetooth Page     |                                                                                                    |
|--------------------|----------------------------------------------------------------------------------------------------|
| Bluetooth:         | Click this button to enable or disable Bluetooth device access to the touch panel.                                    |
| Set up new device: | Select to open the Bluetooth Device Search page (FIG. 28).                                                            |
| Device Name:       | Displays the name of the Bluetooth paired device.                                                                     |
| Device Address:    | Displays the device of the Bluetooth paired device.                                                                   |
| Connected:         | Displays if the device is currently connected to the touch panel.                                                     |
| Disconnect:        | After choosing a Bluetooth paired device, select this button to disconnect the paired device but keep it in the list. |
| Remove:            | After choosing a Bluetooth paired device, select this button to remove the device from the list.                      |
| Up/Down:           | Use the Up/Down arrows to select the Bluetooth device currently connected to the touch panel.                         |

### **Bluetooth Device Search**

The *Bluetooth Device Search* page (FIG. 28) allows you to search for new Bluetooth devices, or ones already paired to the panel, and allow them to connect to the panel.

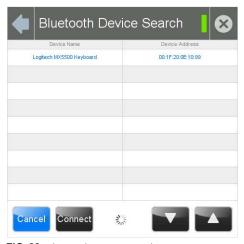

FIG. 28 Bluetooth Device Search page

| Bluetooth Device Search Page |                                                                                                    |  |
|------------------------------|----------------------------------------------------------------------------------------------------|--|
| Device Name:                 | This is the device name of the Bluetooth device currently on the network.                                 |  |
| Device Address:              | This is the device address of the Bluetooth device currently on the network.                              |  |
| Cancel:                      | Press this button to cancel adding new devices to the page.                                               |  |
| Connect:                     | Press this button to connect a newly detected device to the network.                                      |  |
| Up/Down:                     | Press the <b>Up</b> and <b>Down</b> buttons to select a particular Bluetooth device before connecting it. |  |

### **Searching For New Bluetooth Devices**

Modero G4 touch panels have the capability of detecting active Bluetooth devices connected to their network through a MXA-BT Bluetooth USB Adaptor (**FG5968-19**). Once paired with the panel, a Bluetooth device may go out of range of the MXA-BT and lose a connection, but automatically reconnect once it returns within range.

**NOTE:** The Bluetooth device must be put into Pairing Mode before enabling the panel to search for Bluetooth connections.

To search for new Bluetooth devices in the vicinity:

- 1. Install the MXA-BT Bluetooth USB Adaptor in a USB port on the touch panel. With wall-installed touch panels, this may require temporarily removing the panel from its back box in order to reach a USB port.
- 2. From the Bluetooth page, select Set Up New Device... to open the Bluetooth Device Search page.
- 3. The panel automatically starts searching for unpaired and paired Bluetooth devices within its range (FIG. 29). When it finds devices within its range, these will be displayed in the *Device Name* and *Device Address* fields. The panel will continue to search for Bluetooth devices within its range for 30 seconds.

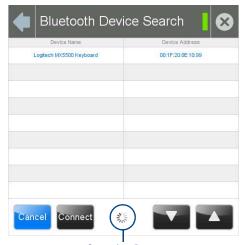

Scanning Icon

FIG. 29 Searching for Bluetooth devices

4. When the panel is finished scanning for Bluetooth devices, those devices still need to be paired with the touch panel if they have not done so before. In the search list, select the device to be paired and click **Connect** (FIG. 30).

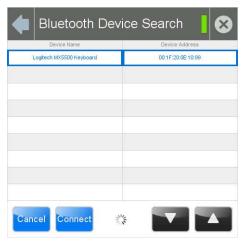

FIG. 30 Selecting a Bluetooth device

5. In the Enter Pincode keypad (FIG. 31), enter the device's pincode. The default pincode is **0000**.

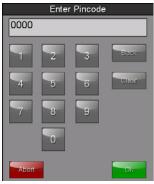

FIG. 31 Enter Pincode keypad

**NOTE:** You must enter the pincode within 30 seconds.

6. If a pincode needs to be entered from the device, a *System Message* popup window appears, requesting that this be done (FIG. 32).

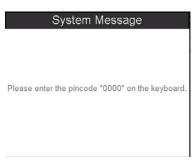

FIG. 32 System Message: Please enter the pincode

7. Once the pincode has been entered, a new System Message popup window appears, noting that pairing is in progress (FIG. 33).

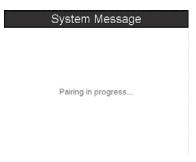

FIG. 33 System Message: Pairing in progress...

8. When the pairing is finished, the new device appears on the main *Bluetooth* page (FIG. 34).

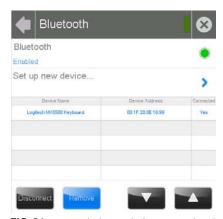

 $\textbf{FIG. 34} \ \ \text{Detected Bluetooth devices on the Bluetooth page}$ 

### NFC (Modero X Series Panels only)

The NFC page toggles Near Field Communications  $^{TM}$  (NFC) access on the X Series touch panel, and displays the last NFC tag read by the device (FIG. 35):

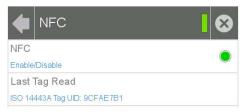

FIG. 35 NFC page

| NFC Page (Modero X Series only) |                                                           |
|---------------------------------|-----------------------------------------------------------|
| NFC:                            | Click this button to enable or disable NFC functionality. |
| Last Tag Read:                  | Displays the last-read NFC tag ID.                        |

NOTE: For NFC programming information, refer to the NFC Commands section on page 99.

#### **Smart Card**

Use of this feature requires the use of an AMX-approved CAC reader, as shown below. The *Smart Card* page (FIG. 36) controls the touch panel's ability to receive and process information from Common Access Card (CAC) smart card readers.

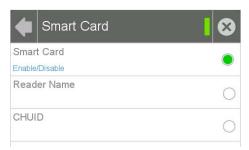

FIG. 36 Smart Card page

| Smart Card Page |                                                                                                    |
|-----------------|----------------------------------------------------------------------------------------------------|
| Smart Card:     | Click this button to enable or disable the touch panel's ability to use smart card readers                 |
| Reader Name:    | Click this button to enable or disable displaying the smart card reader's name and model.                  |
| CHUID:          | Click this button to enable or disable displaying the card's Card Holder Unique Identifier (CHUID) number. |

Three CAC readers are approved for use with the Modero G4 touch panels. Each has different methods of displaying the detection of valid smart cards, but all connect to the touch panel via the touch panel's USB port.

These three models are:

- SCM Microsystems SCR3310 USB Card Reader
- SCM SCR331 USB Common Access CAC Smart Card Reader
- SCM SCR3500 Smart Card Reader

To enable a touch panel to use a CAC reader:

- 1. From the Smart Card page, press the Smart Card button. This enables the panel to receive CAC card information.
- 2. Following the manufacturer's instructions, connect the CAC reader to the touch panel via the touch panel's USB port.
- 3. If desired, the touch panel may emit a sound to inform the user that a valid smart card has been detected by the reader. From the *Sounds* page (page 19), enable the panel to emit sounds when detecting a smart card, and choose one of the ten preloaded sounds.

NOTE: For more information on smart card programming, please refer to the Smart Cards section on page 98.

When using a CAC reader, please note that different readers have different display standards. For instance, with devices that have an LED, some light up to show that the device is connected to the touch panel, while others will only light up upon insertion of a valid smart card. The one certain way to ensure that a CAC reader is working correctly is to look for the CHUID number in the *CHUID* field of the Smart Card page.

If a user inserts a card into a CAC reader and the CHUID number is not displayed, either the card is an invalid or damaged smart card, or the CAC reader is not connected to the touch panel or otherwise damaged.

**NOTE:** For further information on using a CAC reader with a Modero X Series touch panel, please refer to the video available at the AMX Configure channel on YouTube: http://www.youtube.com/user/AMXconfigure.

#### **Breakout Box**

To use the MXA-MP Multi Preview or MXA-MPL Multi Preview Live devices for video stream display, the Modero G4 touch panel to which it is connected needs to be configured to receive its signals. If a Breakout Box is not connected to the panel's network, all fields but the Breakout Box button will be empty.

**NOTE:** For more information on operation and configuration of an MXA-MP or MXA-MPL, please refer to the MXA-MP/MPL Operation Reference Guide, available at www.amx.com.

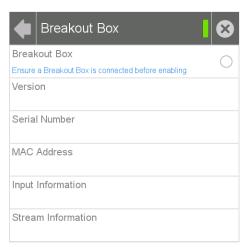

FIG. 37 Breakout Box page

| Breakout Box Page   |                                                                                     |
|---------------------|-------------------------------------------------------------------------------------|
| Breakout Box:       | Click this button to enable the touch panel to receive information from the device. |
| Version:            | Displays the current firmware version on the Breakout Box.                          |
| Serial Number:      | Displays the serial number of the Breakout Box.                                     |
| MAC Address:        | Displays the MAC address of the Breakout Box.                                       |
| Input Information:  | Displays the video format and resolution coming from the video input port.          |
| Stream Information: | This feature is currently disabled.                                                 |

To configure the touch panel:

- 1. From the Breakout Box page, press the Breakout Box button to enable the panel to receive information from the device.
- 2. If the device is connected, the remaining information on the *Breakout Box* page will self-populate as the touch panel receives that information from the device.

**NOTE:** If the device is not connected to the touch panel at this time, any attempts at enabling the device will fail, and the Breakout Box page will be blank other than the Breakout Box button. If an MXA-MP or MPL is not connected to the touch panel, the Breakout Box button MUST be disabled to prevent network conflicts.

### **Configuration Menu**

The Configuration menu (FIG. 38) allows confirmation of and changes to panel configuration information.

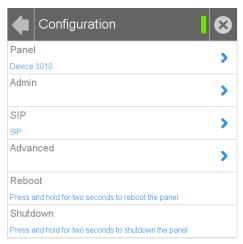

FIG. 38 Configuration menu

| Configuration Menu |                                                                          |
|--------------------|--------------------------------------------------------------------------|
| Panel:             | Select this to open the <i>Panel Configuration</i> page (page 32).       |
| Admin:             | Select this to open the Admin Configuration page (page 37).              |
| SIP:               | Select this to open the SIP page (page 42).                              |
| Advanced:          | Select this to open the Advanced Config page (page 44).                  |
| Reboot:            | Press and hold this button for two seconds to reboot the touch panel.    |
| Shutdown:          | Press and hold this button for two seconds to shut down the touch panel. |

### **Panel Configuration**

The Panel Configuration page (FIG. 39) allows configuration and updating of the touch panel's device name and device number, access to power management and G4 Web control features, and configuration of the panel's motion and light .

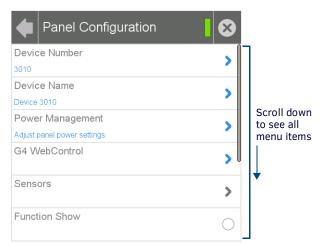

FIG. 39 Panel Configuration page

| Panel Configuration Page |                                                                                                    |
|--------------------------|----------------------------------------------------------------------------------------------------|
| Device Number:           | Select this to open a keypad used to view or change the device number of the panel.                                                                                                    |
| Device Name:             | Select this to open a keyboard used to view or change the device name used for the panel.                                                                                                    |
| Power Management:        | Select this to open the <i>Power Management</i> page (page 33).                                                                                                    |
| G4 WebControl:           | Select this to open the G4 Web Control page (page 34).                                                                                                    |
| Sensors:                 | Modero X Series panels only: Opens the Sensor Settings page (page 36).  Note: This button is disabled on Modero S Series panels.                                                                 |
| Function Show:           | When the <i>Function Show</i> feature is displayed, the Channel Port and Code will appear in yellow, the Address Port and Code in blue, and the Level Port and Channel Code in purple (FIG. 44). |
| Page Tracking:           | Click this button to enable or disable the panel sending page flip tracking to the Master.                                                                                                    |

| Panel Configuration Page (Cont.) |                                                                                                    |
|----------------------------------|----------------------------------------------------------------------------------------------------|
| Synchronize Device<br>Names:     | Click this button to synchronize the Device Name, Hostname, and G4 Web Control Names (page 35). If this is enabled, only the Device Name can be modified, but this will be populated to the other names as well. |
| Telnet/SSH:                      | Click this button to enable or disable remote access to the panel via Telnet.                                                                                                    |
| Picture View Auto Start:         | Click this button to allow Picture View to start automatically once the panel detects a suitable USB stick.                                                                                                    |

### **Changing the Device Number**

To change the touch panel's Device Number within the network:

1. From the Panel Configuration page, select the Device Number field. This opens the Device Number keypad (FIG. 40).

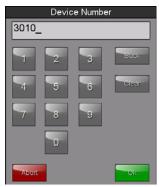

FIG. 40 Device Number keypad

- 2. Enter the new device number and press **OK**.
- 3. The Device Number field in the Panel Configuration page will now display the new device number.

### **Changing the Device Name**

To change the name associated with the touch panel:

1. From the Panel Configuration page, select the Device Name field to open the Device Name keyboard (FIG. 41).

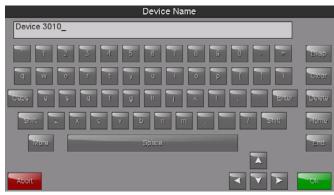

FIG. 41 Device Name keyboard

2. Enter the new device name and press **OK**.

### **Power Management**

The options on the Power Management page (FIG. 42) allow setting of display timeout and panel shutdown preferences.

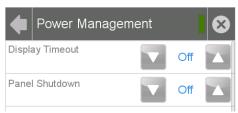

FIG. 42 Power Management page

| Power Management Page |                                                                                                    |
|-----------------------|----------------------------------------------------------------------------------------------------|
|                       | This value determines the number of seconds, minutes, or hours that need to pass before the panel automatically goes into Sleep Mode. Once asleep, the device may be awakened by touching the <b>Sleep</b> button on the top of the panel or the screen itself. Use the <b>Up/Down</b> arrows to change the settings; a value of Off disables this feature.  Range = 10, 15, 20, 25, 30 seconds; 5, 15, 30 minutes; 1, 2 hours Default = Off |

| Power Management Page (Cont.) |                                                                                                    |
|-------------------------------|----------------------------------------------------------------------------------------------------|
| Panel Shutdown:               | This value determines the number of seconds, minutes, or hours that need to pass before the panel automatically shuts down. Use the <b>Up/Down</b> arrows to change the settings; a value of Off disables this feature. Once the touch panel is shut down, the <b>Sleep</b> button must be pressed to wake up the panel.  Range = 3, 5, 10, 15, 30 minutes; 1, 2, 3, 4 hours Default = Off |

### **G4 WebControl**

An on-board VNC (Virtual Network Computing) server allows any remote PC running a VNC client to connect to the panel. Once connected, the client can view and control the panel remotely. The options on the *G4 WebControl* page (FIG. 43) allow you to enable or disable G4 WebControl functionality.

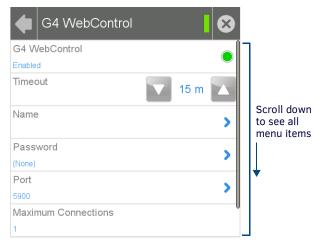

FIG. 43 G4 WebControl page

| G4 WebControl Page   |                                                                                                    |
|----------------------|----------------------------------------------------------------------------------------------------|
| G4 WebControl:       | The G4 Web Control button toggles between the two G4 activation settings:  Off - deactivates G4 Web Control on the panel.  On - activates G4 Web Control on the panel.                                                                                     |
| Timeout:             | Sets the length of time (in minutes) that the panel can remain idle, detecting no cursor movements, before the G4 Web Control session is terminated.  • Minimum value = Off (panel never times out)  • Maximum value = 4 h (panel times out after 4 hours) |
| Name:                | Use this field to enter a unique alpha-numeric string to be used as the panel's display name. If the Synchronize Device Names option (page 35) is enabled, this field will be greyed out.                                                                  |
| Password:            | Use this field to enter the G4 Authentication session password required for VNC access to the panel.                                                                                                    |
| Port:                | Use this field to enter the number of the port used by the VNC Web Server. Default = 5900.                                                                                                    |
| Maximum Connections: | Displays the maximum number of users that can be simultaneously connected to this panel via VNC. Press this field to increase the number allowed to connect to this panel. Default = 1.                                                                    |
| Current Connections: | Displays the number of users currently connected to this panel via VNC.                                                                                                    |

**NOTE:** Modero G4 touch panels accelerate graphics rendering through hardware, not software. When accessing the panel via VNC, a separate software graphics engine is used, which may slow down graphics and panel responsiveness. In addition to slowing down graphics and panel responsiveness, any video and animated transitions will not be visible over VNC.

#### **Function Show**

When the Function Show feature is enabled, function information is displayed for each button on the panel: the Channel Port and Code will appear in yellow, the Address Port and Code in blue, and the Level Port and Code in purple.

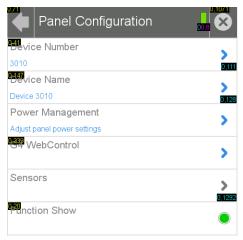

FIG. 44 Function Show

#### **Synchronizing Device Names**

For ease of connectivity, it may be desirable or necessary to make sure that all of the names registered with the panel are the same. Enabling the **Synchronize Device Names** button synchronizes these names, tracking any changes to the current Device Name setting. If this button is disabled, Hostname and G4 Web Control names may be changed individually.

NOTE: The Synchronize Device Names button is disabled by default.

To synchronize all device names used by a panel:

- 1. From the Panel Configuration page, select the Synchronize Device Names button.
- A System Message popup window appears, giving the option to synchronize multiple names to the Device Name (FIG. 45). When a five-second timer ends, the Yes button will be enabled.

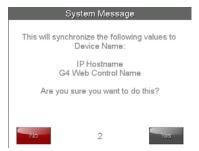

FIG. 45 System Message: This will synchronize the following values to Device Name

3. Click Yes when enabled. This will automatically synchronize all names to the current Device Name.

### Sensor Settings (Modero X Series Panels only)

The Sensor Settings page (FIG. 46) allows activation and optimization of the touch panel's motion and light sensors.

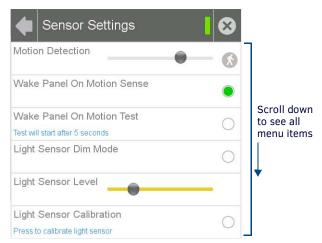

FIG. 46 Sensor Settings page

| Sensor Settings Page (M     | odero X Series only)                                                                                                    |
|-----------------------------|----------------------------------------------------------------------------------------------------|
| Motion Detection:           | <ul> <li>The yellow indicator shows the current motion sensor reading.</li> <li>The movable circle sets the motion sensor threshold. The threshold controls when a motion sensor channel is on.</li> <li>The "walk" icon with also change color from grey to green when the threshold is crossed.</li> </ul> |
| Wake Panel on Motion Sense: | Click this button to wake up the panel if any motion detected crosses the threshold set by the Motion Detection slider.                                                                                                    |
| Wake Panel on Motion Test:  | This button will only be enabled if <i>Wake Panel On Motion Sense</i> is enabled.  Pressing the test button will initiate a test mode where the display will go to sleep and wait for motion to turn it on. It can be used to test your current Motion Detection threshold value.                            |
| Light Sensor Dim Mode:      | Click this button to set the light sensor for dim lighting conditions.                                                                                                    |
| Light Sensor Level:         | <ul> <li>The yellow indicator displays the current light sensor reading.</li> <li>The movable circle indicates the light sensor threshold.</li> <li>The threshold controls when a Light Sensor Channel Code press will be generated.</li> </ul>                                                              |
| Light Sensor Calibration:   | Click this button to perform a calibration on the light sensor.                                                                                                    |
| Light Sensor Level Port:    | This displays the current level port being used by the light sensor. The default is 1.                                                                                                    |
| Light Sensor Level:         | This displays the current level being used by the light sensor. The default is 0.                                                                                                    |
| Light Sensor Channel Port:  | This displays the current channel port being used by the light sensor. The default is 1.                                                                                                    |
| Light Sensor Channel:       | This displays the current channel being used by the light sensor. The default is 0.                                                                                                    |
| Motion Sensor Channel Port: | This displays the current channel port being used by the motion sensor. The default is 1.                                                                                                    |
| Motion Sensor Channel:      | This displays the current channel being used by the motion sensor. The default is 0.                                                                                                    |
| Sensor Version:             | This displays the current sensor version, if applicable.                                                                                                    |

**NOTE:** Light and motion sensor ports, levels, and channels are configured in TPDesign 4. For more information on configuring light and motion sensors, please refer to the TPDesign 4 Operation/Reference Guide, available at www.amx.com.

### Calibrating the Light Sensor (Modero X Series Panels only)

When the X Series touch panel is installed for the first time, the light sensor should be calibrated to the room's maximum ambient light condition. This calibration setting will be saved until the panel's system settings are reset (for more information, please refer to the *Panel Configuration* on page 32).

To calibrate the light sensor from the Settings pages:

- 1. From the Sensor Settings page, click the **Light Sensor Calibration** button.
- 2. Give the panel 10 seconds to calibrate the room's ambient light level. The indicator next to the button will flash green while calibration is in progress.

If necessary, light calibration may also be done remotely through a Telnet connection. To calibrate the light sensor via Telnet:

- 1. Telnet into the touch panel.
- 2. Type "light cal 1".
- 3. Give the panel 10 seconds to calibrate the room's ambient light level.

### **Admin Configuration**

The Admin Configuration page (FIG. 47) allows control of access to the Settings pages, passwords, security settings, and the ability to install firmware or touch panel pages from various sources.

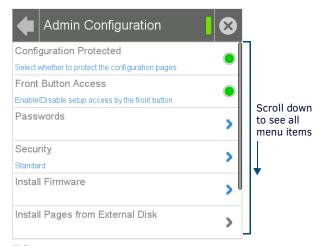

FIG. 47 Admin Configuration page

| Admin Configuration Page             |                                                                                                    |
|--------------------------------------|----------------------------------------------------------------------------------------------------|
| Configuration Protected:             | Press this button to protect the Settings pages from access without a password.                                                                                                    |
| Front Button Access:                 | Press this button to enable or disable the ability to access the Settings pages from the Sleep button (FIG. 2).  Note: If Sleep button access is disabled, the Settings page can be through the splash page, as shown in the Accessing the Settings Page section on page 12. The Settings page may also be accessed via Telnet, send command, or a preconfigured setup button on touch panel pages. |
| Passwords:                           | Select this to access the <i>Passwords</i> page (page 37).                                                                                                    |
| Security:                            | Select this to open the Security page (page 38).                                                                                                    |
| Install Firmware:                    | Select this to access the <i>Install Firmware</i> page (page 39).                                                                                                    |
| Install Pages from<br>External Disk: | Select this to install touch panel pages from an external disk, such as a USB stick. If an external disk is not connected to the touch panel, this field will be greyed out.                                                                                                    |
| Reset Settings:                      | Select this to reset all settings and return them to the panel's factory defaults.                                                                                                    |
| Remove User Pages:                   | Select this to remove all currently loaded user pages from the panel.                                                                                                    |

### **Admin Passwords**

The options on the Admin Passwords page allow assignment of passwords required for users to access the secured Settings pages.

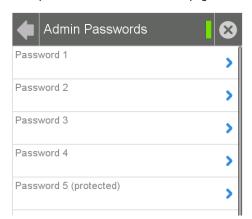

FIG. 48 Admin Passwords page

| Admin Passwords Page    |                                                                                                    |
|-------------------------|----------------------------------------------------------------------------------------------------|
| Password 1-4            | Accesses the alphanumeric password. Select PASSWORD 1, 2, 3, or 4 to open a keyboard to enter alphanumeric values associated with the selected password.                                                                                                    |
| Password 5 (protected): | Accesses the alphanumeric values associated to particular password sets. Select PASSWORD 5 (protected) to open a keyboard to enter alphanumeric values associated with the selected password.  Note: Clearing Password #5 removes the need to enter a password before accessing secured Settings pages. |

### **Changing an Admin Password**

1. In the *Passwords* page, select the appropriate entry for the particular password to be changed. This opens a password keyboard (FIG. 49).

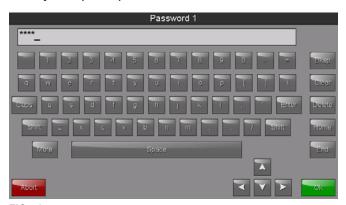

FIG. 49 Password 1 keyboard

- 2. In the Password keyboard, enter the new alphanumeric password.
- 3. Press OK when complete.

**NOTE:** Password 5 is protected, and can only be changed by the Administrator.

### **Security**

The Security page (FIG. 50) allows you to select between the three security options available on the panel: Standard, Secure, and DoD.

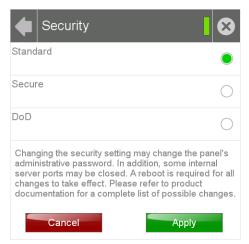

FIG. 50 Security page

| Security Page |                                                                                                    |
|---------------|----------------------------------------------------------------------------------------------------|
| Standard:     | Click this button to set security to Standard (see below).                                                |
| Secure:       | Click this button to set security to Secure (see below).                                                  |
| DoD:          | Click this button to set security to DoD (see below).                                                     |
| Cancel:       | Click this button to return to the Admin Configuration page without saving any changes made to this page. |
| Apply:        | Click this button to save any changes made to this page and return to the Admin Configuration page.       |

### **Security Profile Features**

Each of the settings on this page has different features for touch panel security:

| Security  | Security Profile Features                                                                                                    |  |
|-----------|----------------------------------------------------------------------------------------------------|--|
| Standard: | <ul> <li>Factory default, shipped in this configuration.</li> <li>Default Password is 1988.</li> <li>Remote login uses Telnet.</li> </ul>                                                                                                    |  |
| Secure:   | <ul> <li>Default Protected Setup Password is Amx1234!.</li> <li>Minimum password requirement is 8 characters with at least one numeric character.</li> <li>Remote login uses SSH.</li> <li>Remote login user name is amx.</li> <li>Login failure attempt pauses 4 seconds before another login attempt is allowed.</li> <li>After 3 consecutive unsuccessful SSH login attempts, login lockout is enabled for 15 minutes.</li> <li>Login and logout audit logging is enabled.</li> </ul>                                                                                                    |  |
| DoD:      | <ul> <li>Default Protected Setup Password is Amx1234!.</li> <li>Minimum password requirement is 8 characters with at least one numeric character, one uppercase character, one lower case character, and one special character, with no duplicate adjacent characters.</li> <li>Remote login uses SSH.</li> <li>Remote login user name is amx.</li> <li>Login failure attempt pauses 4 seconds before another login attempt is allowed.</li> <li>After 3 consecutive unsuccessful SSH login attempts, login lockout is enabled for 15 minutes.</li> <li>Login and logout audit logging is enabled.</li> <li>DoD login banner is enabled.</li> </ul> |  |

A transition from one security mode to another will reset the Protected/Web Control/remote login password to the default value for the current security mode (please refer to the default passwords above). A transition to Secure or DoD mode will disable G4 Web Control. Although the security password features are immediate, a reboot must occur for all the new security mode features to take full effect.

**NOTE:** Changing the security setting will also change the G4 Web Control password. This must be reset from the G4 WebControl on page 34 before you can access the panel via VNC.

### **Install Firmware**

The *Install Firmware* page (FIG. 51) allows the touch panel to be reloaded with its original factory-loaded firmware, installed with a previous version of the current firmware, or to install new firmware from an external storage disk, such as a USB stick.

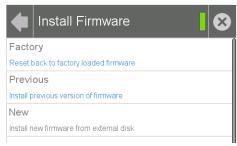

FIG. 51 Install Firmware page

| Install Firmware Page |                                                                                                    |
|-----------------------|----------------------------------------------------------------------------------------------------|
| Factory:              | Select this to revert the panel back to its original factory-loaded firmware.                                                                                                    |
| Previous:             | Select this to re-install the last previously loaded firmware version.                                                                                                    |
| New:                  | Select this to install new firmware from an external disk, such as from a USB stick.  Note: if the panel does not detect an external disk containing firmware, this will be greyed out. |

### **Resetting to Factory-Installed Firmware**

In certain circumstances, it may be necessary to uninstall the current firmware on a touch panel and return the panel to its original factory default firmware. To reset the touch panel to its original factory firmware via the *Settings* pages:

- 1. From the Install Firmware page, select the Factory field.
- 2. A System Message window appears, asking "Are you sure you want to install the following firmware?", with the version "Factory Firmware" listed below (FIG. 52).

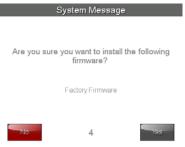

FIG. 52 Install Factory Firmware system message

- 3. Within five seconds, the **Yes** button will be enabled. At that time, select **Yes** to install the factory firmware and **No** to return to the *Install Firmware* page.
- 4. If you choose Yes, the touch panel will reboot and restart with the factory default firmware.

To reset the touch panel to its original factory firmware from the panel bootup:

1. Immediately after the touch panel boots up, the device's splash page appears on the screen (FIG. 53). Press the three indicator dots within the first three seconds, before they start moving, to reset the firmware.

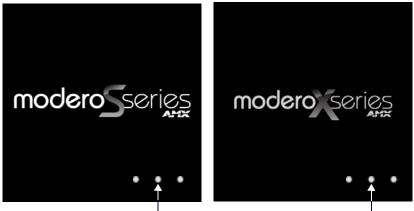

Press these three dots to reset the panel to its original factory firmware

### FIG. 53 Modero G4 splash pages

2. The new confirmation page informs you that a panel reset to its original factory firmware may result in a loss of data (FIG. 54). Click **Yes** to confirm that you wish to continue the resetting process and click *No* to return to the splash page.

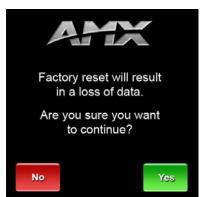

FIG. 54 Factory Reset confirmation page

3. The touch panel will now reset to its original factory firmware and restart.

NOTE: Resetting the touch panel to its original factory firmware will remove all previous changes to the Settings pages.

### **Installing Previous Firmware**

In certain circumstances, it may be necessary to revert to a previously installed version of the touch panel firmware. To reset the touch panel to its previously installed firmware via the *Settings* pages:

- 1. From the Install Firmware page, select the Previous field.
- A System Message window appears, asking "Are you sure you want to install the following firmware?", with the previous firmware version listed below (FIG. 55).

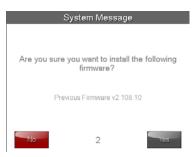

FIG. 55 Install Previous Firmware system message

- 3. Within five seconds, the **Yes** button will be enabled. At that time, select **Yes** to install the previous firmware version and **No** to return to the *Install Firmware* page.
- 4. If you choose Yes, the touch panel will reboot and restart with the previously installed firmware.

### **Installing New Firmware From An External USB Stick**

### Va the Settings Pages

- 1. Download the latest Modero G4 touch panel firmware from www.amx.com and save it to a USB stick.
  - **NOTE:** The firmware must be saved in a folder in the USB stick directory, corresponding with the touch panel model, in order to be recognized by the touch panel. For instance, firmware for an MST-431 must be saved in a folder named "mst-431" to be recognized by the panel. The folder name is not case sensitive.
- 2. Insert the USB stick into an available USB port. This may require disassembling wall-mounted touch panels to access the USB ports if a USB extension was not already installed.
  - NOTE: In the case of the MSD-431-L, connecting a USB stick to the device will require the use of a USB OTG adapter.
- 3. From the Install Firmware page, select the New field.
- 4. A System Message window appears, asking "Are you sure you wish to install the following firmware?". The option to choose Yes will be enabled after five seconds. Press Yes to load the firmware listed, and No to return to the Firmware Installation popup window.
- 5. The device will now upload the new firmware after prompting you to remove the USB stick. It will then automatically reboot.

### Via External USB Stick

- 1. Before starting, download the firmware .kit file to a USB stick and connect the USB stick to the touch panel's USB A port.
- 2. Reboot the touch panel. When the touch panel restarts, the device will detect the firmware upgrade and display a screen requesting that you touch the screen to initiate an update. If you do not touch the screen within three seconds, the firmware update will not be initiated and the panel will boot up normally (FIG. 56).

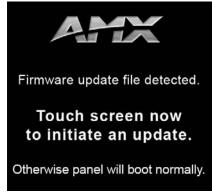

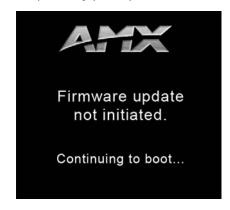

FIG. 56 Update initiation screen

3. After pressing the screen to initiate the update, a new screen appears, informing you that the upgrade is in progress (FIG. 57).

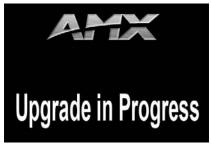

FIG. 57 Upgrade In Progress screen

- 4. Once the upgrade is complete, the touch panel will automatically reboot with the new firmware.
- 5. You may remove the USB stick from the USB A port once the dots in the splash page (FIG. 53) start moving. If you do not remove the USB stick, the update initiation screen will appear again. At this point, do not touch the screen, and the reboot will continue.

### SIP (Modero X Series only)

The options on the *SIP* page (FIG. 58) enable you to establish network settings for using your touch panel as an IP phone. With a CSG SIP Communications Gateway (**FG2182-01, -02, -03**), you can use your touch panel to make and receive local, long distance, and international phone calls, and have access to phone features like call waiting, caller ID, call forwarding, call queuing, and voice mail. Setting up your touch panel as a telephone requires that you set it up as one in the CSG SIP Communications Gateway. Refer to the *CSG SIP Communications Gateway Operation/Reference Guide* for information on setting up your touch panel to work as a telephone.

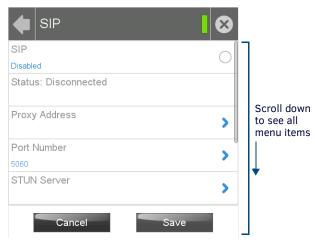

FIG. 58 SIP page

You may need to load a Duet module to enable the touch panel to receive SIP calls. The Duet module translates between the standard interface and the device protocol. It parses the buffer for responses from the device, sends strings to control the device, and receives commands from the UI module or telnet sessions. Refer to the documentation supplied with the Duet Module for more details.

| SIP Page       |                                                                                                    |
|----------------|----------------------------------------------------------------------------------------------------|
| SIP:           | This option enables the SIP Stack on startup. If you disable this option, the panel will not attempt to read the rest of the configuration and will not register with a proxy server. However, point-to-point SIP will still be enabled allowing for existing intercom functionality. |
| Status:        | This option displays whether you are connected to the proxy server.                                                                                                    |
| Proxy Address: | This option enables you to enter the IP address or DNS name of the proxy server used as the SIP gateway.                                                                                                    |
| Port Number:   | The option displays the port you use to connect to the proxy server. The standard SIP port is 5060, but some providers use different ports.                                                                                                    |
| STUN Server:   | This option enables you to enter the IP address or DNS name of the Simple Traversal of UDP through NATs (STUN) server. This field is optional.                                                                                                    |
| Local Domain:  | This is the realm used for authentication. This field is optional.                                                                                                    |
| Username:      | This option enables you to enter the user name used for authentication to the proxy server. Normally, the user name is the same as the phone number assigned to the extension you are using. This field is optional.                                                                  |
| Password:      | This option enables you to enter the password for the user at the proxy server. This field is optional.                                                                                                    |
| Cancel:        | Press the Cancel button to return to the Configuration page without saving any changes made on the SIP page.                                                                                                    |
| Save:          | Touch the <b>Save</b> button to save the changes and return to the <i>Configuration</i> page.                                                                                                    |

**NOTE:** A sample UI module is provided in the module package. It is not intended to cover every possible application, but can be expanded as needed by a dealer to meet the requirements of a particular installation.

### **Changing the SIP Proxy Address**

To change the SIP proxy address:

1. From the SIP page, select the Port Number field to open the SIP Proxy Address keyboard (FIG. 59).

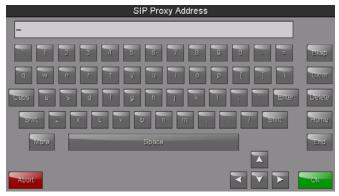

FIG. 59 SIP Proxy Address keyboard

- 2. Enter the new proxy address and click **OK**.
- 3. Click **Save** to save your changes to the *SIP* page and return to the *Configuration* page.

### **Changing the SIP Port Number**

To change the port number used by the proxy server:

1. From the SIP page, select the Port Number field to open the SIP Port Number keypad (FIG. 60).

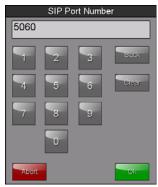

FIG. 60 SIP Port Number keypad

- 2. Enter the new port number and click **OK**.
- 3. The SIP page will now display the new SIP port number in the Port Number field.
- 4. Click **Save** to save your changes to the *SIP* page and return to the *Configuration* page.

### **Changing the SIP STUN Address**

To change the STUN address:

1. From the SIP page, select the STUN Server field to open the SIP STUN Address keyboard (FIG. 61).

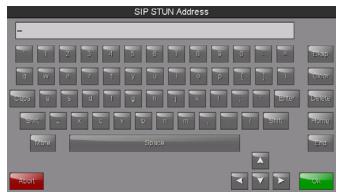

FIG. 61 SIP STUN Address Keyboard

- Enter the STUN server address and click OK.
- 3. Click **Save** to save your changes to the SIP page and return to the Configuration page.

### **Advanced Config**

The Advanced Config page (FIG. 62) displays options for more advanced configuration options, such as running diagnostics or modifying the options for streaming video.

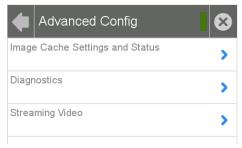

FIG. 62 Advanced Config page

| Advanced Config Page             |                                                            |
|----------------------------------|------------------------------------------------------------|
| Image Cache Settings and Status: | Select this to open the Cache Settings page (page 44)      |
| Diagnostics:                     | Select this to open the <i>Diagnostics</i> page (page 45). |
| Streaming Video:                 | Select this to open the Streaming Video page (page 47).    |

### **Cache Settings**

The options on the *Cache Settings* page (FIG. 63) allow setting and clearing of the flash memory cache, as well as viewing the status of the current cache settings. The G4 graphics engine caches images to decrease load time of previously viewed images. RAM caching is always enabled, and both static and dynamic images are stored in the RAM cache as they are viewed.

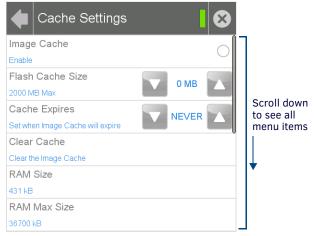

FIG. 63 Cache Settings page

The size of RAM cache is automatically configured to take into account available memory versus memory that may be needed by the panel later. As the RAM cache approaches its maximum size, the oldest items in the cache may be discarded to make room for newer items.

If Flash caching is enabled, dynamic images that would have been discarded will actually be moved to Flash, since retrieving images on Flash is typically faster than across a network, although it is slower than using a RAM cache.

Note that since static images are already stored on Flash, they are never moved to the Flash cache, so Flash caching applies only to dynamic images. Images in Flash cache are moved back to RAM cache the next time they are viewed. As the Flash cache approaches its maximum size, the least recently used items may be discarded to make room for new items.

| Cache Settings Page |                                                                                                    |
|---------------------|----------------------------------------------------------------------------------------------------|
| Image Cache:        | Click this button to enable or disable the image Flash cache.                                                                                                    |
| Flash Cache Size:   | Use the <b>Up/Down</b> buttons to increase or decrease the total size of the flash memory cache. The maximum size is displayed in this field.                                                   |
| Cache Expires:      | Use the <b>Up/Down</b> buttons to control the amount of time elapsed before the panel automatically deletes its cache, with increments of 2 hours, 8 hours, 1 day, 2 days, 5 days, and "NEVER". |
| Clear Cache:        | Clears all files previously stored in the flash and RAM memory caches.                                                                                                    |
| RAM Size:           | Displays the current size of RAM-cached items.                                                                                                    |

| Cache Settings Page (Cont.) |                                                                                                    |
|-----------------------------|----------------------------------------------------------------------------------------------------|
| RAM Max Size:               | Displays the maximum RAM size for this panel before the least recently used items are discarded.                               |
| RAM Hit Rate:               | The percentage of recent image requests satisfied by accessing the RAM cache.                                                  |
| RAM Items:                  | The total number of cached images in the RAM cache.                                                                            |
| Flash Size:                 | The size of the current Flash cache contents.                                                                                  |
| Flash Max Size:             | The maximum size allocated to the Flash cache.                                                                                 |
| Flash Hit Rate:             | The percentage of dynamic image requests not satisfied by accessing the RAM cache, but satisfied by accessing the Flash cache. |
| Flash Items:                | The total number of cached images in the Flash cache.                                                                          |

### **Diagnostics**

The Diagnostics page (FIG. 64) allows access to panel logs, network statistics, ICSP statistics, and the panel connection utility.

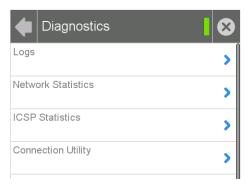

FIG. 64 Diagnostics page

| Diagnostics Page    |                                                                  |
|---------------------|------------------------------------------------------------------|
| Logs:               | Click this button to open the <i>Logs</i> page (page 45).        |
| Network Statistics: | Click this button to open the Network Statistics page (page 46). |
| ICSP Statistics:    | Click this button to open the ICSP Statistics page (page 46).    |
| Connection Utility: | Click this button to open the Connection Utility page (page 47). |

### Logs

The Logs page (FIG. 65) chronicles all previous connections between the device and the network.

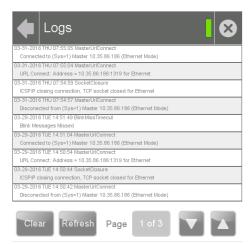

FIG. 65 Logs page

| Logs Page |                                                                                          |
|-----------|------------------------------------------------------------------------------------------|
| Clear:    | Clears all connection logs.                                                              |
| Refresh:  | Refreshes displayed log information.                                                     |
| Page:     | Displays the current log page number. Use the <b>Up/Down</b> arrows to select log pages. |

### **Network Statistics**

The Network Statistics page (FIG. 66) displays received and transmitted IP packets. Touch the **Refresh** button to return the counters to their placement before the latest update.

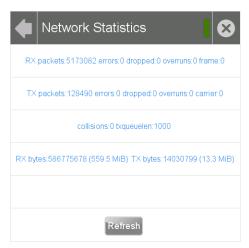

FIG. 66 Network Statistics page

# Network Statistics Page Refresh: Refreshes all data on this page.

### **ICSP Statistics**

The ICSP Statistics page (FIG. 67) collects the number of ICSP messages received by the touch panel.

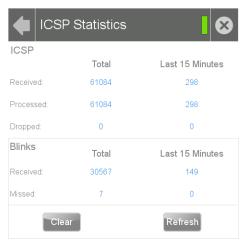

FIG. 67 ICSP Statistics page

| ICSP: Statistics Page |                                                                                                    |
|-----------------------|----------------------------------------------------------------------------------------------------|
|                       |                                                                                                    |
| Processed:            | Lists the number of ICSP messages processed since the last time the page was cleared or refreshed, or within the last 15 minutes. |
| Dropped:              | Lists the number of ICSP messages dropped since the last time the page was cleared or refreshed, or within the last 15 minutes.   |
| Blinks:               |                                                                                                    |
| Received:             | Lists the number of blink messages received since the last time the page was cleared or refreshed, or within the last 15 minutes. |
| Missed:               | Lists the number of blink messages missed since the last time the page was cleared or refreshed, or within the last 15 minutes.   |
| Clear:                | Clears all fields.                                                                                                    |
| Refresh:              | Refreshes all data.                                                                                                    |

### **Connection Utility**

The Connection Status page (FIG. 68) displays the current connection information, including the latest Master and panel IP address information.

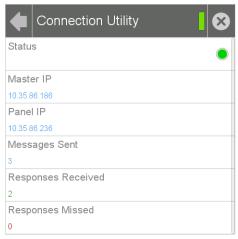

FIG. 68 Connection Utility page

| Connection Utility Page |                                                          |  |
|-------------------------|----------------------------------------------------------|--|
| Status:                 | Click this button to enable the Connection Utility page. |  |
| Master IP:              | The IP address for the network's Master.                 |  |
| Panel IP:               | The IP address used by the device.                       |  |
| Messages Sent:          | Lists the number of queries sent to the Master.          |  |
| Responses Received:     | Lists the number of responses received from the Master.  |  |
| Responses Missed:       | Lists the number of responses missed by the Master.      |  |

### **Streaming Video**

The Streaming Video page (FIG. 69) is used to preview video sources, such as those coming through an MXA-MP or MXA-MPL. For more information on these devices, please refer to the MXA-MP/MPL Operation Reference Guide, available at www.amx.com.

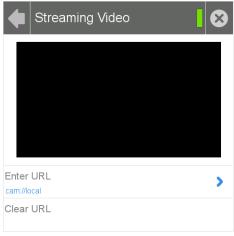

FIG. 69 Streaming Video page

| Streaming Video Page |                                                                                                    |
|----------------------|----------------------------------------------------------------------------------------------------|
| Enter URL:           | Select this to enter the URL for the video stream to be displayed. The default is the touch panel's camera, if applicable. |
| Clear URL:           | Select this to clear the current streaming video URL being displayed.                                                      |

### **Entering a Streaming Video URL**

To enter a URL for a video stream:

1. From the Streaming Video page, select Enter URL to open the Set URL keyboard (FIG. 70).

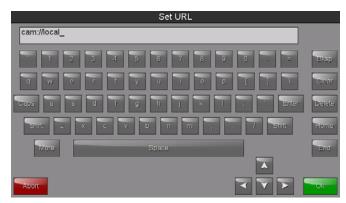

FIG. 70 Set URL keyboard

- 2. Enter the URL for the camera and click **OK**.
- 3. The camera feed will now appear in the Streaming Video page window.

# **Programming**

## **Overview**

You can program Modero G4 touch panels, using the commands in this section, to perform a wide variety of operations using Send Commands and variable text commands. These commands are used in NetLinx Programming Language and are case insensitive.

A device must first be defined in the NetLinx programming language with values for the Device: Port: System (in all programming examples - *Panel* is used in place of these values and represents all Modero panels).

Verify you are using the latest NetLinx Master and Modero G4 firmware, as well as the latest version of NetLinx Studio and TPD4.

## **Panel Commands**

| Panel Co | mmands                                                                                                    |
|----------|----------------------------------------------------------------------------------------------------|
| Panel Co | mmands                                                                                                    |
| ABEEP    | Output a single beep even if BEEP is Off.                                                                                                    |
|          | • Syntax:                                                                                                    |
|          | "'ABEEP'"                                                                                                    |
|          | • Example:                                                                                                    |
|          | SEND COMMAND Panel, "'ABEEP'"                                                                                                    |
|          | Outputs a single beep even if BEEP is Off.                                                                                                    |
| ADBEEP   | Output a double beep even if BEEP is Off.                                                                                                    |
|          | • Syntax:                                                                                                    |
|          | "'ADBEEP'"                                                                                                    |
|          | • Example:                                                                                                    |
|          | SEND COMMAND Panel, "'ADBEEP'"                                                                                                    |
|          | Outputs a double beep even if Beep is Off.                                                                                                    |
| @AKB     | Pop up the keyboard icon and initialize the text string to that specified. Keyboard string is set to null on power up and is                             |
|          | stored until power is lost. The Prompt Text is optional.                                                                                                 |
|          | • Syntax:                                                                                                    |
|          | "'@AKB- <initial text="">;<prompt text="">'"  • Variables:</prompt></initial>                                                                            |
|          | initial font = 1 - 50 ASCII characters.                                                                                                    |
|          |                                                                                                    |
|          | prompt font = 1 - 50 ASCII characters.                                                                                                    |
|          | • Example:                                                                                                    |
|          | SEND COMMAND Panel, "'@AKB-Texas; Enter State'"                                                                                                    |
|          | Pops up the Keyboard and initializes the text string 'Texas' with prompt text 'Enter State'.                                                             |
| AKEYB    | Pop up the keyboard icon and initialize the text string to that specified. Keyboard string is set to null on power up and is stored until power is lost. |
|          | • Syntax:                                                                                                    |
|          | "'AKEYB- <initial text="">'"</initial>                                                                                                    |
|          | • Variables:                                                                                                    |
|          | initial text = 1 - 50 ASCII characters.                                                                                                    |
|          | • Example:                                                                                                    |
|          | SEND COMMAND Panel, "'AKEYB-This is a Test'"                                                                                                    |
|          | Pops up the Keyboard and initializes the text string 'This is a Test'.                                                                                   |
| AKEYP    | Pop up the keypad icon and initialize the text string to that specified. The keypad string is set to null on power up and is                             |
|          | stored until power is lost.                                                                                                    |
|          | • Syntax:                                                                                                    |
|          | "'AKEYP- <number string="">'"  • Variables:</number>                                                                                                    |
|          |                                                                                                    |
|          | number string = 0 - 9999.                                                                                                    |
|          | • Example:                                                                                                    |
|          | SEND COMMAND Panel, "'AKEP-12345'"                                                                                                    |
|          | Pops up the Keypad and initializes the text string '12345'.                                                                                              |
| AKEYR    | Remove keyboard or keypad that was displayed using 'AKEYB', 'AKEYP', 'PKEYP', @AKB, @AKP, @PKP, @EKP, or @TKP                                            |
|          | commands.                                                                                                    |
|          | • Syntax:                                                                                                    |
|          | "'AKEYR'"                                                                                                    |
|          | • Example:  SEND COMMAND Panel, "'AKEYR'"                                                                                                    |
|          | Removes the Keyboard/Keypad.                                                                                                    |
|          | Removes the Reyboardy Reypau.                                                                                                    |

| Panel Co | anel Commands (Cont.)                                                                                                    |  |  |  |
|----------|----------------------------------------------------------------------------------------------------|--|--|--|
|          |                                                                                                    |  |  |  |
| @AKP     | Pop up the keypad icon and initialize the text string to that specified. Keypad string is set to null on power up and is stored until power is lost. The Prompt Text is optional.                                                                                                    |  |  |  |
|          |                                                                                                    |  |  |  |
|          | • Syntax:                                                                                                    |  |  |  |
|          | <pre>"'@AKP-<initial text="">;<pre>;<pre>; • Variables: initial text = 1 - 50 ASCII characters.</pre></pre></initial></pre>                                                                                                    |  |  |  |
|          |                                                                                                    |  |  |  |
|          |                                                                                                    |  |  |  |
|          | prompt text = 1 - 50 ASCII characters.                                                                                                    |  |  |  |
|          | • Example:                                                                                                    |  |  |  |
|          | SEND COMMAND Panel,"'@AKP-12345678;ENTER PASSWORD'"                                                                                                    |  |  |  |
|          | Pops up the Keypad and initializes the text string '12345678' with prompt text 'ENTER PASSWORD'.                                                                                                    |  |  |  |
| @AKR     | Remove keyboard or keypad that was displayed using 'AKEYB', 'AKEYP', 'PKEYP', @AKB, @AKP, @PKP, @EKP, or @TKP                                                                                                    |  |  |  |
|          | commands.                                                                                                    |  |  |  |
|          | Syntax:                                                                                                    |  |  |  |
|          | "'@AKR'"                                                                                                    |  |  |  |
|          | • Example:                                                                                                    |  |  |  |
|          | SEND COMMAND Panel,"'@AKR'"                                                                                                    |  |  |  |
|          | Removes the Keyboard/Keypad.                                                                                                    |  |  |  |
| BEEP     | Output a beep.                                                                                                    |  |  |  |
|          | Syntax:                                                                                                    |  |  |  |
|          | "'BEEP'"                                                                                                    |  |  |  |
|          | • Example:                                                                                                    |  |  |  |
|          | SEND COMMAND Panel,"'BEEP'"                                                                                                    |  |  |  |
|          | Outputs a beep.                                                                                                    |  |  |  |
| BRIT     | Set the panel brightness.                                                                                                    |  |  |  |
|          | • Syntax:                                                                                                    |  |  |  |
|          | "'BRIT- <brightness level="">'"</brightness>                                                                                                    |  |  |  |
|          | • Variable:                                                                                                    |  |  |  |
|          | brightness level = 0 - 100.                                                                                                    |  |  |  |
|          | • Example:                                                                                                    |  |  |  |
|          | SEND COMMAND Panel, "'BRIT-50'"                                                                                                    |  |  |  |
|          | Sets the brightness level to 50.                                                                                                    |  |  |  |
| ODDT.    |                                                                                                    |  |  |  |
| @BRT     | Set the panel brightness.                                                                                                    |  |  |  |
|          | • Syntax:                                                                                                    |  |  |  |
|          | "'@BRT- <brightness level="">'" • Variable:</brightness>                                                                                                    |  |  |  |
|          |                                                                                                    |  |  |  |
|          | brightness level = 0 - 100.                                                                                                    |  |  |  |
|          | • Example:                                                                                                    |  |  |  |
|          | SEND COMMAND Panel, "'@BRT-70'"                                                                                                    |  |  |  |
|          | Sets the brightness level to 70.                                                                                                    |  |  |  |
| DBEEP    | Output a double beep.                                                                                                    |  |  |  |
|          | Syntax:                                                                                                    |  |  |  |
|          | "'DBEEP'"                                                                                                    |  |  |  |
|          | • Example:                                                                                                    |  |  |  |
|          | SEND COMMAND Panel,"'DBEEP'"                                                                                                    |  |  |  |
|          | Outputs a double beep.                                                                                                    |  |  |  |
| @EKP     | Extend the Keypad.Pops up the keypad icon and initializes the text string to that specified. The Prompt Text is optional.                                                                                                    |  |  |  |
|          | Syntax:                                                                                                    |  |  |  |
|          | "'@EKP- <initial text="">;<prompt text="">'"</prompt></initial>                                                                                                    |  |  |  |
|          | Variables:                                                                                                    |  |  |  |
|          | initial text = 1 - 50 ASCII characters.                                                                                                    |  |  |  |
|          | prompt text = 1 - 50 ASCII characters.                                                                                                    |  |  |  |
|          | • Example:                                                                                                    |  |  |  |
|          | SEND COMMAND Panel, "'@EKP-33333333;Enter Password'"                                                                                                    |  |  |  |
|          | Pops up the Keypad and initializes the text string '33333333' with prompt text 'Enter Password'.                                                                                                    |  |  |  |
|          | The state of the state of the s |  |  |  |

| Panel Commands (Cont.) |                                                                                                    |  |  |  |
|------------------------|----------------------------------------------------------------------------------------------------|--|--|--|
| ^KPS                   | Set the keyboard passthru.                                                                                                    |  |  |  |
|                        | • Syntax:                                                                                                    |  |  |  |
|                        | "'^KPS- <pass data="">'"</pass>                                                                                                    |  |  |  |
|                        | • Variables:                                                                                                    |  |  |  |
|                        | pass data:                                                                                                    |  |  |  |
|                        | <pre><blank empty=""> = Disables the keyboard. 0 = Pass data to G4 application (default). This can be used with VPC or text areas.</blank></pre>                                      |  |  |  |
|                        |                                                                                                    |  |  |  |
|                        | 1 - 4 = Not used. 5 = Sends out data to the Master                                                                                                    |  |  |  |
|                        | 5 = Sends out data to the Master. • Example:                                                                                                    |  |  |  |
|                        | SEND COMMAND Panel, "'^KPS-5'"                                                                                                    |  |  |  |
|                        | Sets the keyboard passthru to the Master. Option 5 sends keystrokes directly to the Master via the Send Output Si                                                                     |  |  |  |
|                        | mechanism. This process sends a virtual keystroke command (^VKS) to the Master.                                                                                                    |  |  |  |
|                        | • Example 2:                                                                                                    |  |  |  |
|                        | SEND COMMAND Panel, "'^KPS-0'"                                                                                                    |  |  |  |
|                        | Disables the keyboard passthru to the Master.                                                                                                    |  |  |  |
|                        | Accepts keystrokes from attached USB keyboard or Virtual keyboard.                                                                                                    |  |  |  |
| PKEYP                  | Present a private keypad. Pops up the keypad icon and initializes the text string to that specified. Keypad displays a '*' instead of the numbers typed. The Prompt Text is optional. |  |  |  |
|                        | • Syntax:                                                                                                    |  |  |  |
|                        | "'PKEYP- <initial text="">'"</initial>                                                                                                    |  |  |  |
|                        | Variables:                                                                                                    |  |  |  |
|                        | initial text = 1 - 50 ASCII characters.                                                                                                    |  |  |  |
|                        | • Example:                                                                                                    |  |  |  |
|                        | SEND COMMAND Panel, "'PKEYP-123456789'"                                                                                                    |  |  |  |
|                        | Pops up the Keypad and initializes the text string '123456789' in '*'.                                                                                                    |  |  |  |
| @PKP                   | Present a private keypad. Pops up the keypad icon and initializes the text string to that specified. Keypad displays a '*' instead of the numbers typed. The Prompt Text is optional. |  |  |  |
|                        | • Syntax:                                                                                                    |  |  |  |
|                        | "'@PKP- <initial text="">;<prompt text="">'"</prompt></initial>                                                                                                    |  |  |  |
|                        | • Variables:                                                                                                    |  |  |  |
|                        | initial text = 1 - 50 ASCII characters.                                                                                                    |  |  |  |
|                        | prompt text = 1 - 50 ASCII characters.                                                                                                    |  |  |  |
|                        | • Example:                                                                                                    |  |  |  |
|                        | SEND COMMAND Panel, "'@PKP-1234567; ENTER PASSWORD' "  Pops up the Keypad and initializes the text string 'ENTER PASSWORD' in '*'.                                                    |  |  |  |
| @PWD                   |                                                                                                    |  |  |  |
| @PWD                   | Set the page flip password. @PWD sets the level 1 password only.  • Syntax:                                                                                                    |  |  |  |
|                        | "'@PWD- <page flip="" password="">'"</page>                                                                                                    |  |  |  |
|                        | • Variables:                                                                                                    |  |  |  |
|                        | page flip password = 1 - 50 ASCII characters.                                                                                                    |  |  |  |
|                        | • Example:                                                                                                    |  |  |  |
|                        | SEND COMMAND Panel, "'@PWD-Main'"                                                                                                    |  |  |  |
|                        | Sets the page flip password to 'Main'.                                                                                                    |  |  |  |
| ^PWD                   | Set the page flip password. Password level is required and must be 1 - 4.                                                                                                    |  |  |  |
|                        | • Syntax:  "'^PWD- <password level="">,<page flip="" password="">'"</page></password>                                                                                                 |  |  |  |
|                        | • Variables:                                                                                                    |  |  |  |
|                        | password level = 1 - 4.                                                                                                    |  |  |  |
|                        | page flip password = 1 - 50 ASCII characters.                                                                                                    |  |  |  |
|                        | • Example:                                                                                                    |  |  |  |
|                        | SEND COMMAND Panel, "'^PWD-1, Main'"                                                                                                    |  |  |  |
|                        | Sets the page flip password on Password Level 1 to 'Main'.                                                                                                    |  |  |  |
| SETUP                  | Send panel to SETUP page.                                                                                                    |  |  |  |
|                        | • Syntax:                                                                                                    |  |  |  |
|                        | "'SETUP'" • Example:                                                                                                    |  |  |  |
|                        | SEND COMMAND Panel, "'SETUP'"                                                                                                    |  |  |  |
|                        | Sends the panel to the Setup Page.                                                                                                    |  |  |  |
| <b></b>                |                                                                                                    |  |  |  |

| Panel Com | mands (Cont.)                                                                                                    |  |  |  |
|-----------|----------------------------------------------------------------------------------------------------|--|--|--|
| SHUTDOWN  | Shut down the batteries providing power to the panel.                                                                                                    |  |  |  |
|           | Syntax:                                                                                                    |  |  |  |
|           | "'SHUTDOWN'"                                                                                                    |  |  |  |
|           | • Example:  SEND COMMAND Panel, "'SHUTDOWN'"                                                                                                    |  |  |  |
|           | Shuts-down the batteries feeding power to the panel. This function saves the battery from discharging.                                                                                                    |  |  |  |
| SLEEP     | Force the panel into screen saver mode.                                                                                                    |  |  |  |
|           | • Syntax:                                                                                                    |  |  |  |
|           | "'SLEEP'"                                                                                                    |  |  |  |
|           | • Example:                                                                                                    |  |  |  |
|           | SEND COMMAND Panel, "'SLEEP'"  Forces the panel into screen saver mode.                                                                                                    |  |  |  |
| @SOU      | Play a sound file.                                                                                                    |  |  |  |
| @300      | • Syntax:                                                                                                    |  |  |  |
|           | "'@SOU- <sound name="">'"</sound>                                                                                                    |  |  |  |
|           | • Variable:                                                                                                    |  |  |  |
|           | sound name = Name of the sound file. Supported sound file formats are: WAV & MP3.                                                                                                    |  |  |  |
|           | • Example:  SEND COMMAND Panel,"'@SOU-Music.wav'"                                                                                                    |  |  |  |
|           | Plays the 'Music.wav' file.                                                                                                    |  |  |  |
| @ТКР      | Present a telephone keypad. Pops up the keypad icon and initializes the text string to that specified. The Prompt Text is                                                                                                    |  |  |  |
| w i ki    | optional.                                                                                                    |  |  |  |
|           | Syntax:                                                                                                    |  |  |  |
|           | "'@TKP- <initial text="">;<prompt text="">'"</prompt></initial>                                                                                                    |  |  |  |
|           | Variables:     In this land to the second second seco |  |  |  |
|           | initial text = 1 - 50 ASCII characters.  prompt text = 1 - 50 ASCII characters.                                                                                                    |  |  |  |
|           | • Example:                                                                                                    |  |  |  |
|           | SEND COMMAND Panel, "'@TKP-999.222.1211; Enter Phone Number'"                                                                                                    |  |  |  |
|           | Pops-up the Keypad and initializes the text string '999.222.1211' with prompt text 'Enter Phone Number'.                                                                                                    |  |  |  |
| TPAGEON   | Turn On page tracking. This command turns On page tracking, whereby when the page or popups change, a string is sent to                                                                                                    |  |  |  |
|           | the Master. This string may be captured with a CREATE_BUFFER command for one panel and sent directly to another panel.                                                                                                    |  |  |  |
|           | • Syntax: "'TPAGEON'"                                                                                                    |  |  |  |
|           | • Example:                                                                                                    |  |  |  |
|           | SEND COMMAND Panel, "'TPAGEON'"                                                                                                    |  |  |  |
|           | Turns On page tracking.                                                                                                    |  |  |  |
| TPAGEOFF  | Turn Off page tracking.                                                                                                    |  |  |  |
|           | • Syntax:                                                                                                    |  |  |  |
|           | "'TPAGEOFF'" • Example:                                                                                                    |  |  |  |
|           | SEND COMMAND Panel, "'TPAGEOFF'"                                                                                                    |  |  |  |
|           | Turns Off page tracking.                                                                                                    |  |  |  |
| @VKB      | Popup the virtual keyboard.                                                                                                    |  |  |  |
|           | • Syntax:                                                                                                    |  |  |  |
|           | "'@VKB'" • Example:                                                                                                    |  |  |  |
|           | SEND COMMAND Panel, "'@VKB'"                                                                                                    |  |  |  |
|           | Pops-up the virtual keyboard.                                                                                                    |  |  |  |
| ^VKS      | Send one or more virtual key strokes to the G4 application. Key presses and key releases are not distinguished except in the                                                                                                    |  |  |  |
|           | case of CTRL, ALT, and SHIFT. Refer to the Embedded Codes table on page 99 that define special characters which can be                                                                                                    |  |  |  |
|           | included with the string but may not be represented by the ASCII character set.                                                                                                    |  |  |  |
|           | • Syntax: "'^VKS- <string>'"</string>                                                                                                    |  |  |  |
|           | • Variable:                                                                                                    |  |  |  |
|           | string = Only 1 string per command/only one stroke per command.                                                                                                    |  |  |  |
|           | • Example:                                                                                                    |  |  |  |
|           | SEND COMMAND Panel, "'^VKS-'8"  Sends out the koustrake the keystrake the C4 application                                                                                                    |  |  |  |
|           | Sends out the keystroke 'backspace' to the G4 application.                                                                                                    |  |  |  |

### WAKE

Force the panel out of screen saver mode.

- Syntax:
- "'WAKE''
- Example:

SEND COMMAND Panel, "'WAKE'"

Forces the panel out of the screen saver mode.

# **Page Commands**

### **Page Commands**

### @APG

Add a specific popup page to a specified popup group if it does not already exist. If the new popup is added to a group which has a popup displayed on the current page along with the new pop-up, the displayed popup will be hidden and the new popup will be displayed.

- Syntax:
- "'@APG-<popup page name>;<popup group name>'"
- Variables:

popup page name = 1 - 50 ASCII characters. Name of the popup page.

popup group name = 1 - 50 ASCII characters. Name of the popup group.

Example

SEND\_COMMAND Panel, "'@APG-Popup1;Group1'"

Adds the popup page 'Popup1' to the popup group 'Group1'.

Clear all popup pages from specified popup group.

- Syntax:
- "'@CPG-<popup group name>'"
- · Variable:

popup group name = 1 - 50 ASCII characters. Name of the popup group.

Example:

SEND\_COMMAND Panel,"'@CPG-Group1'"

Clears all popup pages from the popup group 'Group1'.

### @DPG

Delete a specific popup page from specified popup group if it exists.

- Syntax:
- "'@DPG-<popup page name>;<popup group name>'"
- Variables:

popup page name = 1 - 50 ASCII characters. Name of the popup page.

popup group name = 1 - 50 ASCII characters. Name of the popup group.

Example

SEND\_COMMAND Panel, "'@DPG-Popup1;Group1'"

Deletes the popup page 'Popup1' from the popup group 'Group1'.

### @PDR

Set the popup location reset flag. If the flag is set, the popup will return to its default location on show instead of its last drag location.

- Syntax:
- "'@PDR-<popup page name>;<reset flag>'"
- Variables:

popup page name = 1 - 50 ASCII characters. Name of the page the popup is displayed On.

reset flag = 1 = Enable reset flag, 0 = Disable reset flag

Example:

SEND\_COMMAND Panel, "'@PDR-Popup1;1'"

Popup1 will return to its default location when turned On.

### @PHE

Set the hide effect for the specified popup page to the named hide effect.

- · Syntax:
- "'@PHE-<popup page name>;<hide effect name>'"
- Variables:

popup page name = 1 - 50 ASCII characters. Name of the page the popup is displayed On.

hide effect name = Refers to the popup effect names being used.

Example:

SEND\_COMMAND Panel, "'@PHE-Popup1; Slide to Left'"

Sets the Popup1 hide effect name to 'Slide to Left'.

Set the hide effect position - Only 1 coordinate is ever needed for an effect; however, the command will specify both. This command sets the location at which the effect will end at.

- Syntax:
- "'@PHP-<popup page name>;<x coordinate>,<y coordinate>'"
- · Variable:

popup page name = 1 - 50 ASCII characters. Name of the page the popup is displayed On.

SEND\_COMMAND Panel, "'@PHP-Popup1;75,0'"

Sets the Popup1 hide effect x-coordinate value to 75 and the y-coordinate value to 0.

### @PHT

Set the hide effect time for the specified popup page.

- · Syntax:
- "'@PHT-<popup page name>;<hide effect time>'"
- · Variables:

popup page name = 1 - 50 ASCII characters. Name of the page the popup is displayed On.

hide effect time = Given in 1/10ths of a second.

Example:

SEND\_COMMAND Panel, "'@PHT-Popup1;50'"

Sets the Popup1 hide effect time to 5 seconds.

@PPA Close all popups on a specified page. If the page name is empty, the current page is used. Same as the 'Clear Page' command in TPDesign4.

- Syntax:
- "'@PPA-<page name>'"
- · Variable:

page name = 1 - 50 ASCII characters. Name of the page the popup is displayed On.

SEND\_COMMAND Panel, "'@PPA-Page1'"

Close all pop-ups on Page1.

### @PPF

Deactivate a specific popup page on either a specified page or the current page. If the page name is empty, the current page is used (see example 2). If the popup page is part of a group, the whole group is deactivated. This command works in the same way as the 'Hide Popup' command in TPDesign4.

- · Syntax:
- "'@PPF-<popup page name>;<page name>'"
- · Variables:

popup page name = 1 - 50 ASCII characters. Name of the popup page.

page name = 1 - 50 ASCII characters. Name of the page the popup is displayed On.

Example:

SEND\_COMMAND Panel, "'@PPF-Popup1; Main'"

Example 2:

SEND\_COMMAND Panel, "'@PPF-Popup1'"

Deactivates the popup page 'Popup1' on the current page.

### @PPG

Toggle a specific popup page on either a specified page or the current page. If the page name is empty, the current page is used (see example 2). Toggling refers to the activating/deactivating (On/Off) of a popup page. This command works in the same way as the 'Toggle Popup' command in TPDesign4.

- · Syntax:
- "'@PPG-<popup page name>;<page name>'"
- · Variables:

popup page name = 1 - 50 ASCII characters. Name of the popup page.

page name = 1 - 50 ASCII characters. Name of the page the popup is displayed On.

SEND\_COMMAND Panel, "'@PPG-Popup1; Main'"

Toggles the popup page 'Popup1' on the 'Main' page from one state to another (On/Off).

Example:

SEND\_COMMAND Panel, "'@PPG-Popup1'"

Toggles the popup page 'Popup1' on the current page from one state to another (On/Off).

### @PPK

Kill a specific popup page from all pages. Kill refers to the deactivating (Off) of a popup window from all pages. If the pop-up page is part of a group, the whole group is deactivated. This command works in the same way as the 'Clear Group' command in TPDesign 4.

- · Syntax:
- "'@PPK-<popup page name>'"
- · Variable:

popup page name = 1 - 50 ASCII characters. Name of the popup page.

Example:

```
SEND_COMMAND Panel, "'@PPK-Popup1'"

Kills the popup page 'Popup1' on all pages.
```

# @PPM Se

Set the modality of a specific popup page to Modal or NonModal. A Modal popup page, when active, only allows you to use the buttons and features on that popup page. All other buttons on the panel page are inactivated.

- Syntax:
- "'@PPM-<popup page name>;<mode>'"
- · Variables:

popup page name = 1 - 50 ASCII characters. Name of the popup page.

mode = NONMODAL converts a previously Modal popup page to a NonModal. MODAL converts a previously NonModal popup page to Modal. modal = 1 and non-modal = 0

• Example 1:

```
SEND_COMMAND Panel, "'@PPM-Popup1; Modal'"

Sets the popup page 'Popup1' to Modal.
```

Example 2:

```
SEND_COMMAND Panel, "'@PPM-Popup1;1'"

Sets the popup page 'Popup1' to Modal.
```

### @PPN

Activate a specific popup page to launch on either a specified page or the current page. If the page name is empty, the current page is used (see example 2). If the popup page is already on, do not re-draw it. This command works in the same way as the 'Show Popup' command in TPDesign4.

- · Syntax:
- "'@PPN-<popup page name>;<page name>'"
- · Variables:

popup page name = 1 - 50 ASCII characters. Name of the popup page.

page name = 1 - 50 ASCII characters. Name of the page the popup is displayed On.

Example 1:

SEND\_COMMAND Panel,"'@PPN-Popup1;Main'"
Activates 'Popup1' on the 'Main' page.

Example 2:

SEND\_COMMAND Panel, "'@PPN-Popup1'"

Activates the popup page 'Popup1' on the current page.

### @PPT

Set a specific popup page to timeout within a specified time. If timeout is empty, popup page will clear the timeout.

- Syntax:
- "'@PPT-<popup page name>;<timeout>'"
- Variables:

popup page name = 1 - 50 ASCII characters. Name of the popup page.

timeout = Timeout duration in 1/10ths of a second.

Example:

SEND\_COMMAND Panel,"'@PPT-Popup1;30'"

Sets the popup page 'Popup1' to timeout within 3 seconds.

### @PPX

Close all popups on all pages. This command works in the same way as the 'Clear All' command in TPDesign 4.

- Syntax:
- "'@PPX'"
- Example:

SEND\_COMMAND Panel, "'@PPX'"

Close all popups on all pages.

### @PSE

Set the show effect for the specified popup page to the named show effect.

- · Syntax:
- "'@PSE-<popup page name>;<show effect name>'"
- · Variables:

popup page name = 1 - 50 ASCII characters. Name of the page the popup is displayed On.

show effect name = Refers to the popup effect name being used.

• Example:

SEND\_COMMAND Panel,"'@PSE-Popupl;Slide from Left'"
Sets the Popup1 show effect name to 'Slide from Left'.

@PSP

Set the show effect position. Only 1 coordinate is ever needed for an effect; however, the command will specify both. This command sets the location at which the effect will begin.

- · Syntax:
- "'@PSP-<popup page name>;<x coordinate>,<y coordinate>'"
- · Variable:

popup page name = 1 - 50 ASCII characters. Name of the page the popup is displayed On.

Example:

SEND\_COMMAND Panel, "'@PSP-Popup1;100,0'"

Sets the Popup1 show effect x-coordinate value to 100 and the y-coordinate value to 0.

### @PST Set the

Set the show effect time for the specified popup page.

- Syntax:
- "'@PST-<popup page name>;<show effect time>'"
- · Variables:

popup page name = 1 - 50 ASCII characters. Name of the page the popup is displayed On.

show effect time = Given in 1/10ths of a second.

Example:

SEND\_COMMAND Panel, "'@PST-Popup1;50'"

Sets the Popup1 show effect time to 5 seconds.

### PAGE

Flips to a page with a specified page name. If the page is currently active, it will not redraw the page.

- Syntax:
- "'PAGE-<page name>'"
- Variable:

page name = 1 - 50 ASCII characters. Name of the page is displayed On. If left blank, the page flips back to the previous page.

• Example:

SEND\_COMMAND Panel, "'PAGE-Pagel'"
Flips to page1.
SEND COMMAND Panel, "'PAGE-'"

Flips to the previous page.

### **PPOF**

Deactivate a specific popup page on either a specified page or the current page. If the page name is empty, the current page is used (see example 2). If the popup page is part of a group, the whole group is deactivated. This command works in the same way as the 'Hide Popup' command in TPDesign4.

- Syntax:
  - "'PPOF-<popup page name>;<page name>'"
- Variables:

popup page name = 1 - 50 ASCII characters. Name of the popup page.

page name = 1 - 50 ASCII characters. Name of the page the popup is displayed On.

• Example 1:

SEND\_COMMAND Panel,"'PPOF-Popup1;Main'"

Deactivates the popup page 'Popup1' on the Main page.

Example 2:

SEND\_COMMAND Panel, "'PPOF-Popup1'"

Deactivates the popup page 'Popup1' on the current page.

### PPOG

Toggle a specific popup page on either a specified page or the current page. If the page name is empty, the current page is used (see example 2). Toggling refers to the activating/deactivating (On/Off) of a popup page. This command works in the same way as the 'Toggle Popup' command in TPDesign4.

- · Syntax:
- "'PPOG-<popup page name>;<page name>'"
- Variables:

popup page name = 1 - 50 ASCII characters. Name of the popup page.

page name = 1 - 50 ASCII characters. Name of the page the popup is displayed On.

• Example 1:

SEND\_COMMAND Panel, "'PPOG-Popup1; Main'"

Toggles the popup page 'Popup1' on the Main page from one state to another (On/Off).

Example 2:

SEND\_COMMAND Panel, "'PPOG-Popup1'"

Toggles the popup page 'Popup1' on the current page from one state to another (On/Off).

PPON

Activate a specific popup page to launch on either a specified page or the current page. If the page name is empty, the current page is used (see example 2). If the popup page is already On, do not re-draw it. This command works in the same way as the 'Show Popup' command in TPDesign4.

```
Syntax:
```

```
    Syntax.
        "'PPON-<popup page name>;<page name>'"
    Variables:
        popup page name = 1 - 50 ASCII characters. Name of the popup page.
        page name = 1 - 50 ASCII characters. Name of the page the popup is displayed On.
    Example 1:
        SEND_COMMAND Panel, "'PPON-Popup1; Main'"
        Activates the popup page 'Popup1' on the Main page.
```

• Example 2:

SEND\_COMMAND Panel, "'PPON-Popupl'"

Activates the popup page 'Popup1' on the current page.

### **Button Commands**

These Button Commands are used in NetLinx Studio and are case insensitive. All commands that begin with "^" have the capability of assigning a variable text address range and button state range. A device must first be defined in the NetLinx programming language with values for the Device: Port: System (in all programming examples - Panel is used in place of these values).

- Variable text ranges allow you to target 1 or more variable text channels in a single command.
- Button State ranges allow you to target 1 or more states of a variable text button with a single command.
- "." Character is used for the 'through' notation, also the "&" character is used for the 'And' notation.

### **Button Query Commands**

Button Query commands reply back with a custom event. There will be one custom event for each button/state combination. Each query is assigned a unique custom event type.

The following example is for debug purposes only:

```
NetLinx Example: CUSTOM_EVENT[device, Address, Custom event type]
DEFINE_EVENT
   CUSTOM_EVENT[TP,529,1001]
                                    // Text
   CUSTOM_EVENT[TP,529,1002]
                                    // Bitmap
   CUSTOM EVENT[TP.529.1003]
                                    // Icon
   CUSTOM EVENT[TP,529,1004]
                                    // Text Justification
   CUSTOM EVENT[TP.529.1005]
                                    // Bitmap Justification
   CUSTOM_EVENT[TP,529,1006]
                                    // Icon Justification
   CUSTOM EVENT[TP,529,1007]
                                    // Font
                                   // Text Effect Name
   CUSTOM EVENT[TP.529.1008]
   CUSTOM_EVENT[TP,529,1009]
                                    // Text Effect Color
   CUSTOM_EVENT[TP,529,1010]
                                    // Word Wrap
   CUSTOM_EVENT[TP,529,1011]
                                    // ON state Border Color
   CUSTOM_EVENT[TP,529,1012]
                                    // ON state Fill Color
   CUSTOM_EVENT[TP,529,1013]
                                    // ON state Text Color
   CUSTOM_EVENT[TP,529,1014]
                                    // Border Name
   CUSTOM_EVENT[TP,529,1015]
                                    // Opacity
   SEND_STRING Id=',ITOA(CUSTOM.ID),' Type=',ITOA(CUSTOM.TYPE)"
   SEND_STRING 0,"'Flag =',ITOA(CUSTOM.FLAG)"
SEND_STRING 0,"'VALUE1 =',ITOA(CUSTOM.VALUE1)"
   SEND_STRING 0,"'VALUE2 =',ITOA(CUSTOM.VALUE2)"
   SEND_STRING 0,"'VALUE3 =',ITOA(CUSTOM.VALUE3)"
   SEND_STRING 0,"'TEXT =',CUSTOM.TEXT"
   SEND_STRING 0,"'TEXT LENGTH =',ITOA(LENGTH_STRING(CUSTOM.TEXT))"
```

All custom events have the following 7 fields:

| Custom Event Fields         |                                                                   |  |
|-----------------------------|-------------------------------------------------------------------|--|
| Field                       | Description                                                       |  |
| Uint Flag                   | 0 means text is a standard string, 1 means Unicode encoded string |  |
| slong value1                | button state number                                               |  |
| slong value2                | actual length of string (this is not encoded size)                |  |
| slong value3                | index of first character (usually 1 or same as optional index     |  |
| string text                 | the text from the button                                          |  |
| text length (string encode) | button text length                                                |  |

These fields are populated differently for each query command. The text length (String Encode) field is not used in any command.

```
Button Commands
^ANI
              Run a button animation (in 1/10 second).
                Syntax:
               "'^ANI-<vt addr range>,<start state>,<end state>,<time>'
                Variables:
                variable text address range = 1 - 4000.
                start state = Beginning of button state (0= current state).
                end state = End of button state.
                time = In 1/10 second intervals.
                Example:
               SEND_COMMAND Panel, "'^ANI-500,1,25,100'"
                Runs a button animation at text range 500 from state 1 to state 25 for 10 second.
^APF
              Add page flip action to a button if it does not already exist.
               "'^APF-<vt addr range>,<page flip action>,<page name>'"
              Variables:
                variable text address range = 1 - 4000.
                page flip action =
                   Stan[dardPage] - Flip to standard page
                   StanAni[mated] - Flip to standard page using an animated transition (3 extra parameters)
                   Prev[iousPage] - Flip to previous page
                   Show[Popup] - Show Popup page
                   Hide[Popup] - Hide Popup page
                   Togg[lePopup] - Toggle popup state
                   ClearG[roup] - Clear popup page group from all pages
                   ClearP[age] - Clear all popup pages from a page with the specified page name
                   ClearA[II] - Clear all popup pages from all pages
                page name = 1 - 50 ASCII characters.
                animation, along with available origin values =
                   Fade Center: Center
                   Slide: Top, Left, Right (default), Bottom
                   SlideBounce: Top, Left, Right (default), Bottom
                   cntrDrFade: Top, Left, Right (default), Bottom
                   doorFade: Top, Left, Right (default), Bottom
                   blkGlass: Left, Right (default)
                   pgCurl: LL, UL, LR (default), UR
                   (The following transitions are new in Modero X Series panels):
                   zoomIn: Center
                   zoomOut: Center
                   implode: Center
                   explode: Center
                   spinIn: Center
                   spinOut: Center
                   waves: Center
                   flipCard: Top, Left, Right (default), Bottom
                   slats: Top, Left, Right (default), Bottom
                   squish: Top, Left, Right (default), Bottom
                   tumble: LL, UL, LR (default), UR
                   wipe: Top, Left, Right (default), Bottom, LL, UL, LR, UR
                time = transition time in tenths of a second (from 3 to 30 with 15 being the default)
              Example:
               SEND COMMAND Panel, "'^APF-400, Stan, Main Page'"
                Assigns a button to a standard page flip with page name 'Main Page'.
               SEND COMMAND Panle, "'^APF-400, StanAni, Main Page, Slide, Left, 10'"
^BAT
              Append non-unicode text.
              Syntax:
               "'^BAT-<vt addr range>,<button states range>,<new text>'"

    Variables:

                variable text address range = 1 - 4000.
                button states range = 1 - 256 for multi-state buttons (0 = All states, for General buttons 1 = Off state and 2 = On state)
                new text = 1 - 50 ASCII characters.
                Example:
               SEND_COMMAND Panel, "'^BAT-520,1, Enter City'"
                Appends the text 'Enter City' to the button's OFF state.
```

### **Button Commands (Cont.)** ^BAU Append unicode text. Same format as ^UNI. Syntax: "'^BAU-<vt addr range>,<button states range>,<unicode text>' Variables: variable text address range = 1 - 4000. button states range = 1 - 256 for multi-state buttons (0 = All states, for General buttons 1 = Off state and 2 = On state) unicode text = 1 - 50 ASCII characters. Unicode characters must be entered in Hex format. Example: SEND\_COMMAND Panel, "'^BAU-520,1,00770062'" Appends Unicode text '00770062' to the button's OFF state. ^BCB Set the border color to the specified color. This applies only if the specified border color is not the same as the current color. Note: Color can be assigned by color name (without spaces), number or R,G,B value (RRGGBB or RRGGBBAA). "'^BCB-<vt addr range>,<button states range>,<color value>'" • Variables: variable text address range = 1 - 4000. button states range = 1 - 256 for multi-state buttons (0 = All states, for General buttons 1 = Off state and 2 = On state). color value = Refer to the RGB Triplets and Names For Basic 88 Colors table on page 100 for more information. Example: SEND\_COMMAND Panel, "'^BCB-500.504&510,1,12'" Sets the Off state border color to 12 (Yellow). Colors can be set by Color Numbers, Color name, R,G,B, alpha colors (RRGGBBAA) and R, G & B colors values (RRGGBB). ?BCB Get the current border color. Syntax: "'?BCB-<vt addr range>,<button states range>'" Variables: variable text address range = 1 - 4000. button states range = 1 - 256 for multi-state buttons (0 = All states, for General buttons 1 = Off state and 2 = On state). custom event type 1011: Flag - zero Value1 - Button state number Value2 - Actual length of string (should be 9) Value3 - Zero Text - Hex encoded color value (ex: #000000FF) Text length - Color name length (should be 9) Example: SEND COMMAND Panel, "'?BCB-529,1'" Gets the button 'OFF state' border color. information. The result sent to the Master would be: ButtonGet Id = 529 Type = 1011 Flag VALUE1 = 1 VALUE2 = 9VALUE3 = 0 TEXT = #222222FF TEXT LENGTH = 9 ^BCF Set the fill color to the specified color. This applies only if the specified fill color is not the same as the current color. Note: Color can be assigned by color name (without spaces), number or R,GB value (RRGGBB or RRGGBBAA). Svntax: "'^BCF-<vt addr range>,<button states range>,<color value>'" Variables: variable text address range = 1 - 4000. button states range = 1 - 256 for multi-state buttons (0 = All states, for General buttons 1 = Off state and 2 = On state) color value = Refer to the RGB Triplets and Names For Basic 88 Colors table on page 100 for more information. Example: SEND\_COMMAND Panel, "'^BCF-500.504&510.515,1,12'" SEND\_COMMAND Panel, "'^BCF-500.504&510.515,1,Yellow'" SEND\_COMMAND Panel, "'^BCF-500.504&510.515,1, #F4EC0A63''" SEND\_COMMAND Panel, "'^BCF-500.504&510.515,1, #F4EC0A'" Sets the Off state fill color by color number. Colors can be set by Color Numbers, Color name, R,G,B, alpha colors

(RRGGBBAA) and R, G & B colors values (RRGGBB).

```
Button Commands (Cont.)
?BCF
              Get the current fill color.
               Syntax:
               "'?BCF-<vt addr range>,<button states range>'"

    Variables:

                variable text address range = 1 - 4000.
                button states range = 1 - 256 for multi-state buttons (0 = All states, for General buttons 1 = Off state and 2 = On state)
                custom event type 1012:
                  Flag - Zero
                  Value1 - Button state number
                  Value2 - Actual length of string (should be 9)
                  Value3 - Zero
                  Text - Hex encoded color value (ex: #000000FF)
                  Text length - Color name length (should be 9)

    Example:

               SEND COMMAND Panel, "'?BCF-529,1'"
                Gets the button 'OFF state' fill color information.
                The result sent to the Master would be:
                   ButtonGet Id = 529 Type = 1012
                    Flag = 0
VALUE1 = 1
                     VALUE2 = 9
                     VALUE3 = 0
                            = #FF8000FF
                     TEXT
                     TEXT LENGTH = 9
^BCT
              Set the text color to the specified color. This applies only if the specified text color is not the same as the current color.
              Note: Color can be assigned by color name (without spaces), number or R,G,B value (RRGGBB or RRGGBBAA).
              Syntax:
               "'^BCT-<vt addr range>,<button states range>,<color value>'"

    Variables:

                variable text address range = 1 - 4000.
                button states range = 1 - 256 for multi-state buttons (0 = All states, for General buttons 1 = Off state and 2 = On state).
                color value = Refer to the RGB Triplets and Names For Basic 88 Colors table on page 100 for more information.

    Example:

               SEND COMMAND Panel, "'^BCT-500.504&510,1,12'"
                Sets the Off state border color to 12 (Yellow). Colors can be set by Color Numbers, Color name, R,G,B, alpha colors
                (RRGGBBAA) and R, G & B colors values (RRGGBB).
?BCT
             Get the current text color.
              Syntax:
               "'?BCT-<vt addr range>,<button states range>'"

    Variables:

                variable text address range = 1 - 4000.
                button states range = 1 - 256 for multi-state buttons (0 = All states, for General buttons 1 = Off state and 2 = On state).
                custom event type 1013:
                  Flag - Zero
                  Value1 - Button state number
                  Value2 - Actual length of string (should be 9)
                  Value3 - Zero
                  Text - Hex encoded color value (ex: #000000FF)
                  Text length - Color name length (should be 9)
              Example:
               SEND COMMAND Panel, "'?BCT-529,1'"
                Gets the button 'OFF state' text color information.
                The result sent to Master would be:
                   ButtonGet Id = 529 Type = 1013
                     Flag = 0
                     VALUE1 = 1
                     VALUE2 = 9
                     VALUE3 = 0
                             = #FFFFEFF
                     TEXT
                     TEXT LENGTH = 9
```

### **Button Commands (Cont.)** ^BDO Determines what order each layer of the button is drawn. Syntax: "'^BDO-<vt addr range>,<button states range>,<1-5><1-5><1-5><1-5><1-5>'" Variables: variable text address range = 1 - 4000. button states range = 1 - 256 for multi-state buttons (0 = All states, for General buttons 1 = Off state and 2 = On state) layer assignments = Fill Layer Image Layer = 2 Icon Layer = 3 Text Layer = 4Border Layer = 5Note: The layer assignments are from bottom to top. The default draw order is 12345. Example 1: SEND\_COMMAND Panel, "'^BDO-530,1&2,51432'" Sets the button's variable text 530 ON/OFF state draw order (from bottom to top) to Border, Fill, Text, Icon, and Image. Example 2: SEND\_COMMAND Panel, "'^BDO-1,0,12345'" Sets all states of a button back to its default drawing order. ^BFB Set the feedback type of the button. ONLY works on General-type buttons. "'^BFB-<vt addr range>,<feedback type>'" Variables: variable text address range = 1 - 4000. feedback type = (None, Channel, Invert, On (Always on), Momentary, and Blink). Example: SEND\_COMMAND Panel, "'^BFB-500, Momentary'" Sets the Feedback type of the button to 'Momentary'. ^BIM Set the input mask for the specified address. Syntax: "'^BIM-<vt addr range>,<input mask>'" Variables: variable text address range = 1 - 4000. input mask = Refer to the Text Area Input Masking table on page 110 for character types. Example: SEND\_COMMAND Panel,"'^BIM-500,AAAAAAAAA'" Sets the input mask to ten 'A' characters, that are required, to either a letter or digit (entry is required). ^BLN Set the number of lines removed equally from the top and bottom of a composite video signal. The maximum number of lines to remove is 240. A value of 0 will display the incoming video signal unaffected. This command is used to scale non 4x3 video images into non 4x3 video buttons. Syntax: "'^BLN-<vt addr range>,<button states range>,<number of lines>'" Variables: variable text address range = 1 - 4000. button states range = 1 - 256 for multi-state buttons (0 = All states, for General buttons 1 = Off state and 2 = On state). number of lines = 0 - 240. Example: SEND\_COMMAND Panel, "'^BLN-500,55'" Equally removes 55 lines from the top and 55 lines from the bottom of the video button.

### **Button Commands (Cont.)**

### ^BMC

Copy attributes of the source button to all the destination buttons. Note that the source is a single button state. Each state must be copied as a separate command. The <codes> section represents what attributes will be copied. All codes are 2 char pairs that can be separated by comma, space, percent or just ran together.

### Svntax:

"'^BMC-<vt addr range>,<button states range>,<source port>,<source address>,<source state>,<codes>'"

### Variables:

variable text address range = 1 - 4000.

button states range = 1 - 256 for multi-state buttons (0 = All states, for General buttons 1 = Off state and 2 = On state) source port = 1 - 100.

source address = 1 - 4000.

source state = 1 - 256.

#### codes:

BM - Picture/Bitmap

BR - Border

CB - Border Color

CF - Fill Color

CT - Text Color

EC - Text effect color

EF - Text effect

FT - Font

IC - Icon

JB - Bitmap alignment

JI - Icon alignment

JT - Text alignment

LN - Lines of video removed

OP - Opacity

SO - Button Sound

TX - Text

VI - Video slot ID

WW - Word wrap on/off

### • Example 1:

```
SEND_COMMAND Panel,"'^BMC-425,1,1,500,1,BR'" or SEND_COMMAND Panel,"'^BMC-425,1,1,500,1,%BR'"
```

Copies the OFF state border of button with a variable text address of 500 onto the OFF state border of button with a variable text address of 425.

### • Example 2:

```
SEND_COMMAND Panel, "'^BMC-150,1,1,315,1,%BR%FT%TX%BM%IC%CF%CT'"
```

Copies the OFF state border, font, Text, bitmap, icon, fill color and text color of the button with a variable text address of 315 onto the OFF state border, font, Text, bitmap, icon, fill color and text color of the button with a variable text address of 150.

Note: Use this command if you are using the panel's default color palette. For custom color palettes, use ^BMF instead (see page 62).

### ^BMF

Set any/all button parameters by sending embedded codes and data.

### Syntax

```
"'^BMF-<vt addr range>,<button states range>,<data>'"
```

Note: Many subcommands do not use button state information. Refer to the subcommand for details.

### Variables:

variable text address char array = 1 - 4000.

button states range = 1 - 256 for multi-state buttons (0 = All states, for General buttons 1 = Off state and 2 = On state). level range = 1 - 600 (level value is 1 - 65535).

### Data

'%B<border style>' = Set the border style name. (No support for states.)

Note: This parameter should be always used in its own BMF command, and should not be combined with other BMF subcommands.

 $^{\prime\prime}$ B',<border 0-27,40,41> = Set the border style number (No support for states.)

'%CB<on border color>' = Set Border Color.

'%CF<on fill color>' = Set Fill Color.

'%CT<on text color>' = Set Text Color.

 $^{\prime\prime}DO<1-5><1-5><1-5><1-5>=$  Set the draw order. Listed from bottom to top.

'%EC<text effect color>' = Set the text effect color.

'%EF<text effect name>' = Set the text effect.

### **Button Commands (Cont.)**

### ^BMF (Cont.)

Note: This parameter should be always used in its own BMF command, and should not be combined with other BMF subcommands.

'%EN<1 or 0>' = Enable/disable a button.

'%F'<font 1-8,10,11,20-29,32-xx> = Set the font. See the Default Font Styles and ID Numbers table on page 101.

'%GC<bargraph slider color>' = Set the bargraph slider color/Joystick cursor color.

'%GD<bargraph ramp down>' = Set the bargraph ramp down time in 1/10 second.

'%GG<bargraph drag increment> = Set the bargraph drag increment. Refer to the ^GDI command on page 70 for more information.

'%GH<bargraph hi>' = Set the bargraph upper limit.

'%GI<br/>bargraph invert>' = Set the bargraph invert/noninvert or joystick coordinate (0,1,2,3).

'%GL<bargraph low>' = Set the bargraph lower limit.

'%GN<bargraph slider name>' = Set the bargraph slider name/Joystick cursor name.

Note: This parameter should be always used in its own BMF command, and should not be combined with other BMF subcommands.

'%GU<br/>bargraph ramp up>' = Set the bargraph ramp up time in intervals of 1/10 second.

'%I',<icon 01-9900, 0-clear>' = Set the icon using values of 01 - 9900 (icon numbers are assigned in the TPDesign4 Resource Manager tab - Slots section).

'%I<icon 01-9900, 0-clear>' = Set the icon using values of 01 - 9900 (icon numbers are assigned in the TPDesign4 Resource Manager tab - Slots section).

'%J',<set text alignment 1-9> = As shown the following telephone keypad alignment chart:

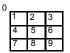

Zero can be used for an absolute position

'%JB<alignment of bitmap/picture 0-9>' = As shown the above telephone keypad alignment chart BUT the 0 (zero) is absolute and followed by ',<left>,<top>'

'%JI<alignment of icon 0-9>' = As shown the above telephone keypad alignment chart, **BUT** the 0 (zero) is absolute and followed by ',<left>,<top>'

'%JT<alignment of text 0-9>' = As shown the above telephone keypad alignment chart, **BUT** the 0 (zero) is absolute and followed by ',<left>,<top>'

For some of these commands and values, refer to the RGB Triplets and Names For Basic 88 Colors table on page 100.

 $^{\prime\prime}$ LN<0-240>' = Set the lines of video being removed.  $^{\prime\prime}$ BLN section on page 61 for more information.

'%MI<mask image>' = Set the mask image. Refer to the ^BMI command on page 64 for more information.

Note: This parameter should be always used in its own BMF command, and should not be combined with other BMF subcommands.

'%MK<input mask>' = Set the input mask of a text area.

Note: This parameter should be always used in its own BMF command, and should not be combined with other BMF subcommands.

'%ML<max length>' = Set the maximum length of a text area.

'%OP<0-255>' = Set the button opacity to either Invisible (value=0) or Opaque (value=255).

'%OP#<00-FF>' = Set the button opacity to either Invisible (value=00) or Opaque (value=FF).

'%OT<feedback type>' = Set the Feedback (Output) Type to one of the following: None, Channel, Invert, ON (Always ON), Momentary, or Blink.

Note: This parameter should be always used in its own BMF command, and should not be combined with other BMF subcommands.

'%P < bitmap >' = Set the picture/bitmap filename (empty is clear).

Note: This parameter should be always used in its own BMF command, and should not be combined with other BMF subcommands.

'%R = Sets button location and also resizes the button. For more information, please refer to the ^BSP section on page 68.

'%SF<1 or 0>' = Set the focus for text area button. (No support for states.)

'%SM' = Submit a text for text area button. (No support for states.)

'%SO<sound>' = Set the button sound.

Note: This parameter should be always used in its own BMF command, and should not be combined with other BMF subcommands.

'%SW<1 or 0>' = Show/hide a button. (No support for states.)

'%T<text >' = Set the text using ASCII characters (empty is clear).

Note: This parameter should be always used in its own BMF command, and should not be combined with other BMF subcommands.

'%UN<Unicode text>' = Set the Unicode text. See the  $^{\prime}UNI$  section on page 78 for the text format.

'%VI<video ON/OFF>' = Set the Video either ON (value=1) or OFF (value=0).

```
Button Commands (Cont.)
^BMF
                   \%VL<0-1>' = Log-On/Log-Off the computer control connection
(Cont.)
                   '%VN<network name>' = Set network connection name.
                  '%VP<password>' = Set the network connection password.
                   \%WW<1 or 0>'=Word wrap ON/OFF.

    Example:

              SEND_COMMAND Panel, "'^BMF-500,1, %B10%CFRed%CB Blue %CTBlack%Ptest.png'"
                Sets the button OFF state as well as the Border, Fill Color, Border Color, Text Color, and Bitmap.
              Note: Use this command if you are using custom color palette for your panel. If you intend to use the default color palette, use
              ^BMC instead (see page 62).
^BMI
              Set the button mask image. Mask image is used to crop a borderless button to a non-square shape. This is typically used
              with a bitmap.
              Syntax:
              "'^BMI-<vt addr range>,<button states range>,<mask image>'"

    Variables:

                variable text address range = 1 - 4000.
                button states range = 1 - 256 for multi-state buttons (0 = All states, for General buttons, 1 = Off state and 2 = On state)
                mask image = Graphic file used.

    Example:

              SEND_COMMAND Panel, "'^BMI-530,1&2, newMac.png'"
                Sets the button with variable text 530 ON/OFF state mask image to 'newmac.png'.
^BML
              Set the maximum length of the text area button. If this value is set to zero (0), the text area has no max length. The
             maximum length available is 2000. This is only for a Text area input button and not for a Text area input masking button.
              Syntax:
              "'^BML-<vt addr range>,<max length>'"

    Variables:

                variable text address range = 1 - 4000.
                max length = 2000 (0=no max length).
               Example:
              SEND_COMMAND Panel, "'^BML-500, 20'"
                Sets the maximum length of the text area input button to 20 characters.
^BMP
              Assign a picture to those buttons with a defined address range.
               Syntax:
               "'^BMP-<vt addr range>,<button states range>,<name of bitmap/picture>'"

    Variables:

                variable text address range = 1 - 4000.
                button states range = 1 - 256 for multi-state buttons (0 = All states, for General buttons 1 = Off state and 2 = On state)
                name of bitmap/picture = 1 - 50 ASCII characters.
               Example:
              SEND_COMMAND Panel, "'^BMP-500.504&510.515,1,bitmap.png'"
                Sets the OFF state picture for the buttons with variable text ranges of 500-504 & 510-515.
?BMP
              Get the current bitmap name.
               Syntax:
               "'?BMP-<vt addr range>,<button states range>'"

    Variables:

                variable text address range = 1 - 4000.
                button states range = 1 - 256 for multi-state buttons (0 = All states, for General buttons 1 = Off state and 2 = On state)
                custom event type 1002:
                 Flag - Zero
                  Value1 - Button state number
                  Value2 - Actual length of string
                  Value3 - Zero
                  Text - String that represents the bitmap name
                  Text length - Bitmap name text length (should be 9)
              SEND COMMAND Panel, "'?BMP-529,1'"
                Gets the button 'OFF state' bitmap information.
                The result sent to the Master would be:
                   ButtonGet Id = 529 Type = 1002
                   Flag
                           = 0
                   VALUE1 = 1
                   VALUE2 = 9
                   VALUE3 = 0
                   TEXT
                           = Buggs.png
                   TEXT LENGTH = 9
```

### **Button Commands (Cont.)** ^BNC Clear current TakeNote annotations. Syntax: "'^BNC-<vt addr range>,<command value>'" Variables: variable text address range = 1 - 4000. command value = (0= clear, 1= clear all). Example: SEND\_COMMAND Panel, "'^BNC-973,0'" Clears the annotation of the TakeNote button with variable text 973. ^BNN Set the TakeNote network name for the specified Addresses. "'^BNN-<vt addr range>,<network name>'" Variables: variable text address range = 1 - 4000. network name = Use a valid IP Address. Example: SEND\_COMMAND Panel, "'^BNN-973,192.168.169.99'" Sets the TakeNote button network name to 192.168.169.99. **^BNT** Set the TakeNote network port for the specified Addresses. Syntax: "'^BNT-<vt addr range>,<network port>'" • Variables: variable text address range = 1 - 4000. network port = 1 - 65535. Example: SEND\_COMMAND Panel, "'^BNT-973,5000'" Sets the TakeNote button network port to 5000. ^BOP Set the button opacity. The button opacity can be specified as a decimal between 0 - 255, where zero (0) is invisible and 255 is opaque, or as a HEX code, as used in the color commands by preceding the HEX code with the # sign. In this case, #00 becomes invisible and #FF becomes opaque. If the opacity is set to zero (0), this does not make the button inactive, only invisible. Syntax: "'^BOP-<vt addr range>,<button states range>,<button opacity>'" Variables: variable text address range = 1 - 4000. button states range = 1 - 256 for multi-state buttons (0 = All states, for General buttons 1 = Off state and 2 = On state). button opacity = 0 (invisible) - 255 (opaque). Example 1: SEND\_COMMAND Panel, "'^BOP-500.504&510.515,1,200'" Example 2: SEND\_COMMAND Panel, "'^BOP-500.504&510.515,1, #C8'" Both examples set the opacity of the buttons with the variable text range of 500-504 and 510-515 to 200.

### **Button Commands (Cont.)** ?BOP Get the overall button opacity. Syntax: "'?BOP-<vt addr range>,<button states range>'" Variables: variable text address range = 1 - 4000. button states range = 1 - 256 for multi-state buttons (0 = All states, for General buttons 1 = Off state and 2 = On state) custom event type 1015: Flag - Zero Value1 - Button state number Value2 - Opacity Value3 - Zero Text - Blank Text length - Zero Example: SEND COMMAND Panel, "'?BOP-529,1'" Gets the button 'OFF state' opacity information. The result sent to the Master would be: ButtonGet Id = 529 Type = 1015 Flag = 0 VALUE1 = 1 VALUE2 = 200VALUE3 = 0 TEXT TEXT LENGTH = 0 ^BOR Set a border to a specific border style associated with a border value for those buttons with a defined address range. Sets the border by name (AMX Elite) to those buttons with the variable text range of 500-504 & 510-515. The border style is available through the TPDesign4 border-style drop-down list. Refer to the TPD4 Border Styles by Name table on page 102 for more information. Syntax: "'^BOR-<vt addr range>,<border style name or border value>'" Variables: variable text address range = 1 - 4000. border style name = Refer to the Border Styles and Programming Numbers table on page 101. border value = 0 - 41. Example: SEND\_COMMAND Panel, "'^BOR-500.504&510.515,10'" Sets the border by number (#10) to those buttons with the variable text range of 500-504 & 510-515. ^BOS Set the button to display either a Video or Non-Video window. Syntax: "'^BOS-<vt addr range>,<button states range>,<video state>'" Variables: variable text address range = 1 - 4000. button states range = 1 - 256 for multi-state buttons (0 = All states, for General buttons 1 = Off state and 2 = On state). video state = Video Off = 0 and Video On = 1. Example: SEND\_COMMAND Panel,"'^BOS-500,1,1'" Sets the button to display video. ^BPP Set or clear the protected page flip flag of a button. Sets the button to protected page flip flag 1 (sets it to password 1). Syntax: "'^BPP-<vt addr range>,<protected page flip flag value>'" Variables: variable text address range = 1 - 4000. protected page flip flag value range = 0 - 4 (0 clears the flag). Example: SEND\_COMMAND Panel, "'^BPP-500,1'"

### **Button Commands (Cont.)** ^BRD Set the border of a button state/states. Only if the specified border is not the same as the current border. The border names are available through the TPDesign4 border-name drop-down list. Refer to the TPD4 Border Styles by Name table on page 102. Syntax: "'^BRD-<vt addr range>,<button states range>,<border name>'" Variables: variable text address range = 1 - 4000. button states range = 1 - 256 for multi-state buttons (0 = All states, for General buttons 1 = Off state and 2 = On state). border name = Refer to the Border Styles and Programming Numbers table on page 101. Example: SEND\_COMMAND Panel, "'^BRD-500.504&510.515,1&2,Quad Line'" Sets the border by name (Quad Line) to those buttons with the variable text range of 500-504 & 510-515. ?BRD Get the current border name. Syntax: "'?BRD-<vt addr range>,<button states range>'" Variables: variable text address range = 1 - 4000. button states range = 1 - 256 for multi-state buttons (0 = All states, for General buttons 1 = Off state and 2 = On state) custom event type 1014: Flag - Zero Value1 - Button state number Value2 - Actual length of string Value3 - Zero Text - String that represents border name Text length - Border name length Example: SEND COMMAND Panel, "'?BRD-529,1'" Gets the button 'OFF state' border information. The result sent to the Master would be: ButtonGet Id = 529 Type = 1014 Flaq = 0VALUE1 = 1 VALUE2 = 22VALUE3 = 0 = Double Bevel Raised -L TEXT TEXT LENGTH = 22 ^BSF Set the focus to the text area. Note: Select one button at a time (single variable text address). Do not assign a variable text address range to set focus to multiple buttons. Only one variable text address can be in focus at a time. Syntax: "'^BSF-<vt addr range>,<selection value>'" Variables: variable text address range = 1 - 4000. selection value = Unselect = 0 and select = 1. Example: SEND\_COMMAND Panel, "'^BSF-500,1'" Sets the focus to the text area of the button. ^BSM Submit text for text area buttons. This command causes the text areas to send their text as strings to the NetLinx Master. Syntax: "'^BSM-<vt addr range>'" Variables: variable text address range = 1 - 4000. Example: SEND\_COMMAND Panel, "'^BSM-500'" Submits the text of the text area button.

### **Button Commands (Cont.)** ^BSO Set the sound played when a button is pressed. If the sound name is blank, the sound is then cleared. If the sound name is not matched, the button sound is not changed. Syntax: "'^BSO-<vt addr range>,<button states range>,<sound name>'" Variables: variable text address range = 1 - 4000. button states range = 1 - 256 for multi-state buttons (0 = All states, for General buttons 1 = Off state and 2 = On state). sound name = (blank - sound cleared, not matched - button sound not changed). Example: SEND\_COMMAND Panel, "'^BSO-500,1&2, music.wav'" Assigns the sound 'music.wav' to the button Off/On states. ^BSP Set the button size and its position on the page. "'^BSP-<vt addr range>,<left>,<top>,<right>,<bottom>'" Variables: variable text address range = 1 - 4000. left = position of left edge of the button on the panel top = position of the top edge of the button on the panel right = position of right edge of the button on the panel bottom = position of the bottom edge of the button on the panel SEND\_COMMAND panel, "'^BSP-530,20,100,50,130'" Makes the button with variable text address 530 appear at (20,100) and be 30px by 30px ^BVL Log-On/Log-Off the computer control connection. Syntax: "'^BVL-<vt addr range>,<connection>'" Variables: variable text address range = 1 - 4000. connection = 0 (Log-Off connection) and 1 (Log-On connection). Example: SEND\_COMMAND Panel, "'^BVL-500,0'" Logs-off the computer control connection of the button. ^BVN Set the computer control remote host for the specified address. "'^BVN-<vt addr range>,<remote host>'" Variables: variable text address range = 1 - 4000. remote host = 1 - 50 ASCII characters. Example: SEND\_COMMAND Panel, "'^BVN-500,191.191.191.191'" Sets the remote host to '191.191.191' for the specific computer control button. ^BVP Set the network password for the specified address. Syntax: "'^BVP-<vt addr range>,<network password>'" Variables: variable text address range = 1 - 4000. network password = 1 - 50 ASCII characters. Example: SEND\_COMMAND Panel, "'^BVP-500, PCLOCK'" Sets the password to PCLOCK for the specific PC control button. ^BVT Set the computer control network port for the specified address. Syntax: "'^BVT-<vt addr range>,<network port>'" Variables: variable text address range = 1 - 4000. network port = 1 - 65535. Example: SEND\_COMMAND Panel, "'^BVT-500,5000'" Sets the network port to 5000.

```
Button Commands (Cont.)
^BWW
              Set the button word wrap feature to those buttons with a defined address range. By default, word-wrap is Off.
              Syntax:
               "'^BWW-<vt addr range>,<button states range>,<word wrap>'"

    Variables:

                variable text address range = 1 - 4000.
                button states range = 1 - 256 for multi-state buttons (0 = All states, for General buttons 1 = Off state and 2 = On state).
                word wrap = (0=Off \text{ and } 1=On). Default is Off.

    Example:

               SEND_COMMAND Panel, "'^BWW-500,1,1'"
                Sets the word wrap on for the button's Off state.
?BWW
              Get the current word wrap flag status.
              Syntax:
               "'?BWW-<vt addr range>,<button states range>'"
             • Variables:
                variable text address range = 1 - 4000.
                button states range = 1 - 256 for multi-state buttons (0 = All states, for General buttons 1 = Off state and 2 = On state).
                custom event type 1010:
                  Flag - Zero
                  Value1 - Button state number
                  Value2 - 0 = no word wrap, 1 = word wrap
                  Value3 - Zero
                  Text - Blank
                  Text length - Zero

    Example:

               SEND COMMAND Panel, "'?BWW-529,1'"
                Gets the button 'OFF state' word wrap flag status information.
                The result sent to the Master would be:
                   ButtonGet Id = 529 Type = 1010
                     Flag
                     VALUE1 = 1
                     VALUE2 = 1
                     VALUE3 = 0
                     TEXT
                    TEXT LENGTH = 0
^CPF
              Clear all page flips from a button.
              Svntax:
               "'^CPF-<vt addr range>'"

    Variables:

                variable text address range = 1 - 4000.
               Example:
               SEND COMMAND Panel, "'^CPF-500'"
                Clears all page flips from the button.
^DPF
             Delete page flips from button if it already exists.
               "'^DFP-<vt addr range>,<actions>,<page name>'"

    Variables:

                variable text address range = 1 - 4000.
                actions =
                   Stan[dardPage] - Flip to standard page
                   Prev[iousPage] - Flip to previous page
                   Show[Popup] - Show Popup page
                   Hide[Popup] - Hide Popup page
                   Togg[lePopup] - Toggle popup state
                   ClearG[roup] - Clear popup page group from all pages
                   ClearP[age] - Clear all popup pages from a page with the specified page name
                   ClearA[II] - Clear all popup pages from all pages
                page name = 1 - 50 ASCII characters.
               Example:
               SEND COMMAND Panel, "'^DPF-409, Prev'"
                Deletes the assignment of a button from flipping to a previous page.
```

### **Button Commands (Cont.)** ^DVS Delete Video Snapshot. Deletes any stored video snapshot associated with the button(s) with the given address(es) and state(s). When sent, the affected button(s) will display a black screen in the video button until the button becomes active and video starts again. Syntax: ^DVS-<addr range>,<state range> ^ENA Enable or disable buttons with a set variable text range. Syntax: "'^ENA-<vt addr range>,<command value>'" Variables: variable text address range = 1 - 4000. command value = (0= disable, 1= enable) Example: SEND\_COMMAND Panel, "'^ENA-500.504&510.515,0'" Disables button pushes on buttons with variable text range 500-504 & 510-515. ^FON Set a font to a specific Font ID value for those buttons with a defined address range. Font ID numbers are generated by the TPDesign4 programmers report. Syntax: "'^FON-<vt addr range>,<button states range>,<font value>'" Variables: variable text address range = 1 - 4000. button states range = 1 - 256 for multi-state buttons (0 = All states, for General buttons 1 = Off state and 2 = On state). font value = range = 1 - XXX. Refer to the Default Font Styles and ID Numbers section on page 101. SEND\_COMMAND Panel, "'^FON-500.504&510.515,1&2,4'" Sets the font size to font ID #4 for the On and Off states of buttons with the variable text range of 500-504 & 510-515. Note: The Font ID is generated by TPD4 and is located in TPD4 through the Main menu. Panel > Generate Programmer's Report >Text Only Format >Readme.txt. ?FON Get the current font index. Syntax: "'?FON-<vt addr range>,<button states range>'" Variables: variable text address range = 1 - 4000. button states range = 1 - 256 for multi-state buttons (0 = All states, for General buttons 1 = Off state and 2 = On state). custom event type 1007: Flag - Zero Value1 - Button state number Value2 - Font index Value3 - Zero Text - Blank Text length - Zero Example: SEND COMMAND Panel, "'?FON-529,1'" Gets the button 'OFF state' font type index information. The result sent to the Master would be: ButtonGet Id = 529 Type = 1007 Flag = 0VALUE1 = 1 VALUE2 = 72 VALUE3 = 0 TEXT TEXT LENGTH = 0 ^GDI Change the bargraph drag increment. "'^GDI-<vt addr range>,<bargraph drag increment>'" Variables: variable text address range = 1 - 4000. bargraph drag increment = The default drag increment is 256. Example: SEND\_COMMAND Panel, "'^GDI-7,128'" Sets the bargraph with variable text 7 to a drag increment of 128.

| <b>Button Co</b> | ommands (Cont.)                                                                                                    |
|------------------|----------------------------------------------------------------------------------------------------|
| ^GIV             | Invert the joystick axis to move the origin to another corner. Parameters 1,2, and 3 will cause a bargraph or slider to be                          |
|                  | inverted regardless of orientation. Their effect will be as described for joysticks.                                                                |
|                  | • Syntax:                                                                                                    |
|                  | "'^GIV- <vt addr="" range="">,<joystick axis="" invert="" to="">'"</joystick></vt>                                                                  |
|                  | • Variables:                                                                                                    |
|                  | variable text address range = 1 - 4000.                                                                                                    |
|                  | joystick axis to invert = 0 - 3.                                                                                                    |
|                  | 0 1 0 =Normal                                                                                                    |
|                  | 1 = Invert horizontal axis 2 = Invert vertical axis                                                                                                 |
|                  | 3 = Invert both axis locations                                                                                                    |
|                  | For a haravanh 1 - Invert 0 - Non Invert                                                                                                    |
|                  | For a bargraph 1 = Invert, 0 = Non Invert  • Example:                                                                                               |
|                  | SEND_COMMAND Panel,"'^GIV-500,3'"                                                                                                    |
|                  | Inverts the joystick axis origin to the bottom right corner.                                                                                        |
| ^GLH             | Change the bargraph upper limit.                                                                                                    |
|                  | • Syntax:                                                                                                    |
|                  | "'^GLH- <vt addr="" range="">,<bargraph hi="">'"</bargraph></vt>                                                                                    |
|                  | • Variables:                                                                                                    |
|                  | variable text address range = 1 - 4000.                                                                                                    |
|                  | bargraph limit range = 1 - 65535 (bargraph upper limit range).                                                                                      |
|                  | • Example:                                                                                                    |
|                  | SEND_COMMAND Panel,"'^GLH-500,1000'"                                                                                                    |
|                  | Changes the bargraph upper limit to 1000.                                                                                                    |
| ^GLL             | Change the bargraph lower limit.                                                                                                    |
|                  | • Syntax:                                                                                                    |
|                  | "'^GLL- <vt addr="" range="">,<bargraph low="">'" • Variables:</bargraph></vt>                                                                      |
|                  | variable text address range = 1 - 4000.                                                                                                    |
|                  | bargraph limit range = 1 - 65535 (bargraph lower limit range).                                                                                      |
|                  | • Example:                                                                                                    |
|                  | SEND_COMMAND Panel,"'^GLL-500,150'"                                                                                                    |
|                  | Changes the bargraph lower limit to 150.                                                                                                    |
| ^GRD             | Change the bargraph ramp-down time in 1/10th of a second.                                                                                           |
|                  | • Syntax:                                                                                                    |
|                  | "'^GRD- <vt addr="" range="">,<bargraph down="" ramp="" time="">'"</bargraph></vt>                                                                  |
|                  | • Variables:                                                                                                    |
|                  | variable text address range = 1 - 4000.                                                                                                    |
|                  | bargraph ramp down time = In 1/10th of a second intervals.                                                                                          |
|                  | • Example:                                                                                                    |
|                  | SEND_COMMAND Panel,"'^GRD-500,200'"  Changes the bargraph ramp down time to 20 seconds.                                                             |
| ^GRU             |                                                                                                    |
| - GKU            | Change the bargraph ramp-up time in 1/10th of a second.  • Syntax:                                                                                  |
|                  | "'^GRU- <vt addr="" range="">,<bargraph ramp="" time="" up="">'"</bargraph></vt>                                                                    |
|                  | • Variables:                                                                                                    |
|                  | variable text address range = 1 - 4000.                                                                                                    |
|                  | bargraph ramp up time = In 1/10th of a second intervals.                                                                                            |
|                  | • Example:                                                                                                    |
|                  | SEND_COMMAND Panel,"'^GRU-500,100'"                                                                                                    |
|                  | Changes the bargraph ramp up time to 10 seconds.                                                                                                    |
| ^GSC             | Change the bargraph slider color or joystick cursor color. A user can also assign the color by Name and R,G,B value                                 |
|                  | (RRGGBB or RRGGBBAA).                                                                                                    |
|                  | • Syntax:                                                                                                    |
|                  |                                                                                                    |
|                  | "'^GSC- <vt addr="" range="">,<color value="">'"</color></vt>                                                                                       |
|                  | • Variables:                                                                                                    |
|                  | • Variables: variable text address range = 1 - 4000.                                                                                                |
|                  | Variables:     variable text address range = 1 - 4000.     color value = Refer to the RGB Triplets and Names For Basic 88 Colors table on page 100. |
|                  | • Variables: variable text address range = 1 - 4000.                                                                                                |

### **Button Commands (Cont.)**

### ^GSN

Change the bargraph slider name or joystick cursor name. Slider names and cursor names can be found in the TPDesign4 slider name and cursor drop-down list.

- Syntax:
- "'^GSN-<vt addr range>,<bargraph slider name>'"
- Variables:

variable text address range = 1 - 4000. bargraph slider name = See table below.

| Bargraph Slider Names: |                |              |  |
|------------------------|----------------|--------------|--|
| None                   | Ball           | Circle -L    |  |
| Circle -M              | Circle -S      | Precision    |  |
| Rectangle -L           | Rectangle-M    | Rectangle -S |  |
| Windows                | Windows Active |              |  |
| Joystick Cursor Names: |                |              |  |
| None                   | Arrow          | Ball         |  |
| Circle                 | Crosshairs     | Gunsight     |  |
| Hand                   | Metal          | Spiral       |  |
| Target                 | View Finder    |              |  |

### · Example:

SEND\_COMMAND Panel, "'^GSN-500, Ball'"

Changes the bargraph slider name or the Joystick cursor name to 'Ball'.

### ^ICO

Set the icon to a button.

- Syntax:
- "'^ICO-<vt addr range>,<button states range>,<icon index>'"
- Variables:

variable text address range = 1 - 4000.

button states range = 1 - 256 for multi-state buttons (0 = All states, for General buttons 1 = Off state and 2 = On state). icon index range = 0 - 9900 (a value of 0 is clear).

Example

SEND\_COMMAND Panel, "'^ICO-500.504&510.515,1&2,1'"

Sets the icon for On and Off states for buttons with variable text ranges of 500-504 & 510-515.

### ?ICO

Get the current icon index.

- Syntax:
- "'?ICO-<vt addr range>,<button states range>'"
- Variables:

variable text address range = 1 - 4000.

button states range = 1 - 256 for multi-state buttons (0 = All states, for General buttons 1 = Off state and 2 = On state). custom event type **1003**:

Flag - Zero

Value1 - Button state number

Value2 - Icon Index

Value3 - Zero

Text - Blank

Text length - Zero

• Example:

SEND COMMAND Panel, "'?ICO-529,1&2'"

Gets the button 'OFF state' icon index information.

The result sent to the Master would be:

```
ButtonGet Id = 529 Type = 1003
Flag = 0
VALUE1 = 2
VALUE2 = 12
VALUE3 = 0
TEXT =
TEXT LENGTH = 0
```

# **Button Commands (Cont.)**

#### ^IRM

Set the IR channel - Pulse the given IR channel for onTime in tenths of seconds. Delay offTime in tenths of a second before the next IR pulse is allowed. ^IRM allows the command itself to specify the port number. ^IRM is needed because commands programmed on the panel itself can only be sent to a single port number. (currently this is defined as 1 only). Note: The port number of the IR will be the port number assigned in TPD4.

#### · Syntax:

"'^IRM-<port>,<channel>,<onTime>,<offTime>'"

#### Variables:

port = User-defined port on the device (panel).

channel = 1 - 255 (channel to pulse).

on Time = 1/10th of a second.

offTime = 1/10th of a second.

#### Example:

```
SEND_COMMAND Panel, "'^IRM-10,5, 20, 10'"
```

Sets the port 10 IR channel 5 on time to 1 second and off time to 2 seconds.

#### ^JSB

Set bitmap/picture alignment using a numeric keypad layout for those buttons with a defined address range. The alignment of 0 is followed by ',<left>,<top>'. The left and top coordinates are relative to the upper left corner of the button.

#### Svntax

"'^JSB-<vt addr range>,<button states range>,<new text alignment>'"

#### Variables:

variable text address range = 1 - 4000.

button states range = 1 - 256 for multi-state buttons (0 = All states, for General buttons 1 = Off state and 2 = On state). new text alignment = Value of 1-9 corresponds to the following locations:

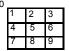

Zero can be used for an absolute position

#### · Example:

SEND\_COMMAND Panel, "'^JSB-500.504&510.515,1&2,1'"

Sets the off/on state picture alignment to upper left corner for those buttons with variable text ranges of 500-504 & 510-515.

# ?JSB

Get the current bitmap justification.

#### · Syntax:

"'?JSB-<vt addr range>,<button states range>'"

# Variables:

variable text address range = 1 - 4000.

button states range = 1 - 256 for multi-state buttons (0 = All states, for General buttons 1 = Off state and 2 = On state). custom event type **1005**:

Flag - Zero

Value1 - Button state number

Value2 - 1 - 9 justify

Value3 - Zero

Text - Blank

Text length - Zero

#### Example:

SEND COMMAND Panel, "'?JSB-529,1'"

Gets the button 'OFF state' bitmap justification information.

The result sent to the Master would be:

```
ButtonGet Id = 529 Type = 1005

Flag = 0

VALUE1 = 1

VALUE2 = 5

VALUE3 = 0

TEXT =

TEXT LENGTH = 0
```

# **Button Commands (Cont.)**

^JSI

Set icon alignment using a numeric keypad layout for those buttons with a defined address range. The alignment of 0 is followed by ',<left>,<top>'. The left and top coordinates are relative to the upper left corner of the button.

- Syntax:
- "'^JSI-<vt addr range>,<button states range>,<new icon alignment>'"
- Variables:

variable text address range = 1 - 4000.

button states range = 1 - 256 for multi-state buttons (0 = All states, for General buttons 1 = Off state and 2 = On state). new icon alignment = Value of 1 - 9 corresponds to the following locations:

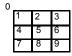

Zero can be used for an absolute position

#### · Example:

SEND\_COMMAND Panel, "'^JSI-500.504&510.515,1&2,1'"

Sets the Off/On state icon alignment to upper left corner for those buttons with variable text range of 500-504 & 510-515.

?JSI

Get the current icon justification.

- · Syntax:
- "'?JSI-<vt addr range>,<button states range>'"
- · Variables:

variable text address range = 1 - 4000.

button states range = 1 - 256 for multi-state buttons (0 = All states, for General buttons 1 = Off state and 2 = On state). custom event type **1006**:

Flag - Zero

Value1 - Button state number

Value2 - 1 - 9 justify

Value3 - Zero

Text - Blank

Text length - Zero

#### Example:

SEND COMMAND Panel, "'?JSI-529,1'"

Cets the button 'OFF state' icon justification information.

The result sent to the Master would be:

```
ButtonGet Id = 529 Type = 1006
Flag = 0
VALUE1 = 1
VALUE2 = 6
VALUE3 = 0
TEXT =
TEXT LENGTH = 0
```

^JST

Set text alignment using a numeric keypad layout for those buttons with a defined address range. The alignment of 0 is followed by ',<left>,<top>'. The left and top coordinates are relative to the upper left corner of the button.

- · Syntax:
- "'^JST-<vt addr range>,<button states range>,<new text alignment>'"
- Variables:

variable text address range = 1 - 4000.

button states range = 1 - 256 for multi-state buttons (0 = All states, for General buttons 1 = Off state and 2 = On state). new text alignment = Value of 1 - 9 corresponds to the following locations:

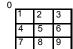

Zero can be used for an absolute position

#### Example:

SEND\_COMMAND Panel, "'^JST-500.504&510.515,1&2,1'"

Sets the text alignment to the upper left corner for those buttons with variable text ranges of 500-504 & 510-515.

```
Button Commands (Cont.)
?JST
              Get the current text justification.
              Syntax:
              "'?JST-<vt addr range>,<button states range>'"

    Variables:

                variable text address range = 1 - 4000.
                button states range = 1 - 256 for multi-state buttons (0 = All states, for General buttons 1 = Off state and 2 = On state).
                custom event type 1004:
                 Flag - Zero
                 Value1 - Button state number
                  Value2 - 1 - 9 justify
                  Value3 - Zero
                  Text - Blank
                  Text length - Zero
              Example:
              SEND COMMAND Panel, "'?JST-529,1'"
              Gets the button 'OFF state' text justification information.
              The result sent to the Master would be:
                   ButtonGet Id = 529 Type = 1004
                    Flag = 0
VALUE1 = 1
                    VALUE2 = 1
                    VALUE3 = 0
                    TEXT
                    TEXT LENGTH = 0
^MBT
             Set the Mouse Button mode On for the virtual PC.
              Syntax:
              "'^MBT-<pass data>'"

    Variable:

                pass data:
                  0 = None
                  1 = Left
                  2 = Right
                  3 = Middle
              Example:
              SEND COMMAND Panel, "'^MBT-1'"
                Sets the mouse button mode to 'Left Mouse Click'.
^MDC
              Turn On the 'Mouse double-click' feature for the virtual PC.
              Syntax:
              "'^MDC'"
              • Example:
              SEND COMMAND Panel, "'^MDC'"
                Sets the mouse double-click for use with the virtual PC.
^PIC
             Start/stop Picture View.
              Syntax:
              ^PIC-<0,1,2,3,4>
                0: Stop Running Picture View
                1: Start Picture View in Preview Mode
                2: Enable Picture View Startup on USB insert
                3: Disable Picture View Startup on USB insert
                4: Start Picture View in Normal Mode
^STF
             Scale To Fit.
              Syntax:
              ^STF-<addr range>,<state range>,<0:disable|1:enable>
              Specify that a dynamic image on the button(s) with the given address(es) and state(s) should be scaled to fit (if 1 specified)
              or not scaled to fit (if 0 specified)
              Note: this option can also be used in the ^BMF command as embedded code: %SC[0|1]
^SHO
             Show or hide a button with a set variable text range.
              Syntax:
              "'^SHO-<vt addr range>,<command value>'"

    Variables:

                variable text address range = 1 - 4000.
                command value = (0 = hide, 1 = show).
              Example:
              SEND_COMMAND Panel, "'^SHO-500.504&510.515,0'"
                Hides buttons with variable text address range 500-504 & 510-515.
```

# **Button Commands (Cont.)** ^SKT Receive touch information on specified socket. Syntax: "'^SKT-<socket>'" Variable: socket = <0=disable socket, greater than 1023=enable socket on specified port> Only socket values equal to or greater than 1024 are valid. The panel will open up a TCP listening socket on the port specified. User or 3rd party program can connect to the panel using this port/socket number and receive touch/ release/move strings. By default, the panel disables touch notifications on startup. Example: SEND\_COMMAND Panel, '^SKT-7425' (enables touch notifications on socket 7425) SEND\_COMMAND Panel, '^SKT-0' (disables touch notification)" ^TEC Set the text effect color for the specified addresses/states to the specified color. The Text Effect is specified by name and can be found in TPD4. You can also assign the color by name or RGB value (RRGGBB or RRGGBBAA). Syntax: "'^TEC-<vt addr range>,<button states range>,<color value>'" Variables: variable text address range = 1 - 4000. button states range = 1 - 256 for multi-state buttons (0 = All states, for General buttons 1 = Off state and 2 = On state). color value = Refer to the RGB Triplets and Names For Basic 88 Colors table on page 100. Example: SEND\_COMMAND Panel, "'^TEC-500.504&510.515,1&2,12'" Sets the text effect color to Very Light Yellow on buttons with variable text 500-504 and 510-515. ?TEC Get the current text effect color. Syntax: "'?TEC-<vt addr range>,<button states range>'" Variables: variable text address range = 1 - 4000. $button\ states\ range=1\ -\ 256\ for\ multi-state\ buttons\ (0=All\ states, for\ General\ buttons\ 1=Off\ state\ and\ 2=On\ state)$ custom event type 1009: Flag - Zero Value1 - Button state number Value2 - Actual length of string (should be 9) Text - Hex encoded color value (ex: #000000FF) Text length - Color name length (should be 9) Example: SEND COMMAND Panel, "'?TEC-529,1'" Cets the button 'OFF state' text effect color information. The result sent to the Master would be: ButtonGet Id = 529 Type = 1009 Flaq = 0VALUE1 = 1 VALUE2 = 9VALUE3 = 0 TEXT = #5088F2AE TEXT LENGTH = 9 ^TEF Set the text effect. The Text Effect is specified by name and can be found in TPD4. Syntax: "'^TEF-<vt addr range>,<button states range>,<text effect name>'" Variables: variable text address range = 1 - 4000. button states range = 1 - 256 for multi-state buttons (0 = All states, for General buttons 1 = Off state and 2 = On state).

text effect name = Refer to the Text Effects table on page 79 for a listing of text effect names.

Sets the text effect to Soft Drop Shadow 3 for the button with variable text range 500-504 and 510-515.

SEND\_COMMAND Panel, "'^TEF-500.504&510.515,1&2, Soft Drop Shadow 3'"

## **Button Commands (Cont.)** ?TEF Get the current text effect name. Syntax: "'?TEF-<vt addr range>,<button states range>'" Variables: variable text address range = 1 - 4000. button states range = 1 - 256 for multi-state buttons (0 = All states, for General buttons 1 = Off state and 2 = On state) custom event type 1008: Flag - Zero Value1 - Button state number Value2 - Actual length of string Value3 - Zero Text - String that represents the text effect name Text length - Text effect name length SEND COMMAND Panel, "'?TEF-529,1'" Gets the button 'OFF state' text effect name information. The result sent to the Master would be: ButtonGet Id = 529 Type = 1008 Flag = 0VALUE1 = 1 VALUE2 = 18 VALUE3 = 0 TEXT = Hard Drop Shadow 3 TEXT LENGTH = 18 ^TOP Enables/disables touch output to Master. If enabled, Press/Move/Release events are sent to the Master as string events. Syntax: Variable, "'^TOP-<state>'" <state> is O(disable), 1(presses/releases), 2(moves), 3(press/move/release). Note: Move should be used with caution. This setting can generate a significant amount of traffic to the master depending on user interaction. · Example command: "'^TOP-1'" • Example Response: "String Event: Text: Press, 320, 480" Example Response: " String Event: Text: Release,320,480" ^TXT Assigns a Non-Unicode text string to those buttons with a defined address range.. Syntax: "'^TXT-<vt addr range>,<button states range>,<new text>'" Variables: variable text address range = 1 - 4000. button states range = 1 - 256 for multi-state buttons (0 = All states, for General buttons 1 = Off state and 2 = On state) new text = 1 - 50 ASCII characters. Example: SEND\_COMMAND Panel, "'^TXT-500.504&510.515,1&2, Test Only'" Sets the On and Off state text for buttons with the variable text ranges of 500-504 & 510-515.

# **Button Commands (Cont.)**

#### ?TXT

Get the current text information.

- Syntax:
- "'?TXT-<vt addr range>,<button states range>,<optional index>''
- Variables:

variable text address range = 1 - 4000.

button states range = 1 - 256 for multi-state buttons (0 = All states, for General buttons 1 = Off state and 2 = On state). optional index = This is used if a string was too long to get back in one command. The reply will start at this index.

custom event type 1001:

Flag - Zero

Value1 - Button state number

Value2 - Actual length of string

Value3 - Index

Text - Text from the button

Text length - Button text length

#### Example:

SEND COMMAND Panel, "'?TXT-529,1'"

Gets the button 'OFF state' text information.

The result sent to the Master would be:

```
ButtonGet Id = 529 Type = 1001
Flag = 0
VALUE1 = 1
VALUE2 = 14
VALUE3 = 1
TEXT = This is a test
TEXT LENGTH = 14
```

#### ^UNI

Set Unicode text. For the ^UNI command (%UN and ^BMF command), the Unicode text is sent as ASCII-HEX nibbles.

- Syntax:
- "'^UNI-<vt addr range>,<button states range>,<unicode text>'"
- Variables:

variable text address range = 1 - 4000.

button states range = 1 - 256 for multi-state buttons (0 = All states, for General buttons 1 = Off state and 2 = On state). unicode text = Unicode HEX value.

#### Example 1:

SEND COMMAND Panel, "'^UNI-500,1,0041'"

Sets the button's unicode character to 'A'.

**Example 2:** To send the variable text 'A' in unicode to all states of the variable text button 1, (for which the character code is 0041 Hex), send the following command:

```
SEND_COMMAND TP,"'^UNI-1,0,0041'"
```

Note: Unicode is always represented in a HEX value. TPD4 generates (through the Text Enter Box dialog) unicode HEX values. Refer to the TPDesign4 Instruction Manual for more information.

# **Text Effects Names**

The following is a listing of text effects names associated with the **^TEF** command on page 76.

| Text Effects                    |                                   |                                 |
|---------------------------------|-----------------------------------|---------------------------------|
| • Glow -S                       | Medium Drop Shadow 1              | Hard Drop Shadow 1              |
| • Glow -M                       | Medium Drop Shadow 2              | Hard Drop Shadow 2              |
| Glow -L                         | Medium Drop Shadow 3              | Hard Drop Shadow 3              |
| • Glow -X                       | Medium Drop Shadow 4              | Hard Drop Shadow 4              |
| Outline -S                      | Medium Drop Shadow 5              | Hard Drop Shadow 5              |
| Outline -M                      | Medium Drop Shadow 6              | Hard Drop Shadow 6              |
| Outline -L                      | Medium Drop Shadow 7              | Hard Drop Shadow 7              |
| Outline -X                      | Medium Drop Shadow 8              | Hard Drop Shadow 8              |
| Soft Drop Shadow 1              | Medium Drop Shadow 1 with outline | Hard Drop Shadow 1 with outline |
| Soft Drop Shadow 2              | Medium Drop Shadow 2 with outline | Hard Drop Shadow 2 with outline |
| Soft Drop Shadow 3              | Medium Drop Shadow 3 with outline | Hard Drop Shadow 3 with outline |
| Soft Drop Shadow 4              | Medium Drop Shadow 4 with outline | Hard Drop Shadow 4 with outline |
| Soft Drop Shadow 5              | Medium Drop Shadow 5 with outline | Hard Drop Shadow 5 with outline |
| Soft Drop Shadow 6              | Medium Drop Shadow 6 with outline | Hard Drop Shadow 6 with outline |
| Soft Drop Shadow 7              | Medium Drop Shadow 7 with outline | Hard Drop Shadow 7 with outline |
| Soft Drop Shadow 8              | Medium Drop Shadow 8 with outline | Hard Drop Shadow 8 with outline |
| Soft Drop Shadow 1 with outline |                                   |                                 |
| Soft Drop Shadow 2 with outline |                                   |                                 |
| Soft Drop Shadow 3 with outline |                                   |                                 |
| Soft Drop Shadow 4 with outline |                                   |                                 |
| Soft Drop Shadow 5 with outline |                                   |                                 |
| Soft Drop Shadow 6 with outline |                                   |                                 |
| Soft Drop Shadow 7 with outline |                                   |                                 |
| Soft Drop Shadow 8 with outline |                                   |                                 |

# **Dynamic Image Commands**

The following table describes Dynamic Image Commands.

## **Dynamic Image Commands**

**^BBR** Se

Set the bitmap of a button to use a particular resource.

#### Syntax

"'^BBR-<vt addr range>,<button states range>,<resource name>'"

#### Variables:

variable text address range = 1 - 4000.

button states range = 1 - 256 for multi-state buttons (0 = All states, for General buttons 1 = Off state and 2 = On state). resource name = 1 - 50 ASCII characters.

#### Example:

SEND\_COMMAND Panel, "'^BBR-700,1,Sports\_Image'"

Sets the resource name of the button to 'Sports\_Image'.

^RAF

Adds any and all resource parameters by sending embedded codes and data. Since the embedded codes are preceded by a '%' character, any '%' character contained in the URL must be escaped with a second '%' character (see example). The file name field (indicated by a **%F** embedded code) may contain special escape sequences as shown in the *^RAF*, *^RMF* - *Embedded Codes* table below.

#### Syntax:

"'^RAF-<resource name>,<data>'"

#### Variables:

- resource name = 1 50 ASCII characters.
- data = Refers to the embedded codes, see the ^RAF, ^RMF Embedded Codes section on page 81.

#### Example:

SEND\_COMMAND Panel,"'^RAF-New Image,%P0%HAMX.COM%ALab/Test%%5Ffile%Ftest.jpg'"
Adds a new resource.

Auus a new resource.

The resource name is 'New Image'

%P (protocol) is an HTTP

%H (host name) is AMX.COM

%A (file path) is Lab/Test\_file

%F (file name) is test.jpg.

Note that the %%5F in the file path is actually encoded as %5F.

# ^RFR

Force a refresh for a given resource, if the resource is visible onscreen. If it is not onscreen, it will be deferred until it is visible to do the refresh.

#### Syntax:

"'^RFR-<resource name>,<notification option>'"

This command has an optional notification option at the end of the command with the following possible values:

- on notifications are sent whenever the named dynamic image resource is loaded/refreshed.
- · off notifications are not sent (default).
- once notifications are sent one time whenever the named dynamic image resource is loaded/refreshed. Notifications are not sent on subsequent loads/refreshes.

#### Examples:

SEND\_COMMAND Panel, '^RFR-Sports\_Image,on'

Force a refresh on 'Sport\_Image' when the resource is visible onscreen and enable completion notifications.

SEND\_COMMAND Panel, '^RFR-Sports\_Image,off'

Force a refresh on 'Sport\_Image' when the resource is visible onscreen and disable completion notifications.

SEND\_COMMAND Panel, '^RFR-Sports\_Image, once'

Force a refresh on 'Sport\_Image' when the resource is visible onscreen and enable a one-time completion notification.

#### cur

Force a refresh of the given resource, pre-fetching the resource. The command will "prefetch" the resource even if it is not currently visible.

# Syntax:

"'^RFRP-<resource name>, <notification option>'"

This command has new optional notification option at the end of the command with the following possible values:

- · on notifications are sent whenever the named dynamic image resource is loaded/refreshed.
- off notifications are not sent (default).
- once notifications are sent one time whenever the named dynamic image resource is loaded/refreshed. Notifications are not sent on subsequent loads/refreshes.

#### Examples:

```
SEND_COMMAND Panel, '^RFRP-Sports_Image,on'
```

Force a refresh on 'Sport\_Image' immediately and enable completion notifications.

SEND\_COMMAND Panel, '^RFRP-Sports\_Image,off'

Force a refresh on 'Sport\_Image' immediately and disable completion notifications.

SEND\_COMMAND Panel, '^RFRP-Sports\_Image, once'

Force a refresh on 'Sport\_Image' immediately and enable a one-time completion notification.

# **Dynamic Image Commands (Cont.)**

#### ^RMF

Modifies any and all resource parameters by sending embedded codes and data.

Since the embedded codes are preceded by a '%' character, any '%' character contained in the URL must be escaped with a second '%' character (see example).

The file name field (indicated by a **%F** embedded code) may contain special escape sequences as shown in the ^RAF, ^RMF - Embedded Codes section on page 81.

#### Syntax:

"'^RMF-<resource name>,<data>'"

#### Variables:

- resource name = 1 50 ASCII characters
- data = Refers to the embedded codes, see the ^RAF, ^RMF Embedded Codes section on page 81.

#### Example:

SEND\_COMMAND Panel,"'^RMF-Sports\_Image,%ALab%%5FTest/Images%Ftest.jpg'"

Changes the resource 'Sports\_Image' file name to 'test.jpg' and the path to 'Lab\_Test/Images'. Note that the **%%5F** in the file path is actually encoded as **%5F**.

#### ^RSR

Change the refresh rate for a given resource.

#### Syntax:

"'^RSR-<resource name>,<refresh rate>'"

#### Variable:

resource name = 1 - 50 ASCII characters.

refresh rate = Measured in seconds.

#### Example:

SEND\_COMMAND Panel,"'^RSR-Sports\_Image,5'"

Sets the refresh rate to 5 seconds for the given resource ('Sports\_Image').

## ^RAF, ^RMF - Embedded Codes

The ^RAF and ^RMF commands add and modify any and all resource parameters by sending embedded codes and data:

```
"'^RAF-<resource name>,<data>'"
"'^RMF-<resource name>,<data>'"
```

The <data> variable uses the embedded codes described in the following table:

| ^RAF, ^RMF - Embedded Codes |                                     |                                                                                                    |
|-----------------------------|-------------------------------------|----------------------------------------------------------------------------------------------------|
| Parameter                   | Embedded Code                       | Description                                                                                                    |
| protocol                    | '%P <0-1>'                          | Set protocol: either HTTP (0) or FTP (1)                                                                                                    |
| user                        | '%U <user>'</user>                  | Set Username for authentication                                                                                                    |
| password                    | '%S <password>'</password>          | Set Password for authentication.                                                                                                    |
| host                        | '%H <host>'</host>                  | Set Host Name (fully qualified DNS or IP address).                                                                                                    |
| path                        | '%A <path>'</path>                  | Set directory path. The path must be a valid HTTP URL minus the protocol, host, and filename. The only exception to this is the inclusion of special escape sequences and in the case of the FTP protocol, regular expressions.                                                                                                    |
| file                        | '%F <file>'</file>                  | The file or program that will return the resource. The file must be a valid HTTP URL minus the protocol, host, and path. The only exception to this is the inclusion of special escape sequences and in the case of the FTP protocol, regular expressions.                                                                                                    |
| refresh                     | '%R <refresh 1-65535="">'</refresh> | The number of seconds between refreshes in which the resource is downloaded again. Refreshing a resource causes the button displaying that resource to refresh also. The default value is 0, which means to only download the resource once for each time it comes into view (or if preserve is set, only once period).  Note: For Motion JPEGs, the Refresh interval should always be 0.                                                                                                    |
| newest                      | '%N <0-1>'                          | Set the newest file. A value of 1 means that only the most recent file matching the pattern is downloaded.  Note: The 'newest file' option only applies to FTP Dynamic Images, and only those that have pattern matching as part of their filename. Neither 'newest file' nor pattern matching apply to HTTP Dynamic Images. When set, the panel will first pull a list of files matching the given pattern from the specified FTP server and path. The timestamps of the items in the list will be compared, with the newest one being displayed on the panel. This is useful for source devices that place a uniquely named still image in a folder at constant intervals, allowing the panel always to display the most recent one. |
| preserve                    | '%V <0-1>'                          | Set the value of the preserve flag. A value of 0 (the default) means the resource should be reloaded each time it comes into view.  A value of 1 means the resource should be preserved in cache after the first time it is loaded, and not reloaded each time it comes into view.  This value is ignored if the Refresh interval is greater than 0.                                                                                                    |

| ^RAF, ^RMF - Embedded Codes |                                  |                                                                                                    |
|-----------------------------|----------------------------------|----------------------------------------------------------------------------------------------------|
| Parameter                   | Embedded Code                    | Description                                                                                                    |
| dynamo                      | ′%D′                             | Enable/disable Fast Dynamo. Panel will attempt to accelerate this resource in hardware.                                                                                                    |
| Notification setting        | '%C <on,off,once>'</on,off,once> | Indicates whether a notification is required when a Dynamic Image is loaded/refreshed.  The string following the %C can be:                                                                               |
|                             |                                  | notifications are sent whenever the named dynamic image resource is loaded/refreshed.                                                                                                    |
|                             |                                  | 2. off - notifications are not sent (default).                                                                                                    |
|                             |                                  | <ol> <li>once - notifications are sent one time whenever the named dynamic image<br/>resource is loaded/refreshed. Notifications are not sent on subsequent loads/<br/>refreshes.</li> </ol>              |
|                             |                                  | If the %C code is not sent as part of a ^RAF command, the notifications are set to off. If the %C code is not sent as part of a ^RMF command, the notifications are not changed from the current setting. |

# **Escape Sequences**

The ^RAF and ^RMF commands support the replacement of any special escape sequences in the filename (specified by the **%F** embedded code) with the corresponding data obtained from the system as outlined in the table below:

| Escape Sequences |                                                                                   |  |
|------------------|-----------------------------------------------------------------------------------|--|
| Sequence         | Panel Information                                                                 |  |
| \$DV             | Device Number                                                                     |  |
| \$SY             | System Number                                                                     |  |
| \$IP             | IP Address                                                                        |  |
| \$HN             | Host Name                                                                         |  |
| \$MC             | Mac Address                                                                       |  |
| \$ID             | Neuron ID (Only supported on panels that use ICSNet; ignored on all other panels) |  |
| \$PX             | X resolution of current panel mode/file                                           |  |
| \$PY             | Y resolution of current panel mode/file                                           |  |
| \$ST             | Current state                                                                     |  |
| \$AC             | Address code                                                                      |  |
| \$AP             | Address port                                                                      |  |
| \$CC             | Channel code                                                                      |  |
| \$CP             | Channel port                                                                      |  |
| \$LC             | Level code                                                                        |  |
| \$LP             | Level port                                                                        |  |
| \$BX             | X Resolution of Current button                                                    |  |
| \$BY             | Y Resolution of Current button                                                    |  |
| \$BN             | Name of Button                                                                    |  |

For instance, http://www.amx.com/img.asp?device=\$DV

would become

http://www.amx.com/img.asp?device=10001.

# Intercom Commands i

| Intercom Comma | nds                                                                                                    |
|----------------|----------------------------------------------------------------------------------------------------|
| ^MODEL?        | Sets model name. If the panel supports intercom hardware it will respond with its model name as shown in the response below. Older hardware or newer hardware that has intercom support disabled with not respond to this command.  • Syntax:  SEND_COMMAND <dev>, "'^MODEL?'"  • Example:</dev>                                                                                                    |
|                | SEND_COMMAND TP1,"'^MODEL?'"  Panel response string if intercom enabled:  ^MODEL-MVP-8400i                                                                                                    |
| ^ICS-          | Starts a call to the specified IP address and ports, where initial mode is either 1 (talk) or 0 (listen) or 2 (both). If no mode is specified 0 (listen) is assumed.  Note: no data packets will actually flow until the intercom modify command is sent to the panel.  • Syntax:  "'^ICS- <ip>,<tx port="" udp="">,<rx port="" udp="">,<initial mode="">'"  • Variables:  IP = IP Address of panel to connect with on an Intercom call.  TX UDP port = UDP port to transmit to.  RX UDP port = UDP port to receive from.  initial mode = 0 (listen) or 1 (talk) or 2 (handsfree). 0 is the default.  • Examples:  • Example of setting up a handsfree unicast call between two panels:  SEND_COMMAND TP1, "^ICS-192.168.0.3,9000,9002,2"  SEND_COMMAND TP2, "^ICS-192.168.0.4,9002,9000,2"  • Example of setting up a multicast call where the first panel is paging two other panels:  SEND_COMMAND TP1, "^ICS-239.252.1.1,9002,9000,0"  SEND_COMMAND TP2, "^ICS-239.252.1.1,9002,9000,0"  SEND_COMMAND TP3, "^ICS-239.252.1.1,9002,9000,0"  • Example of setting up a baby monitor call where the first panel is listening to the microphone audio coming from the second panel:  SEND_COMMAND TP1, "^ICS-192.168.0.3,9000,9002,0"  SEND_COMMAND TP1, "^ICS-192.168.0.3,9000,9002,0"  SEND_COMMAND TP1, "^ICS-192.168.0.3,9000,9002,0"  SEND_COMMAND TP1, "^ICS-192.168.0.4,9002,9000,1"  Note: When integrating the intercom functionality between AMX devices and non-AMX devices, please note that the RX UDP port should be used by the non-AMX device to receive audio.</initial></rx></tx></ip> |
| ^ICE'          | This terminates an intercom call/connection.  • Syntax:  "'^ICE'"  • Example:  SEND_COMMAND TP1,"'^ICE'"  SEND_COMMAND TP2,"'^ICE'"  Terminates an intercom call between two panels.                                                                                                    |
| ^ICM-LISTEN    | Intercom modify command.  • Syntax:  "'^ICM-LISTEN'"  • Example:  SEND_COMMAND TP1,"'^ICM-TALK'"                                                                                                    |
| ^ICM-MICLEVEL  | Sets the microphone level during an intercom call (0 to 100).  • Syntax:  "^ICM-MICLEVEL"  • Variables:  Level = 0-100  • Example:  SEND_COMMAND TP1, "^ICM-MICLEVEL, 40"  Sets the microphone level to 40.                                                                                                    |
| ^ICM-MUTEMIC   | Sets the state of the microphone on a panel to muted (1) or unmuted (0). At the start of each call, the microphone starts out unmuted.  Syntax:  SEND_COMMAND <dev>, "^ICM-MICLEVEL, <value>"  Example:  SEND_COMMAND TP1, "^ICM-MUTEMIC,1"</value></dev>                                                                                                    |

| Intercom Commands (Cont.) |                                                                                                    |  |
|---------------------------|----------------------------------------------------------------------------------------------------|--|
| ^ICM-SPEAKERLEVEL         | Sets the speaker level during an intercom call (0 to 100).                                                                                  |  |
|                           | Syntax:                                                                                                    |  |
|                           | SEND_COMMAND <dev>, "^ICM-SPEAKERLEVEL,<value>"</value></dev>                                                                               |  |
|                           | Variable:                                                                                                    |  |
|                           | Level = 0-100                                                                                                    |  |
|                           | Example:                                                                                                    |  |
|                           | SEND_COMMAND TP1, "^ICM-SPEAKERLEVEL,55"                                                                                                    |  |
| ^ICM-TALK                 | Intercom modify command.                                                                                                    |  |
|                           | Syntax:                                                                                                    |  |
|                           | "'^ICM-TALK'"                                                                                                    |  |
|                           | Example:                                                                                                    |  |
|                           | SEND_COMMAND TP1,"'^ICM-TALK'"                                                                                                    |  |
| ^IIC                      | Intercom incoming call.                                                                                                    |  |
|                           | Syntax:                                                                                                    |  |
|                           | "'^IIC'                                                                                                    |  |
|                           | Notifies the panel (specifically the AMX BT Handset accessory) that an intercom call is coming in. This is to enable the accessory to ring. |  |
| ^IOC                      | Intercom outgoing call.                                                                                                    |  |
|                           | Syntax:                                                                                                    |  |
|                           | "/^IOC/                                                                                                    |  |
|                           | Notifies the panel that an intercom call is outgoing. This is to enable any headset accessories for the appropriate operation.              |  |

# **SIP Commands**

# **Panel to Master**

The following table lists and describes SIP commands that are generated from the touch panel.

| SIP auto answer status - Provides the state of the auto-answer feature.  Syntax:                                                             |
|----------------------------------------------------------------------------------------------------|
| Syntax:                                                                                                    |
| •                                                                                                    |
| "'^PHN-AUTOANSWER, <state>'"</state>                                                                                                    |
| Variable:                                                                                                    |
| state = 0 or 1 (off or on)                                                                                                    |
| Example:                                                                                                    |
| ^PHN-AUTOANSWER,1                                                                                                    |
| The panel sent a command status to the master indicating the auto-answer is on.                                                              |
| SIP call progress status - Provides call progress notification for a call.                                                                   |
| Syntax:                                                                                                    |
| "'^PHN-CALL, <status>,<connection id="">'"</connection></status>                                                                             |
| Variables                                                                                                    |
| status = CONNECTED, DISCONNECTED, TRYING, RINGING, or HOLD.                                                                                  |
| connection id = The identifying number of the connection.                                                                                    |
| Example:                                                                                                    |
| ^PHN-CALL,CONNECTED,1                                                                                                    |
| Notifies that the call is connected.                                                                                                    |
| SIP incoming call status - Provides incoming call notification and the connection ID used for all future                                     |
| commands related to this call. The connection id will be 0 or 1.                                                                             |
| Syntax:                                                                                                    |
| "'^PHN-INCOMING, <caller number="">,<caller name="">,<connection id="">, <timestamp>'"</timestamp></connection></caller></caller>            |
| Variables:                                                                                                    |
| caller number = The phone number of the incoming call                                                                                        |
| caller name = The name associated with the caller number                                                                                     |
| connection id = The identifying number of the connection                                                                                     |
| timestamp = The current time in MM/DD/YY HH:MM:SS format                                                                                     |
| Example:                                                                                                    |
| ^PHN-INCOMING,"1235556789",MAIN,1,01/01/2011 11:11:11                                                                                        |
| The panel sent a command status to the master indicating an incoming call from number 1235556789 named MAIN at Jan 1, 2011 at 11:11:11.      |
| SIP call linestate status - Indicates the current state of each of the available connections used to manage calls.                           |
| Syntax:                                                                                                    |
| "'^PHN-LINESTATE, <connection id="">, <state>, <connection id="">, <state>,, SIP, <extn>'"</extn></state></connection></state></connection>  |
| Variables:                                                                                                    |
| connection id = The identifying number of the connection.                                                                                    |
| state = IDLE, HOLD, or CONNECTED                                                                                                    |
| extn = The local extension of this panel (see Example)                                                                                       |
| Example:                                                                                                    |
| ^PHN-LINESTATE,1,IDLE,2,CONNECTED,SIP,1234                                                                                                   |
| The panel sent a command status to the master indicating line 1 is idle and line 2 is connected and this is extension 1234.                  |
| GIP call message waiting status - Indicates the number of messages waiting the user's voice mail box.                                        |
| Syntax:                                                                                                    |
| "'^PHN-MSGWAITING, <messages>,<new count="" message="">,<old count="" message="">,</old></new></messages>                                    |
| <pre><new count="" message="" urgent="">,<old count="" message="" urgent="">'"</old></new></pre>                                             |
| /ariables:                                                                                                    |
| messages = 0 or 1 (1 indicates new messages)                                                                                                 |
| new message count = The number of new messages.                                                                                              |
| old message count = The number of old messages.                                                                                              |
| new urgent message count = The number of new messages marked urgent.                                                                         |
| old urgent message count = The number of old messages marked urgent.                                                                         |
| Evample:                                                                                                    |
| Example:                                                                                                    |
| Example:  ^PHN-MSGWAITING,1,1,2,1,0  The panel sent a command status to the master indicating there are calls waiting (1 new, 2 old, 1 new). |
|                                                                                                    |

| SIP Commands - Pa | nel to Master                                                                                                    |
|-------------------|----------------------------------------------------------------------------------------------------|
| ^PHN-PRIVACY      | SIP call privacy status - Indicates the state of the privacy feature.  • Syntax:  "'^PHN-PRIVACY, <state>'"  • Variables:  state = 0 (Disable) or 1 (Enable)  new message count = The number of new messages.  old message count = The number of old messages.  new urgent message count = The number of new messages marked urgent.  old urgent message count = The number of old messages marked urgent.  • Example:  ^PHN-PRIVACY, 0</state> |
|                   | The panel sent a command status to the master indicating there the call privacy is disabled.                                                                                                    |
| ^PHN-REDIAL       | SIP call redial status - Indicates the panel is redialing the number.  • Syntax:  "'^PHN-REDIAL, <number>'"  • Variable:  number = The phone number to dial.  • Example:  ^PHN-REDIAL, 2125551000  The panel sent a command status to the master indicating the number 2125551000 is being redialed.</number>                                                                                                    |
| ^PHN-TRANSFERRED  | SIP call transferred status - Indicates a call has been transferred.  • Syntax:  "'^PHN-TRANSFERRED, <connection id="">'"  • Variable: connection id: The identifying number of the connection.  • Example:  ^PHN-TRANSFERRED, 1 The panel sent a command status to the master indicating call 1 was transferred.</connection>                                                                                                    |

# **Master to Panel**

The following table lists and describes SIP commands that are sent to the touch panel to manage calls.

| SIP Commands - Master to Panel |                                                                                                    |  |
|--------------------------------|----------------------------------------------------------------------------------------------------|--|
| ^PHN-ANSWER                    | SIP call answer command - Answers the call.  • Syntax:  "'^PHN-ANSWER, <connection id="">'"  • Variable:  connection id = The identifying number of the connection  • Example:  SEND_COMMAND Panel, "'^PHN-ANSWER,1'"  Answer call 1.</connection>                                              |  |
| ^PHN-AUTOANSWER                | SIP set auto-answer state command - Enables (1) or disables (0) the auto-answer feature on the phone.  • Syntax:  "'^PHN-AUTOANSWER, <state>'"  • Variable:  state = 0 (Disable) or 1 (Enable)  • Example:  SEND_COMMAND Panel, "'^PHN-AUTOANSWER, 1'"  Enable the auto-answer feature.</state> |  |
| ?PHN-AUTOANSWER                | Get SIP auto-answer state command - Queries the state of the auto-answer feature.  The panel responds with the ^PHN-AUTOANSWER, <state> message.  • Syntax:  "'?PHN-AUTOANSWER'"  • Example:  SEND_COMMAND Panel, "'?PHN-AUTOANSWER'"  Get the auto-answer status.</state>                      |  |

| SIP Commands - Mas | ster to Panel (Cont.)                                                                                                    |
|--------------------|----------------------------------------------------------------------------------------------------|
| ^PHN-CALL          | SIP call command - Calls the provided number.                                                                                                    |
|                    | Syntax:                                                                                                    |
|                    | "'^PHN-CALL, <number>'"</number>                                                                                                    |
|                    | • Variable:                                                                                                    |
|                    | number = The provided phone number                                                                                                    |
|                    | • Example:                                                                                                    |
|                    | SEND_COMMAND Panel,"'^PHN-CALL,2125551000'"                                                                                                    |
|                    | Call the number 2125551000.                                                                                                    |
| ^PHN-DECLINE       | Decline (send to voice mail if configured) the incoming call on <callid> as indicated from the previous PHN-INCOMING message. CallID should be 0 or 1.</callid> |
|                    | Syntax:                                                                                                    |
|                    | "'^PHN-DECLINE, <callid>'"</callid>                                                                                                    |
|                    | • Variable:                                                                                                    |
|                    | CallID = The identifying number of the connection.                                                                                                    |
|                    | • Example:                                                                                                    |
|                    | SEND_COMMAND Panel,"'^PHN-DECLINE,0'"  Decline the call with ID of 0                                                                                            |
|                    | Decline the call with ID of 0.                                                                                                    |
| ^PHN-DTMF          | SIP send DTMF tone command - Sends DTMF codes.                                                                                                    |
|                    | • Syntax:                                                                                                    |
|                    | "'^PHN-DTMF, <dtmf code="">'"</dtmf>                                                                                                    |
|                    | • Variable:<br>DTMF code = 0, 1, 2, 3, 4, 5, 6, 7, 8, 9, POUND, or ASTERISK.                                                                                    |
|                    |                                                                                                    |
|                    | • Example: SEND_COMMAND Panel,"'^PHN-DTMF,5'"                                                                                                    |
|                    | Send the DTMF tone for 5.                                                                                                    |
| ADUN HANGUD        |                                                                                                    |
| ^PHN-HANGUP        | SIP hangup call command - Hangs up the call.                                                                                                    |
|                    | • Syntax: "'^PHN-HANGUP, <connection id="">'"</connection>                                                                                                    |
|                    | • Variable:                                                                                                    |
|                    | connection id = The identifying number of the connection                                                                                                    |
|                    | • Example:                                                                                                    |
|                    | SEND_COMMAND Panel,"'^PHN-HANGUP,1'"                                                                                                    |
|                    | Hangup the call with ID of 1.                                                                                                    |
| ^PHN-HOLD          | SIP put call on hold command - Places the call on hold.                                                                                                    |
| I IIII-IIOLD       | • Syntax:                                                                                                    |
|                    | "'^PHN-HOLD, <connection id="">'"</connection>                                                                                                    |
|                    | • Variable:                                                                                                    |
|                    | connection id = The identifying number of the connection                                                                                                    |
|                    | • Example:                                                                                                    |
|                    | SEND_COMMAND Panel,"'^PHN-HOLD,1'"                                                                                                    |
|                    | Put the call with ID of 1 on hold.                                                                                                    |
| ?PHN-LINESTATE     | Get SIP linestate command - Queries the state of each of the connections used by the SIP device. The                                                            |
|                    | panel responds with the ^PHN-LINESTATE message.                                                                                                    |
|                    | • Syntax:                                                                                                    |
|                    | "'?PHN-LINESTATE'"                                                                                                    |
|                    | • Example:                                                                                                    |
|                    | SEND_COMMAND Panel,"'?PHN-LINESTATE'"                                                                                                    |
|                    | Get the current line states.                                                                                                    |
| ^PHN-PRIVACY       | SIP set privacy state command - Enables or disables the privacy feature on the phone (do not disturb).                                                          |
|                    | • Syntax:                                                                                                    |
|                    | "'^PHN-PRIVACY, <state>'"</state>                                                                                                    |
|                    | • Variable:                                                                                                    |
|                    | state = 0 (Disable) or 1 (Enable)                                                                                                    |
|                    | • Example:                                                                                                    |
|                    | SEND_COMMAND Panel,"'^PHN-PRIVACY,1'"                                                                                                    |
|                    | Enables the privacy feature.                                                                                                    |

| SIP Commands - Master to Panel (Cont.)                                                                                                    | SID Commands - Master | to Panel (Cont.)                                                                                   |
|----------------------------------------------------------------------------------------------------|-----------------------|----------------------------------------------------------------------------------------------------|
| **PRIN_PRIVACY, <state> message. **Syntax: ************************************</state>                                                                                                    |                       |                                                                                                    |
| Syntax:   "19PIN-PRIVACY"     Example:   SIRIN_COMMAND Panel, "19PIN-PRIVACY"     Cet the current SIP privacy status.   SIP call redial command - Redials the last number.   Syntax:   "19PIN-PRIVACY"     Example:   SRIP_COMMAND Panel, "19PIN-REDIAL"     Redial the last number.   Sip call transfer message - Transfers the call to the provided number.   Syntax:   "19PIN-TRANSFER     Sip call transfer message - Transfers the call to the provided number.   Syntax:   "19PIN-TRANSFER, **commection id>, *number>"     Variables:   connection id- The identifying number of the connection   number. The number to which you want to transfer the call.   Example:   SEND_COMMAND Panel, "19PIN-TRANSFER, 1, 223551000"     Transfer call with ID 1 to 2125551000.   Set SIP codec command - Set the codec type for the SIP connection. Valid types are ulaw (default) and alaw.   Syntax:   "19PIN-SETUP-CODEC, *codec>"     Variables:   codec: The codec to use. Valid values are ulaw (default) or alaw.   OPHN-SETUP-DOMAIN                                                                                                    | ?PHN-PRIVACY          |                                                                                                    |
| ***PHN-RETUP-CODEC**  **PHN-SETUP-DOMAIN**  **PHN-SETUP-DOMAIN**  **Set the data command - Set the domain name for the SIP server.  **Syntax:  ***PHN-SETUP-DOMAIN**  **SETUP-DOMAIN**  **SPHN-SETUP-DOMAIN**  **PHN-SETUP-DOMAIN**  **Set the data name: The domain name to use for the sip connection.  **Syntax:  ***PHN-SETUP-DOMAIN**  **Set the data name: The domain name to set the duration of DTMF tones generated by the panel for a SIP connection.  **Syntax:  ***PHN-SETUP-DOMAIN**  **Set the data name: The domain name of of the sip connection.  **PHN-SETUP-DOMAIN**  **Set the data name: The domain name of of the sip connection.  **Set the data name: The domain name of of the sip connection.  **Syntax:  ******  *******  *******  *******  ****                                                                                                    |                       |                                                                                                    |
| Example:   SEND_COMMAND Panel, "'PENN-PETVACY'   Get the current SIP privacy status.   PAHN-REDIAL   SIP call redial command - Redials the last number:   Syntax: "'PENN-REDIAL''   Redial the last number:   SEND_COMMAND Panel, "'PENN-REDIAL''   Redial the last number:   SPHN-TRANSFER   SIP call transfer message - Transfers the call to the provided number.   PAHN-TRANSFER   SIP call transfer message - Transfers the call to the provided number.   Syntax: "'PENN-TRANSFER, connection ind', snumber >'"   Variables:                                                                                                    |                       | _ ·                                                                                                |
| SEND_COMMAND Panel.""PEN-REDIAL"  PHN-REDIAL  SIP call redial command - Redials the last number Syntax: - "PEN-REDIAL" - Example: - Syntax: - "PEN-REDIAL" - Redial the last number.  PHN-TRANSFER  SIP call transfer message - Transfers the call to the provided number Syntax: - "PEN-REDIAL" - Redial the last number.  PHN-TRANSFER  SIP call transfer message - Transfers the call to the provided number Syntax: - "PEN-TRANSFER, <connection id="">, <number>'" - Variables: - connection id: The identifying number of the connection - number: The number to which you want to transfer the call Example: - SEND_COMMAND Panel, ""PEN-TRANSFER, 1, 2125551000"  Transfer call with ID 1 to 2125551000.  PHN-SETUP-CODEC  Set SIP codec command - Set the codec type for the SIP connection. Valid types are ulaw (default) and alaw Syntax: - "PEN-SETUP-CODEC, <codec>"" - Variables: - codec: The codec to use. Valid values are ulaw (default) or alaw.  PHN-SETUP-DOMAIN - Syntax: - "PEN-SETUP-DOMAIN, <doaain name=""> "" - Variables: - domain name: The domain name to use for the sip connection Example: - SEND_COMMAND Panel, ""PEN-SETUP-DOMAIN, sip_domain" - Set the duration of SIP DTMF tones command - Set the duration of DTMF tones generated by the panel for a SIP connection Syntax: - "PEN-SETUP-DOMAIN Aduration&gt;"" - Variables: - duration: The duration in ms of DTMF tones generated by the panel for a SIP connection. Valid ranged are 100 (default) to 3000 Example - Set the duration of DTMF tones generated by the panel for a SIP connection. Valid ranged are 100 (default) to 3000 Example - Set the duration of DTMF tones generated for SIP to 500ms.  PHN-SETUP-ENABLE - This SETUP-DAMAND Panel, ""PEN-SETUP-DTMFDURATION, 500" - Set the duration of DTMF tones generated for SIP to 500ms PHN-SETUP-ENABLE - SENDE COMMAND Panel, ""PEN-SETUP-DTMFDURATION, 500" - Syntax: - "PEN-SETUP-ENABLE"</doaain></codec></number></connection>                                                                                                    |                       |                                                                                                    |
| ^PHN-REDIAL         SIP call redial command - Redials the last number.           - Syntax:                                                                                                    |                       |                                                                                                    |
| Syntax:                                                                                                    |                       | Get the current SIP privacy status.                                                                |
| ***PPIN-PETUP-DOMAIN Phin-setup-Domain name to use for the SIP server.  ***Syntax: ****PPIN-Setup-Domain name to use for the sip connection. ***PN-Setup-Domain name: The domain name to use for the sip connection. ***Example: ***Syntax: ****PIN-Setup-Domain name: The domain name of Set the duration of DTMF tones generated by the panel for a SIP connection. **Syntax: ****PIN-Setup-Domain name: The domain name of DTMF tones generated by the panel for a SIP connection. **Syntax: *****PIN-Setup-Domain name: The domain name of DTMF tones generated by the panel for a SIP connection. **Syntax: ************************************                                                                                                    | ^PHN-REDIAL           | SIP call redial command - Redials the last number.                                                 |
| Example:   Semp_CommanD Panel, "'PPIN-REDIAL"                                                                                                    |                       | Syntax:                                                                                            |
| SEND_COMMEND Panel, "'PEN-REDIAL'"   Redial the last number.   Redial the last number.                                                                                                    |                       | "'^PHN-REDIAL'"                                                                                    |
| PHN-TRANSFER  PHN-TRANSFER  PI call transfer message - Transfers the call to the provided number.  Syntax:  ""PHN-TRANSFER, <connection id.=""> Countbers"*  Variables:  COMMAND Panel,""PHN-TRANSFER, 1, 2125551000  PHN-SETUP-DOMAIN  PHN-SETUP-DOMAIN, <domain ""phn-setup-deable"<="" ""phn-setup-domain,="" ""phn-setup-dtmfduration,="" (default)="" -="" 100="" 3000.="" <durations="" <durations"="" a="" are="" be="" by="" command="" connection.="" dtmf="" duration="" duration:="" example="" for="" generated="" in="" ms="" name="" new="" of="" panel="" panel,="" phn-setup-enable="" ranged="" re-register="" run="" send_command="" set="" should="" sip="" sip.domain"="" syntax:="" th="" the="" to="" tones="" use="" user.="" valid="" variables:=""><th></th><th>Example:</th></domain></connection>                                                                                                    |                       | Example:                                                                                           |
| ^PHN-TRANSFER         SIP call transfer message - Transfers the call to the provided number.                                                                                                    |                       | SEND_COMMAND Panel,"'^PHN-REDIAL'"                                                                 |
| - Syntax: "'PHN-TRANSFER, connection id>, <number>'"</number>                                                                                                    |                       | Redial the last number.                                                                            |
| **************************************                                                                                                    | ^PHN-TRANSFER         | SIP call transfer message - Transfers the call to the provided number.                             |
| - Variables:                                                                                                    |                       | • Syntax:                                                                                          |
| Connection Id: The identifying number of the connection number. The number to which you want to transfer the call.  Example: SEND_COMMAND Panel, "'^PHN-TRANSFER,1,2125551000'" Transfer call with ID 1 to 2125551000.  PHN-SETUP-CODEC  Set SIP codec command - Set the codec type for the SIP connection. Valid types are ulaw (default) and alaw.  Syntax:     "'PHN-SETUP-CODEC, <codec>'"     Variables:     codec: The codec to use. Valid values are ulaw (default) or alaw.  PHN-SETUP-DOMAIN  Set SIP domain name command - Set the domain name for the SIP server.  Syntax:     "'PHN-SETUP-DOMAIN, <domain name="">'"     Variables:     domain name: The domain name to use for the sip connection.  Example SEND_COMMAND Panel, "'PHN-SETUP-DOMAIN, sip.domain'"     Set the SIP domain to sip.domain  PHN-SETUP-DTMFDURATION  Set the duration of SIP DTMF tones command - Set the duration of DTMF tones generated by the panel for a SIP connection.  Syntax:     "'PHN-SETUP-DTMFDURATION, <duration>'"     Variables:     duration: The duration in ms of DTMF tones generated by the panel for a SIP connection. Valid ranged are 100 (default) to 3000.  Example SEND_COMMAND Panel, "'PHN-SETUP-DTMFDURATION,500'"     Set the duration of DTMF tones generated for SIP to 500ms.  PHN-SETUP-ENABLE  Enable SIP setup command - Registers a new user. Once the configuration has been updated, the ENABLE command should be run to re-register the new user.  Syntax:     "'PHN-SETUP-ENABLE'"</duration></domain></codec>                                                                                                    |                       |                                                                                                    |
| number: The number to which you want to transfer the call.  Example: SEND_COMMAND Panel,*'^PHN-TRANSFER,1,2125551000'* Transfer call with ID 1 to 2125551000.  PHN-SETUP-CODEC  Set SIP codec command - Set the codec type for the SIP connection. Valid types are ulaw (default) and alaw.  Syntax: "'^PHN-SETUP-CODEC, <codec>'* Variables:</codec>                                                                                                    |                       |                                                                                                    |
| PHN-SETUP-DOMAIN  PHN-SETUP-DOMAIN  PHN-SETUP-DOMAIN  PHN-SETUP-DOMAIN  PHN-SETUP-DOMAIN  PHN-SETUP-DOMAIN  PHN-SETUP-DOMAIN  PHN-SETUP-DOMAIN  PHN-SETUP-DOMAIN  PHN-SETUP-DOMAIN  PHN-SETUP-DOMAIN  PHN-SETUP-DOMAIN  PHN-SETUP-DOMAIN  PHN-SETUP-DOMAIN  PHN-SETUP-DOMAIN, <domain "'phn-setup-domain,="" "'phn-setup-dtmfduration,="" "'phn-setup-enable"<="" (default)="" -="" 100="" 3000.="" 500'"="" 500ms.="" a="" are="" be="" been="" by="" command="" configuration="" connection.="" domain="" dtmf="" duration="" enable="" example="" for="" generated="" has="" in="" ms="" name="" new="" of="" once="" panel="" panel,="" phn-setup-enable="" ranged="" re-register="" registers="" run="" send_command="" set="" setup="" should="" sip="" sip.domain="" sip.domain"="" syntax:="" th="" the="" to="" tones="" updated,="" use="" user.="" valid=""><th></th><th></th></domain>                                                                                                    |                       |                                                                                                    |
| SEND_COMMAND Panel, "'^PHN-TRANSFER, 1, 2125551000." Transfer call with ID 1 to 2125551000.  PHN-SETUP-CODEC  Set SIP codec command - Set the codec type for the SIP connection. Valid types are ulaw (default) and alaw. Syntax: "'PBN-SETUP-CODEC, <codec>'" Variables: codec: The codec to use. Valid values are ulaw (default) or alaw.  PHN-SETUP-DOMAIN  Set SIP domain name command - Set the domain name for the SIP server. Syntax: "'PBN-SETUP-DOMAIN, <domain name="">'" Variables: domain name: The domain name to use for the sip connection. Example SEND_COMMAND Panel, "'^PHN-SETUP-DOMAIN, sip. domain'" Set the SIP domain to sip.domain  PHN-SETUP- TOMATION  Set the duration of SIP DTMF tones command - Set the duration of DTMF tones generated by the panel for a SIP connection. Syntax: "'PBN-SETUP-DTMFDURATION, <duration>'" Variables: duration: The duration in ms of DTMF tones generated by the panel for a SIP connection. Valid ranged are 100 (default) to 3000. Example SEND_COMMAND Panel, "'^PHN-SETUP-DTMFDURATION, 500'" Set the duration of DTMF tones generated for SIP to 500ms.  PHN-SETUP-ENABLE  Enable SIP setup command - Registers a new user. Once the configuration has been updated, the ENABLE command should be run to re-register the new user.  Syntax: "'PBN-SETUP-ENABLE'"</duration></domain></codec>                                                                                                    |                       |                                                                                                    |
| Transfer call with ID 1 to 2125551000.  PHN-SETUP-CODEC  Set SIP codec command - Set the codec type for the SIP connection. Valid types are ulaw (default) and alaw.  Syntax:  "'^PHN-SETUP-CODEC, <codec>'"  Variables: codec: The codec to use. Valid values are ulaw (default) or alaw.  PHN-SETUP-DOMAIN  Set SIP domain name command - Set the domain name for the SIP server.  Syntax:  "'^PHN-SETUP-DOMAIN, <domain name="">'"  Variables: domain name: The domain name to use for the sip connection.  Example  SEND_COMMAND Panel, "'^PHN-SETUP-DOMAIN, sip.domain'" Set the SIP domain to sip.domain  Set the duration of SIP DTMF tones command - Set the duration of DTMF tones generated by the panel for a SIP connection.  Syntax:  "'PHN-SETUP-DTMFDURATION, <duration>'"  Variables: duration: The duration in ms of DTMF tones generated by the panel for a SIP connection. Valid ranged are 100 (default) to 3000.  Example  SEND_COMMAND Panel, "'^PHN-SETUP-DTMFDURATION, 500'" Set the duration of DTMF tones generated for SIP to 500ms.  PHN-SETUP-ENABLE  Enable SIP setup command - Registers a new user. Once the configuration has been updated, the ENABLE command should be run to re-register the new user.  Syntax:  "'^PHN-SETUP-ENABLE'"</duration></domain></codec>                                                                                                    |                       | ·                                                                                                  |
| APHN-SETUP-CODEC  Set SIP codec command - Set the codec type for the SIP connection. Valid types are ulaw (default) and alaw.  Syntax:  'Aphn-SETUP-CODEC, <codec>'"  Variables:  codec: The codec to use. Valid values are ulaw (default) or alaw.  APHN-SETUP-DOMAIN  Set SIP domain name command - Set the domain name for the SIP server.  Syntax:  'Aphn-SETUP-DOMAIN, <domain "'aphn-setup-domain,="" "'aphn-setup-dtmfduration,="" -="" <duration="" a="" aphn-setup-dtmfduration="" by="" command="" connection.="" domain="" dtmf="" duration="" example="" for="" generated="" name="" of="" panel="" panel,="" send_command="" set="" sip="" sip.domain="" sip.domain'"="" syntax:="" the="" to="" tones="" use="">'"  Variables:  duration: The duration in ms of DTMF tones generated by the panel for a SIP connection. Valid ranged are 100 (default) to 3000.  Example  SEND_COMMAND Panel, "'Aphn-SETUP-DTMFDURATION, 500'"  Set the duration of DTMF tones generated for SIP to 500ms.  APHN-SETUP-ENABLE  Challes:  Challes:</domain></codec> |                       |                                                                                                    |
| alaw. Syntax: "'PHN-SETUP-CODEC, <codec>'" ' Variables: codec: The codec to use. Valid values are ulaw (default) or alaw.  PHN-SETUP-DOMAIN  Set SIP domain name command - Set the domain name for the SIP server. Syntax: "'PHN-SETUP-DOMAIN, <domain name="">'" ' Variables: domain name: The domain name to use for the sip connection. Example SEND_COMMAND Panel, "'PHN-SETUP-DOMAIN, sip.domain'" Set the SIP domain to sip.domain  PHN-SETUP-DTMFDURATION  Set the duration of SIP DTMF tones command - Set the duration of DTMF tones generated by the panel for a SIP connection. Syntax: "'PHN-SETUP-DTMFDURATION, <duration>'" ' Variables: duration: The duration in ms of DTMF tones generated by the panel for a SIP connection. Valid ranged are 100 (default) to 3000.  Example SEND_COMMAND Panel, "'PHN-SETUP-DTMFDURATION, 500'" Set the duration of DTMF tones generated for SIP to 500ms.  PHN-SETUP-ENABLE  Enable SIP setup command - Registers a new user. Once the configuration has been updated, the ENABLE command should be run to re-register the new user. Syntax: "'PHN-SETUP-ENABLE""</duration></domain></codec>                                                                                                    |                       |                                                                                                    |
| - Syntax: "'^PHN-SETUP-CODEC, <codec>'" - Variables:     codec: The codec to use. Valid values are ulaw (default) or alaw.  APHN-SETUP-DOMAIN  Set SIP domain name command - Set the domain name for the SIP server Syntax:     "'^PHN-SETUP-DOMAIN, <domain name="">'" - Variables:     domain name: The domain name to use for the sip connection Example     SEND_COMMAND Panel, "'^PHN-SETUP-DOMAIN, sip.domain'"     Set the SIP domain to sip.domain  APHN-SETUP- DTMFDURATION  Set the duration of SIP DTMF tones command - Set the duration of DTMF tones generated by the panel for a SIP connection Syntax:     "'^PHN-SETUP-DTMFDURATION, <duration>'" - Variables:     duration: The duration in ms of DTMF tones generated by the panel for a SIP connection. Valid ranged are 100 (default) to 3000 Example     SEND_COMMAND Panel, "'^PHN-SETUP-DTMFDURATION, 500'"</duration></domain></codec>                                                                                                    | ^PHN-SETUP-CODEC      |                                                                                                    |
| "INPIN-SETUP-CODEC, <codec>'" Variables: codec: The codec to use. Valid values are ulaw (default) or alaw.  Set SIP domain name command - Set the domain name for the SIP server. Syntax: "'APHN-SETUP-DOMAIN, <domain name="">'" Variables: domain name: The domain name to use for the sip connection. Example SEND_COMMAND Panel, "'APHN-SETUP-DOMAIN, sip.domain'" Set the SIP domain to sip.domain  PHN-SETUP-DTMFDURATION  Set the duration of SIP DTMF tones command - Set the duration of DTMF tones generated by the panel for a SIP connection. Syntax: "'APHN-SETUP-DTMFDURATION, <duration>'" Variables: duration: The duration in ms of DTMF tones generated by the panel for a SIP connection. Valid ranged are 100 (default) to 3000. Example SEND_COMMAND Panel, "'APHN-SETUP-DTMFDURATION, 500'" Set the duration of DTMF tones generated for SIP to 500ms.  PHN-SETUP-ENABLE  Enable SIP setup command - Registers a new user. Once the configuration has been updated, the ENABLE command should be run to re-register the new user. Syntax: "'APHN-SETUP-ENABLE""</duration></domain></codec>                                                                                                    |                       |                                                                                                    |
| - Variables:     codec: The codec to use. Valid values are ulaw (default) or alaw.  APHN-SETUP-DOMAIN  Set SIP domain name command - Set the domain name for the SIP server.  - Syntax:     "'*PHN-SETUP-DOMAIN, <domain name="">'"  - Variables:     domain name: The domain name to use for the sip connection.  - Example  SEND_COMMAND Panel, "'*PHN-SETUP-DOMAIN, sip.domain'"  Set the SIP domain to sip.domain  APHN-SETUP-DTMFDURATION  Set the duration of SIP DTMF tones command - Set the duration of DTMF tones generated by the panel for a SIP connection.  - Syntax:     "'*PHN-SETUP-DTMFDURATION, <duration>'"  - Variables:     duration: The duration in ms of DTMF tones generated by the panel for a SIP connection. Valid ranged are 100 (default) to 3000.  - Example  SEND_COMMAND Panel, "'*PHN-SETUP-DTMFDURATION, 500'"  Set the duration of DTMF tones generated for SIP to 500ms.  APHN-SETUP-ENABLE  Enable SIP setup command - Registers a new user. Once the configuration has been updated, the ENABLE command should be run to re-register the new user.  - Syntax:     "'*PHN-SETUP-ENABLE'"</duration></domain>                                                                                                    |                       |                                                                                                    |
| Codec: The codec to use. Valid values are ulaw (default) or alaw.  PHN-SETUP-DOMAIN  Set SIP domain name command - Set the domain name for the SIP server.  Syntax:  "'^PHN-SETUP-DOMAIN, <domain name="">'"  Variables:     domain name: The domain name to use for the sip connection.  Example  SEND_COMMAND Panel, "'^PHN-SETUP-DOMAIN, sip.domain'"  Set the SIP domain to sip.domain  PHN-SETUP-DTMFDURATION  Set the duration of SIP DTMF tones command - Set the duration of DTMF tones generated by the panel for a SIP connection.  Syntax:  "'^PHN-SETUP-DTMFDURATION, <duration>'"  Variables:     duration: The duration in ms of DTMF tones generated by the panel for a SIP connection. Valid ranged are 100 (default) to 3000.  Example  SEND_COMMAND Panel, "'^PHN-SETUP-DTMFDURATION, 500'"  Set the duration of DTMF tones generated for SIP to 500ms.  PHN-SETUP-ENABLE  Enable SIP setup command - Registers a new user. Once the configuration has been updated, the ENABLE command should be run to re-register the new user.  Syntax:  "'^PHN-SETUP-ENABLE'"</duration></domain>                                                                                                    |                       |                                                                                                    |
| APHN-SETUP-DOMAIN  Set SIP domain name command - Set the domain name for the SIP server.  Syntax:  "'APHN-SETUP-DOMAIN, <domain name="">"  Variables:</domain>                                                                                                    |                       |                                                                                                    |
| Syntax: "'^PHN-SETUP-DOMAIN, <domain name="">'" Variables: domain name: The domain name to use for the sip connection. Example SEND_COMMAND Panel, "'^PHN-SETUP-DOMAIN, sip.domain'" Set the SIP domain to sip.domain  PHN-SETUP- DTMFDURATION  Syntax: "'^PHN-SETUP-DTMFDURATION, <duration>'" Variables: duration: The duration in ms of DTMF tones generated by the panel for a SIP connection. Valid ranged are 100 (default) to 3000. Example SEND_COMMAND Panel, "'^PHN-SETUP-DTMFDURATION, 500'" Set the duration of DTMF tones generated for SIP to 500ms.  PHN-SETUP-ENABLE  Enable SIP setup command - Registers a new user. Once the configuration has been updated, the ENABLE command should be run to re-register the new user. Syntax: "'^PHN-SETUP-ENABLE'"</duration></domain>                                                                                                    | ADUN SETUD DOMAIN     | , , , , , , , , , , , , , , , , , , ,                                                              |
| " '^PHN-SETUP-DOMAIN, <domain name="">'"  ' Variables:     domain name: The domain name to use for the sip connection.  Example  SEND_COMMAND Panel, " '^PHN-SETUP-DOMAIN, sip.domain' " Set the SIP domain to sip.domain  PHN-SETUP-DTMFDURATION  Set the duration of SIP DTMF tones command - Set the duration of DTMF tones generated by the panel for a SIP connection.  Syntax:  " '^PHN-SETUP-DTMFDURATION, <duration>' "  Variables:     duration: The duration in ms of DTMF tones generated by the panel for a SIP connection. Valid ranged are 100 (default) to 3000.  Example  SEND_COMMAND Panel, " '^PHN-SETUP-DTMFDURATION, 500' " Set the duration of DTMF tones generated for SIP to 500ms.  PHN-SETUP-ENABLE  Enable SIP setup command - Registers a new user. Once the configuration has been updated, the ENABLE command should be run to re-register the new user.  Syntax:  " '^PHN-SETUP-ENABLE ' "</duration></domain>                                                                                                    | APHN-SETUP-DOMAIN     |                                                                                                    |
| Variables:     domain name: The domain name to use for the sip connection.      Example     SEND_COMMAND_Panel, "'^PHN-SETUP-DOMAIN, sip.domain'"     Set the SIP domain to sip.domain  APHN-SETUP-DTMFDURATION  Set the duration of SIP DTMF tones command - Set the duration of DTMF tones generated by the panel for a SIP connection.      Syntax:                                                                                                    |                       |                                                                                                    |
| domain name: The domain name to use for the sip connection.  • Example  SEND_COMMAND Panel, "'^PHN-SETUP-DOMAIN, sip.domain'"  Set the SIP domain to sip.domain  PHN-SETUP-DTMFDURATION  Set the duration of SIP DTMF tones command - Set the duration of DTMF tones generated by the panel for a SIP connection.  • Syntax:  "'^PHN-SETUP-DTMFDURATION, <duration>'"  • Variables: duration: The duration in ms of DTMF tones generated by the panel for a SIP connection. Valid ranged are 100 (default) to 3000.  • Example  SEND_COMMAND Panel, "'^PHN-SETUP-DTMFDURATION, 500'"  Set the duration of DTMF tones generated for SIP to 500ms.  PHN-SETUP-ENABLE  Enable SIP setup command - Registers a new user. Once the configuration has been updated, the ENABLE command should be run to re-register the new user.  • Syntax:  "'^PHN-SETUP-ENABLE'"</duration>                                                                                                    |                       |                                                                                                    |
| PHN-SETUP-DTMFDURATION  Set the duration of SIP DTMF tones command - Set the duration of DTMF tones generated by the panel for a SIP connection.  Syntax:  "'^PHN-SETUP-DTMFDURATION, <duration>'"  Variables: duration: The duration in ms of DTMF tones generated by the panel for a SIP connection. Valid ranged are 100 (default) to 3000.  Example  SEND_COMMAND Panel, "'^PHN-SETUP-DTMFDURATION, 500'" Set the duration of DTMF tones generated for SIP to 500ms.  PHN-SETUP-ENABLE  Enable SIP setup command - Registers a new user. Once the configuration has been updated, the ENABLE command should be run to re-register the new user.  Syntax:  "'^PHN-SETUP-ENABLE'"</duration>                                                                                                    |                       |                                                                                                    |
| SEND_COMMAND Panel, "'^PHN-SETUP-DOMAIN, sip.domain'" Set the SIP domain to sip.domain  PHN-SETUP- DTMFDURATION  Set the duration of SIP DTMF tones command - Set the duration of DTMF tones generated by the panel for a SIP connection.  Syntax:  "'^PHN-SETUP-DTMFDURATION, <duration>'"  Variables: duration: The duration in ms of DTMF tones generated by the panel for a SIP connection. Valid ranged are 100 (default) to 3000.  Example  SEND_COMMAND Panel, "'^PHN-SETUP-DTMFDURATION, 500'" Set the duration of DTMF tones generated for SIP to 500ms.  PHN-SETUP-ENABLE  Enable SIP setup command - Registers a new user. Once the configuration has been updated, the ENABLE command should be run to re-register the new user.  Syntax:  "'^PHN-SETUP-ENABLE'"</duration>                                                                                                    |                       |                                                                                                    |
| APHN-SETUP- DTMFDURATION  Set the duration of SIP DTMF tones command - Set the duration of DTMF tones generated by the panel for a SIP connection.  Syntax:  "'^PHN-SETUP-DTMFDURATION, <duration>'"  Variables: duration: The duration in ms of DTMF tones generated by the panel for a SIP connection. Valid ranged are 100 (default) to 3000.  Example  SEND_COMMAND Panel, "'^PHN-SETUP-DTMFDURATION, 500'"  Set the duration of DTMF tones generated for SIP to 500ms.  APHN-SETUP-ENABLE  Enable SIP setup command - Registers a new user. Once the configuration has been updated, the ENABLE command should be run to re-register the new user.  Syntax:  "'^PHN-SETUP-ENABLE'"</duration>                                                                                                    |                       | ·                                                                                                  |
| for a SIP connection.  Syntax:  "'^PHN-SETUP-DTMFDURATION, <duration>'"  Variables: duration: The duration in ms of DTMF tones generated by the panel for a SIP connection. Valid ranged are 100 (default) to 3000.  Example  SEND_COMMAND Panel, "'^PHN-SETUP-DTMFDURATION, 500'" Set the duration of DTMF tones generated for SIP to 500ms.  PHN-SETUP-ENABLE  Enable SIP setup command - Registers a new user. Once the configuration has been updated, the ENABLE command should be run to re-register the new user.  Syntax:  "'^PHN-SETUP-ENABLE'"</duration>                                                                                                    |                       | Set the SIP domain to sip.domain                                                                   |
| Syntax:     "'^PHN-SETUP-DTMFDURATION, <duration>'"     Variables:     duration: The duration in ms of DTMF tones generated by the panel for a SIP connection. Valid ranged are 100 (default) to 3000.     Example     SEND_COMMAND Panel, "'^PHN-SETUP-DTMFDURATION, 500'"     Set the duration of DTMF tones generated for SIP to 500ms.  PHN-SETUP-ENABLE  Enable SIP setup command - Registers a new user. Once the configuration has been updated, the ENABLE command should be run to re-register the new user.     Syntax:     "'^PHN-SETUP-ENABLE'"</duration>                                                                                                    | ^PHN-SETUP-           | Set the duration of SIP DTMF tones command - Set the duration of DTMF tones generated by the panel |
| " '^PHN-SETUP-DTMFDURATION, <duration>'"  Variables:     duration: The duration in ms of DTMF tones generated by the panel for a SIP connection. Valid ranged are 100 (default) to 3000.  Example  SEND_COMMAND Panel, " '^PHN-SETUP-DTMFDURATION, 500' " Set the duration of DTMF tones generated for SIP to 500ms.  PHN-SETUP-ENABLE  Enable SIP setup command - Registers a new user. Once the configuration has been updated, the ENABLE command should be run to re-register the new user.  Syntax:     "'^PHN-SETUP-ENABLE'"</duration>                                                                                                    | DTMFDURATION          | for a SIP connection.                                                                              |
| Variables:     duration: The duration in ms of DTMF tones generated by the panel for a SIP connection. Valid ranged are 100 (default) to 3000.     Example     SEND_COMMAND Panel, "'^PHN-SETUP-DTMFDURATION, 500'"     Set the duration of DTMF tones generated for SIP to 500ms.      PHN-SETUP-ENABLE  Enable SIP setup command - Registers a new user. Once the configuration has been updated, the ENABLE command should be run to re-register the new user.     Syntax:     "'^PHN-SETUP-ENABLE'"                                                                                                    |                       | • Syntax:                                                                                          |
| duration: The duration in ms of DTMF tones generated by the panel for a SIP connection. Valid ranged are 100 (default) to 3000.  • Example  SEND_COMMAND Panel, "'^PHN-SETUP-DTMFDURATION, 500'"  Set the duration of DTMF tones generated for SIP to 500ms.  **PHN-SETUP-ENABLE**  Enable SIP setup command - Registers a new user. Once the configuration has been updated, the ENABLE command should be run to re-register the new user.  • Syntax:  "'^PHN-SETUP-ENABLE'"                                                                                                    |                       | · · · · · · · · · · · · · · · · · · ·                                                              |
| are 100 (default) to 3000.  • Example  SEND_COMMAND Panel,"'^PHN-SETUP-DTMFDURATION,500'"  Set the duration of DTMF tones generated for SIP to 500ms.  ^PHN-SETUP-ENABLE  Enable SIP setup command - Registers a new user. Once the configuration has been updated, the ENABLE command should be run to re-register the new user.  • Syntax:  "'^PHN-SETUP-ENABLE'"                                                                                                    |                       |                                                                                                    |
| Example     SEND_COMMAND Panel,"'^PHN-SETUP-DTMFDURATION,500'"     Set the duration of DTMF tones generated for SIP to 500ms.  PHN-SETUP-ENABLE  Enable SIP setup command - Registers a new user. Once the configuration has been updated, the ENABLE command should be run to re-register the new user.  Syntax:     "'^PHN-SETUP-ENABLE'"                                                                                                    |                       |                                                                                                    |
| SEND_COMMAND Panel,"'^PHN-SETUP-DTMFDURATION,500'" Set the duration of DTMF tones generated for SIP to 500ms.  PHN-SETUP-ENABLE  Enable SIP setup command - Registers a new user. Once the configuration has been updated, the ENABLE command should be run to re-register the new user.  • Syntax:  "'^PHN-SETUP-ENABLE'"                                                                                                    |                       |                                                                                                    |
| Set the duration of DTMF tones generated for SIP to 500ms.  ^PHN-SETUP-ENABLE  Enable SIP setup command - Registers a new user. Once the configuration has been updated, the ENABLE command should be run to re-register the new user.  • Syntax:  "'^PHN-SETUP-ENABLE'"                                                                                                    |                       | ·                                                                                                  |
| ^PHN-SETUP-ENABLE  Enable SIP setup command - Registers a new user. Once the configuration has been updated, the ENABLE command should be run to re-register the new user.  • Syntax:  "'^PHN-SETUP-ENABLE'"                                                                                                    |                       |                                                                                                    |
| command should be run to re-register the new user.  • Syntax:  "'^PHN-SETUP-ENABLE'"                                                                                                    | ADUM CETUD EMADIE     | -                                                                                                  |
| • Syntax: "'^PHN-SETUP-ENABLE'"                                                                                                    | PHN-SETOP-ENABLE      |                                                                                                    |
| "'^PHN-SETUP-ENABLE'"                                                                                                    |                       |                                                                                                    |
|                                                                                                    |                       |                                                                                                    |
| ^PHN-SETUP-PASSWORD Setup SIP password command - Sets the user password so this extension can connect to the SIP server                                                                                                    | ^PHN-SETUP-PASSWORD   |                                                                                                    |
| (SIP proxy server).                                                                                                    |                       |                                                                                                    |
| • Syntax:                                                                                                    |                       |                                                                                                    |
| "'^PHN-SETUP-PASSWORD, <password>'"</password>                                                                                                    |                       |                                                                                                    |
| Variable:                                                                                                    |                       | Variable:                                                                                          |
| password: The password for the user name                                                                                                    |                       | password: The password for the user name                                                           |
| Example:                                                                                                    |                       | • Example:                                                                                         |
| SEND_COMMAND Panel, "'^PHN-SETUP-PASSWORD, 6003'"                                                                                                    |                       |                                                                                                    |
| Setup the password for this extension to 6003.                                                                                                    | İ                     | Setup the password for this extension to 6003                                                      |

| SIP Commands - Master | to Panel (Cont.)                                                                                            |
|-----------------------|----------------------------------------------------------------------------------------------------|
| ^PHN-SETUP-PORT       | Setup port for SIP Server connection command - Sets the port number for the proxy server.                   |
|                       | Syntax:                                                                                                    |
|                       | "'^PHN-SETUP-PORT, <port>'"</port>                                                                          |
|                       | Variable:                                                                                                   |
|                       | port: The port for the proxy server                                                                         |
|                       | Example:                                                                                                    |
|                       | SEND_COMMAND Panel,"'^PHN-SETUP-PORT,5060'"                                                                 |
|                       | Set this extension to connect to the SIP server (SIP proxy address) to port 5060.                           |
| ^PHN-SETUP-PROXYADDR  | Setup SIP server address command - Sets the IP address for the SIP server (SIP proxy address).              |
|                       | Syntax:                                                                                                    |
|                       | "'^PHN-SETUP-PROXYADDR, <ip>'"</ip>                                                                         |
|                       | Variable:                                                                                                   |
|                       | IP: The IP address for the proxy server                                                                     |
|                       | Example:                                                                                                    |
|                       | SEND_COMMAND Panel, "'^PHN-SETUP-PROXYADDR, 192.168.223.111'"                                               |
|                       | Set the extension to try the SIP server (SIP proxy address) at the IP of 192.168.223.111.                   |
| ^PHN-SETUP-STUNADDR   | Sets the IP address for the STUN server.                                                                    |
|                       | Syntax:                                                                                                    |
|                       | "'^PHN-SETUP-STUNADDR, <ip>'"</ip>                                                                          |
|                       | Variable:                                                                                                   |
|                       | IP = The IP address for the STUN server                                                                     |
|                       | Example:                                                                                                    |
|                       | SEND_COMMAND Panel, "'^PHN-SETUP-STUNADDR, 192.168.223.111'"                                                |
| ^PHN-SETUP-USERNAME   | Setup SIP username command - Sets the user name for authentication with the SIP server (SIP proxy address). |
|                       | Syntax:                                                                                                    |
|                       | "'^PHN-SETUP-USERNAME, <username>'"</username>                                                              |
|                       | Variable:                                                                                                   |
|                       | username: The user name (usually the phone extension)                                                       |
|                       | • Example:                                                                                                  |
|                       | SEND_COMMAND Panel, "'^PHN-SETUP-USERNAME,6003'"                                                            |
|                       | Set the extension to authenticate to the SIP server with the username of 6003.                              |

# **Audio Commands**

| Audio | Commands                                                                                                    |
|-------|----------------------------------------------------------------------------------------------------|
| ^ADS  | Selects the audio device to use.  • Syntax:  "'^ADS- <device>'"  • Variables:  1 = Built-in Speaker  2 = USB Headset  3 = Bluetooth Headset</device>                                                                                                    |
| ?ADS  | Queries the currently selected audio device (returned in custom event).  • Syntax:  "'?ADS'"  Queries the currently selected audio device (returned in custom event).  CUSTOM.TYPE = EVENTID = 1325  CUSTOM.ID = ADDRESS = 0  CUSTOM.FLAG = 0  CUSTOM.VALUE1 = Device type (1=Built-in speaker, 2=USB Headset, 3=Bluetooth Headset)  CUSTOM.VALUE2 = 0  CUSTOM.VALUE3 = 0  CUSTOM.TEXT = blank                                                                        |
| ^ICM  | Sets the microphone level during an intercom call. Used to set the microphone level during an intercom call (0 to 100).  • Syntax:  "'^ICM-MICLEVEL, <level>, [device]'"  Set the state of the microphone on a panel to muted (1) or unmuted (0). At the start of each call the microphone starts out unmuted.  "'^ICM-SPEAKERLEVEL, <level>, [device]'"  Intercom modify command.  Used to set the speaker level during an intercom call (0 to 100).</level></level> |

# **Audio Commands (Cont.) ?MUT** Queries the panel mute status (returned in custom event). Syntax: "'?MUT-[device]'" · Variables: 0 = Active device (default if none specified) 1 = Built-in Speaker 2 = USB Headset 3 = Bluetooth Headset CUSTOM.TYPE = EVENTID = 1305 CUSTOM.ID = ADDRESS = 0CUSTOM.FLAG = 0 CUSTOM.VALUE1 = 0 (unmuted)/1 (muted) CUSTOM.VALUE2 = 0 CUSTOM.VALUE3 = 0 CUSTOM.TEXT = blank **^MUT** Sets the panel mute 0 or 1. Syntax: "'^MUT-<status>,[device]'" · Variables: Status: 0 = unmuted,1 = mutedDevice: 0 = Active device (mutes device if none specified) 1 = Built-in Speaker 2 = USB Headset 3 = Bluetooth Headset ?VOL Queries the panel volume (returned in custom event). Syntax: "'?VOL-[device]'" • Variables: 0 = Active device (default if none specified) 1 = Built-in Speaker 2 = USB Headset 3 = Bluetooth Headset Custom Event Type 1306 Address 0 Value1 - master volume value **^VOL** Sets the panel volume 0 to 100. 100 is max volume. Device is as follows: "'^VOL-<level>,[device]'" Variables: 0 = Active device (default if none specified) 1 = Built-in Speaker 2 = USB Headset

3 = Bluetooth Headset

# **Panel-to-Panel Video Communication**

All camera-enabled Modero G4 panels are AMX Videocom-enabled. Videocom is a new feature that is supported on Modero G4 panels, where the output from the camera can be remotely viewed from any other Modero G4 panel. The camera output from one panel can be sent to one or many Modero G4 panels. Videocom is not compatible with SIP video phones.

**NOTE:** Only camera-enabled Modero G4 touch panels may use this feature.

The following is a list of commands that control panel-to-panel video communication:

| Panel- | -to-Panel Video Communication Commands                                                                                                    |  |  |  |  |  |  |
|--------|----------------------------------------------------------------------------------------------------|--|--|--|--|--|--|
| ?CAM   | Queries the panel for camera support and status.  Returns a string:  CAM- <notsupported(0),supported(1)>,<disabled(0),enabled(1)></disabled(0),enabled(1)></notsupported(0),supported(1)>                                                                                                    |  |  |  |  |  |  |
| ^VCE   | Ends Videocom communication. Videocom (Panel to Panel Video Chat) End Stop sending H.264/RTP data.  Examples:  Flip to the videocom page w/ 2 video fill windows:  // Window 1:5 is 160x120  // Window 1:6 is 640x480  SEND_COMMAND 10001, 'PAGE-Videocom' SEND_COMMAND 10002, 'PAGE-Videocom' |  |  |  |  |  |  |
|        | Enable the local camera preview:  SEND_COMMAND 10001, '^SDM-5,0,cam://local'  SEND_COMMAND 10002, '^SDM-5,0,cam://local'                                                                                                    |  |  |  |  |  |  |
|        | Prepare for the remote feed:  SEND_COMMAND 10001, '^SDM-6,0,rtp://0.0.0.0:9000'  SEND_COMMAND 10002, '^SDM-6,0,rtp://0.0.0.0:9000'                                                                                                    |  |  |  |  |  |  |
|        | Set up intercom between the 2 panels:  SEND_COMMAND 10001, '^ICS-10.0.0.2,8000,8002,2'  SEND_COMMAND 10002, '^ICS-10.0.0.1,8002,8000,2'                                                                                                    |  |  |  |  |  |  |
|        | Actually start sending video traffic to each other:  SEND_COMMAND 10001, '^VCS-10.0.0.2:9000' SEND_COMMAND 10002, '^VCS-10.0.0.1:9000'                                                                                                    |  |  |  |  |  |  |
|        | Actually start sending audio traffic to each other:  SEND_COMMAND 10001, '^ICM-talk'  SEND_COMMAND 10002, '^ICM-talk'                                                                                                    |  |  |  |  |  |  |
|        | Say goodbye, shutdown all inter-panel traffic:  SEND_COMMAND 10001, '^ICE'  SEND_COMMAND 10002, '^ICE'  SEND_COMMAND 10002, '^VCE'                                                                                                    |  |  |  |  |  |  |
|        | Broadcast to many panels from Panel 10001: SEND_COMMAND 10001, 'PAGE-Videocom'                                                                                                    |  |  |  |  |  |  |
|        | Enable the local camera preview  SEND_COMMAND 10001, '^SDM-5,0,cam://local'  Optionally prepare the local panel to see the remote feed:  SEND_COMMAND 10001, '^SDM-6,0,rtp://239.250.255.251:9000'                                                                                             |  |  |  |  |  |  |
|        | Add in all the participating panels:  SEND_COMMAND xxxxx, '^SDM-6,0,rtp://239.250.255.251:9000'                                                                                                    |  |  |  |  |  |  |
|        | Set up broadcast intercom w/ ICS, ICM if desired:  // end call  SEND_COMMAND 10001, '^ICE'  SEND_COMMAND 10001, '^VCE'                                                                                                    |  |  |  |  |  |  |
| ^vcs   | Starts Videocom communication.  Syntax:  "'^VCS- <dstip>, <port>'"  Videocom (Panel to Panel Video Chat) Start Start sending h264/rtp data to dstIp:port.</port></dstip>                                                                                                    |  |  |  |  |  |  |

# Streaming Video, MXA-MP, and MXA-MPL Commands

The following are NetLinx commands that control streaming video output, as well as coordinate video output to a Modero G4 touch panel from an MXA-MP Multi Preview or MXA-MPL Multi Preview Live video breakout box.

**NOTE:** The command prefix for all MXA-MP/L commands is "^SLT-1" to match legacy Break Out Box video "slot" syntax. For Modero G4 panels, Slot 1 (the only supported slot) always refers to the MXA-MP/L.

# Streaming Video, MXA-MP/MPL Commands

# **^DMM** Streaming audio/video mute.

- Svntax:
- ""'^DMM-<audioMute>,<videoMute>,<url>'"
- Variables

 $audioMute = mutes the audio for <url>: 0: Un-mute, 1: Mute \\url = a valid ^SDM url that is already in the playing state.$ 

uri a valia obri ari tilat

Examples

^DMM-1,0,udp://224.1.1.1:1234

Mute audio.

^DMM-0,0,udp://224.1.1.1:1234

Unmute audio.

#### ^SDM

Starts or stops a streaming session. Stream starts if a valid URL is specified and stops if server URL string is empty (or invalid). If the streaming session is with the MXA-MPL, this command also starts/stops the encoding on the MXA-MPL (i.e. a separate ^SLT command is not necessary).

URL must adhere to the syntax:

- udp://<ip or hostname>:<portNumber> where IP could be 0.0.0.0 (unicast), or multicast address and port number. Port number must be an unused port from 1-65535
- http://<ip or hostname>/url for motion jpeg
- cam://local for activating the camera

#### Examples:

```
SEND_COMMAND 10001:2:0, `^SDM-10,2,udp://234.4.0.4:5500';#
Sets ON state to play video on multicast address

SEND_COMMAND 10001:2:0, `^SDM-10,1,cam://local';#
Sets OFF state to play camera

SEND_COMMAND 10001:2:0, `^SDM-10,1,stop';#
Stop playing the current video

SEND_COMMAND 10001:2:0, `^SDM-10,1,';#
```

### ^SLT MXA-MP and MXA-MPL Command Set

Stop playing the current video

# Syntax:

"'^SLT-<device>,<subcommand>'"

#### Examples:

^SLT-1,reboot=<current(default),previous,factory>

### Variables:

Device = 1 (Device is always 1 for the MXA-MP and MXA-MPL, the only device type currently supported by Modero G4 panels)

#### Subcommands

Reboot the MXA-MP/L. If "current" is used, or if no parameter is given, it is a simple reboot. Other parameters can tell the MP/L to change firmware loads as follows:

current - simple reboot (default)

previous - reboot and revert the MXA-MP/L the previously installed firmware  $\,$ 

factory - reboot and revert the MXA-MP/L to the factory installed version.

# ^SLT-1,reboot=<current(default),previous,factory>

MXA-MPL Audio/video enable command. Sets the option to enable video, or both audio and video on subsequent streams from the MXA-MPL.

### ^SLT-1,audiovideoenable=<video(default)|both>

Note: this command will take effect on the next Stream start. It can still be overridden in the ^SLT-1,start command.

Set format, resolution and rate for MXA-MPL video, where:

format = <hdmi|dvi>

Resolution = <horizontal>x<vertical><i|p>@<rate>

### ^SLT-1,videomode=<format>,<resolution>

Turn on/off video input to the MXA-MPL.

## Streaming Video, MXA-MP/MPL Commands

#### ^SLT

#### ^SLT-1,videoinput=<on|off>

(Cont.)

Note: It is highly recommended that the ^SDM commands be used to start and stop video from the MXA-MPL rather than the commands below. The SDM command will issue the start/stop to the MXA-MPL, as well as starting/stopping the decoding side on the panel. The "audiovideoenable" command above can be used to set the audio/video option that will be invoked in the processing of the ^SDM command.

MXA-MPL Start stream. Tells the MXA-MPL to start streaming video or both audio and video (default=video, or the mode set by the "audiovideoenable" subcommand above).

#### ^SLT-1,start=<video,both>

MXA-MPL Stop stream. Tells the Breakout Box to stop streaming.

## ^SLT-1,stop

Query the value of any status field reported by the MXA-MP/L, such as version, serialNo, macAddress, inputInfo, streamInfo, type. Response is a custom event as follows:

CUSTOM.TYPE = EVENTID = 770

CUSTOM.ID = ADDRESS = 0

CUSTOM.FLAG = 0

CUSTOM.VALUE1 = Message ID (echoed 'id' value from query)

CUSTOM.VALUE2 = 0

CUSTOM.VALUE3 = 0

CUSTOM.TEXT = Value of the status field specified by 'statusField' in the query

COSTONITEXT = value of the status field specified by state

?SLT-1,querystatus=<statusField>,[id]

**NOTE:** While not necessary, creating video windows with width, height, and origin being multiples of 16 is a good practice. If the width and height are not multiples of 16, video could be cropped asymmetrically by the boundaries of the button.

NOTE: The MXA-MPL only supports 2-channel stereo audio over HDMI.

# Notes On Using the ^SDM and ^SLT Commands

Based on the user's pages, the touch panel receiving video from an MXA-MPL will initiate that video feed as necessary, based on the button receiving the video. However, if you are changing video resolution or mode, using the *^SDM* or *^SLT* commands may be necessary to start and stop the video. To do so:

- 1. Use the ^SDM command first, with an empty URL value to stop the video.
- 2. If this does not work, use ^SDM with the URL value of "169.254.11.12:5700".
- 3. If neither of these options, work, then and only then use ^SLT to start and stop the video.

In early firmware versions, ^SLT-1,start and ^SLT-1,stop were used to start and stop video coming from the MXA-MP. These commands are still available but using them is not recommended, as the stream is started and stopped automatically when a button that contains MXA-MPL video fill is displayed, and stopped when it is no longer in view. Showing/hiding the button state containing MXA-MPL video (e.g. via page flip, popup hide, or button state change) is the recommended way to start and stop MXA-MPL video. However, if it becomes necessary to stop video while the button is displayed on screen (for example, if resolution needs to be changed), then the ^SDM command should be used to start and stop the video.

If a button containing MXA-MPL video must be left on screen, try the following options:

```
SEND_COMMAND 10001:1:0,"'^SDM-10,1,'"

(stops MXA-MPL video)

SEND_COMMAND 10001:1:0,"'^SLT-1,videomode=hdmi,640x480p@30'"

(changes MXA-MPL video resolution to 640x480 with a frame rate of 30fps)

SEND_COMMAND 10001:1:0,"'^SDM-10,1,udp://169.254.11.12:5700'"

(restarts MXA-MPL streaming)
```

**NOTE:** When using the MXA-MPL for displaying live motion streams, make sure to use the supported resolutions with the video input type. While the MXA-MPL is capable of supporting up to 60 Hz, the Modero X panels that use MXA-MPL only support 25-30 Hz.

# **Subpages Commands**

#### **Subpages Commands**

#### ^EPR

Execute Push on Release.

#### Syntax:

^EPR-<addressArray>,<state>

This sets the subpage viewer in a mode where a push will not be sent to the master until a touch release is received. Any movement of the finger during the screen press will cause neither the press nor the release to be sent.

State 0 is off, State 1 is on.

#### Example:

SEND\_COMMAND 10001:1:0, '^EPR-401,1'

#### ^SCE

Configures subpage custom events.

#### · Syntax:

"'^SCE-<vt addr range>,<optional anchor event num>,<optional onscreen event num>,<optional offscreen event num>,<optional reorder event num>'"

This command can be used to enable or disable the transmission of custom events to the master whenever certain operations occur. For example, the system programmer may want to be notified whenever a subpage enters the anchor position. The notification mechanism is a custom event.

The ^SCE command takes the form of a vt addr range specifying one or more subpage viewer buttons followed by a comma separated list of custom event numbers. If the number is 0 or blank for a given event type then no custom event will be transmitted when that event occurs. If a number is specified, then it is used as the EVENTID value for the custom event. The range of 32001 to 65535 has been reserved in the panel for user custom event numbers. A different value could be used but might collide with other AMX event numbers.

Event configuration is not permanent and all event numbers revert to the default of 0 when the panel restarts.

#### · Events:

Anchor - a new subpage has docked in the anchor position

Onscreen – a docking operation has been completed and the subpages in the list are now onscreen. This list will include the anchor along with any subpages that may be partially onscreen.

Offscreen - a docking operation has been completed and the subpages in the list are now offscreen.

Reorder - the user has reordered the subpages in the set and the list contains all subpages in the new order without regard to onscreen or offscreen state.

In response to any or all of the above events, the panel will create a string which is a list of subpage names separated by a pipe (|) character. The string for the anchor event is a single subpage name. If this string is too long to be transmitted in a single custom event, then multiple custom events will be created and transmitted.

The format of the custom event transmitted to the master is as follows:

 $\label{eq:custom.type} \mbox{CUSTOM.TYPE} = \mbox{EVENTID} = \mbox{the non-zero event number in the $^{\rm SCE}$ command}$ 

CUSTOM.ID = ADDRESS = the address of the viewer button which generated the event

CUSTOM.FLAG = 0

CUSTOM.VALUE1 = which one of possible multiple events this is (1 based)

CUSTOM.VALUE2 = total number of events needed to send the entire string

CUSTOM.VALUE3 = the total size of the original string in bytes

CUSTOM.TEXT = pipe character separated list of subpage names

As an example, if the subpage named TV\_Favorite\_SyFy enters the anchor position on a subpage viewer button with an address of 200, the following event would be transmitted to the master when the user had sent this command to the panel:

```
^SCE-200,32001,0,0,0
CUSTOM.TYPE = EVENTID = 32001
CUSTOM.ID = ADDRESS = 200
CUSTOM.FLAG = 0
CUSTOM.VALUE1 = 1
CUSTOM.VALUE2 = 1
CUSTOM.VALUE3 = 16
CUSTOM.TEXT = TV_Favorite_SyFy
```

If defined, the events are sent in this order when a docking operation completes on a given viewer button: anchor, onscreen, offscreen.

If reorder is defined and occurs, it is sent first: reorder, anchor, onscreen, offscreen

#### ^SDR

Enabling subpage dynamic reordering.

# Syntax:

"'^SDR-<vt addr range>,<enable state>,<optional hold time>'"

This command can be used to enable or disable dynamic reordering for a given viewer button or set of viewer buttons. It can also be used to set the amount of time to wait before initiating the single finger reorder time.

#### Variables

enable state - This value can be either "on" or "ON" or "1" to enable dynamic reordering for the specified viewer button(s). Any other value will disable dynamic reordering for the specified viewer button(s).

hold time - This value is in tenths of a second. The value will be rounded up to the next highest quarter of a second. This is the amount of time that the user must press and hold a subpage with a single finger to trigger a dynamic reordering operation.

| ^SHD | Hides subpage                                                                                                    |  |  |  |  |  |  |  |
|------|----------------------------------------------------------------------------------------------------|--|--|--|--|--|--|--|
|      | • Syntax:                                                                                                    |  |  |  |  |  |  |  |
|      | "'\SHD- <vt addr="" range="">,<name>,<optional time="">'"  This command will hide named subpage and relocate the surrounding subpages as necessary to close the gap. If the subpage to be hidden is currently offscreen then it is removed without any other motion on the subpage viewer button. Parameter definitions are the same as for the subpage show command.</optional></name></vt>                                                                                              |  |  |  |  |  |  |  |
|      |                                                                                                    |  |  |  |  |  |  |  |
| ^SSH | Subpage show command.                                                                                                    |  |  |  |  |  |  |  |
|      | Syntax:                                                                                                    |  |  |  |  |  |  |  |
|      | "'^SSH- <vt addr="" range="">,<name>,<optional position="">,<optional time="">'"</optional></optional></name></vt>                                                                                                    |  |  |  |  |  |  |  |
|      | This command will perform one of three different operations based on the following conditions:                                                                                                    |  |  |  |  |  |  |  |
|      | 1. If the named subpage is hidden in the set associated with the viewer button it will be shown in the anchor position.                                                                                                    |  |  |  |  |  |  |  |
|      | 2. If the named subpage is not present in the set it will be added to the set and shown in the anchor position.                                                                                                    |  |  |  |  |  |  |  |
|      | 3. If the named subpage is already present in the set and is not hidden then the viewer button will move it to the anchor position. The anchor position is the location on the subpage viewer button specified by its weighting. This will either be left, center or right for horizontal subpage viewer buttons or top, center or bottom for vertical subpage viewer buttons. Surrounding subpages are relocated on the viewer button as needed to accommodate the described operations. |  |  |  |  |  |  |  |
|      | Variables:                                                                                                    |  |  |  |  |  |  |  |
|      | vt addr range – Specifies the address(es) of the subpage viewer button to be modified.                                                                                                    |  |  |  |  |  |  |  |
|      | name – Specifies the name of the subpage to be shown or added.                                                                                                    |  |  |  |  |  |  |  |
|      | position – Specifies where to add (or show) the named subpage in the set with 0 representing the beginning of the set. It this value is left out (or set to 65535) then the weighting value for the viewer button is used to place the new subpage, i.e. left/top, center or right/bottom. When using the weighting locations, set insertion positions can vary based on the current onscreen locations of existing subpages.                                                             |  |  |  |  |  |  |  |
|      | time – Can range from 0 to 30 and represents tenths of a second. This is the amount of time used to move the subpages around when subpages are added or removed from a button.                                                                                                    |  |  |  |  |  |  |  |
| ^STG | Subpage toggle command                                                                                                    |  |  |  |  |  |  |  |
|      | • Syntax:                                                                                                    |  |  |  |  |  |  |  |
|      | "'^STG- <vt addr="" range="">,<name>,<optional position="">,<optional time="">'"</optional></optional></name></vt>                                                                                                    |  |  |  |  |  |  |  |
|      | If the named subpage is hidden, then this command activates a subpage show command. If the named subpage is present, then a subpage hide command is activated. Parameter definitions are the same as for the subpage show command.                                                                                                    |  |  |  |  |  |  |  |

NOTE: The maximum number of popup pages (including Standard and Sub-Page popups) that can be created in TPDesign 4 is 500.

**NOTE:** Using the same subpage set for multiple viewer buttons is not recommended. If you have multiple subpage viewer buttons in a project that need to display the same subpage list, using a unique set name for each is highly recommended. You can then use the same address for each viewer button so that any subpage commands (like ^SSH) will apply to each set.

**NOTE:** For more information on subpages and their use, please refer to the TPDesign 4 online Help and the TPDesign 4 Operation Reference Guide, available at www.amx.com.

# **LED Commands (MXD-430 Only)**

The MXD-430 touch panel has two LEDs, one on either side of its touch screen. The following are command controls the LED behavior and output:

| LED Comm | ands                                                                                                    |
|----------|----------------------------------------------------------------------------------------------------|
| ^WLD     | Controls the LED behavior.                                                                                                    |
|          | Syntax:                                                                                                    |
|          | "'^WLD- <led num="">,<action>'"</action></led>                                                                                                    |
|          | Variables:                                                                                                    |
|          | <led num=""> indicates the channel code or ID number.</led>                                                                                                    |
|          | Variables: 0-RED, 2-GREEN                                                                                                    |
|          | <ul> <li><action> indicates the expected behavior of the LED. 0-LED OFF - Turns LED Off, 1-LED ON - Turns LED On<br/>Note: Setting a particular LED color is not mutually exclusive. Both GREEN and RED may be on at the same time.</action></li> </ul> |

# **HPX-MSP-7/10 Send Commands**

HPX-MSP-7/10 panels support existing G4 Send Commands. Additionally, there is a new Send Command that queries the position (Raised or Lowered) of the touch panel:

### HPX-MSP-7/10 Send Commands ?POS Panel Position Query - Requests the current position of the panel. Syntax: "'?POS-<optional id>'" Variables: <id>: The "id" parameter is optional and can be used to provide a unique identifier for the message that will be echoed back by the custom event. A custom event will report the position of the panel. This event will be sent either in reply to the "?POS" query or unsolicited to report a status change. It is also sent when the panel first comes online to report initial status. CUSTOM.TYPE = EVENTID = 1601 CUSTOM.ID = id (from guery) echoed back, or 0 if undefined or unsolicited CUSTOM.FLAG = Unsolicited (0|1) CUSTOM.VALUE1 = 1=Raised; 2=Lowered (i.e. not raised) CUSTOM.VALUE2 = N/A (Reported as 0) CUSTOM.VALUE3 = N/A (Reported as 0) CUSTOM.TEXT = "Raised" or "Lowered" The ID field reports the message ID. If the custom event is being sent unsolicited, it will always be 0. If the custom event is being sent in response to a query, the "id" field of the query will be echoed back. If no "id" was specified in the query, the "ID" will be reported as 0. ID Description 0 The Custom Event is being sent as an unsolicited message either to report initial state (after an Online) or to report a position state change, OR no "id" was specified in the ?POS query, OR an "id" of O was specified in the ?POS query (not recommended). >0 The Custom Event is being sent in response to a query, and this field contains the value that was passed as a parameter in the ?POS query. The Flag field reports whether the custom event is being sent as an unsolicited message, or is being sent in response to a query. Flag Description 0 This custom event is NOT unsolicited, meaning it is being sent in response to a query. This custom event is being sent Unsolicited either to report initial status (after an online) or to report a position status change. Value1 (State Value) and Text (State String) Values: Value 1 Text RAISED - Panel is raised to its highest position 1 2 LOWERED - Panel is not raised to its highest position (it is considered lowered, but since there is only a

# **Custom Events**

# **Bluetooth Headsets**

The following are custom events for Bluetooth handset functionality:

and fully raised).

| Custom Events for Bluetooth Handsets |                                                                        |  |  |  |  |  |  |  |  |
|--------------------------------------|------------------------------------------------------------------------|--|--|--|--|--|--|--|--|
| AMX Bluetooth                        | Sent to indicate pushes/events on the AMX Bluetooth Headset (MXA-HST). |  |  |  |  |  |  |  |  |
| Handset Custom                       | CUSTOM.TYPE = EVENTID = 790                                            |  |  |  |  |  |  |  |  |
| Event                                | CUSTOM.ID = ADDRESS = 0                                                |  |  |  |  |  |  |  |  |
|                                      | <pre>CUSTOM.FLAG = Accept(1), Reject/Hangup(2), Redial(4)</pre>        |  |  |  |  |  |  |  |  |
|                                      | CUSTOM.VALUE1 = 0                                                      |  |  |  |  |  |  |  |  |
|                                      | CUSTOM.VALUE2 = 0                                                      |  |  |  |  |  |  |  |  |
|                                      | CUSTOM.VALUE3 = 0                                                      |  |  |  |  |  |  |  |  |
|                                      | CUSTOM.TEXT = blank                                                    |  |  |  |  |  |  |  |  |

single switch, we cannot determine whether it is fully lowered or simply somewhere in between lowered

### **Dynamic Images**

## **Custom Events for Dynamic Images**

**Resource Load Notification** custom event

```
Received when a resource for which notification is enabled is loaded.
CUSTOM.TYPE = EVENTID = 1400
CUSTOM.ID = 0
CUSTOM.FLAG = 0
CUSTOM.VALUE1 = 0
CUSTOM.VALUE2 = 0
CUSTOM.VALUE3 = 0
CUSTOM.TEXT = String containing the resource name
Example:
BUTTON_EVENT[Panel,1]
{
  PUSH:
     SEND_COMMAND Panel, '^RFRP-Sports_Image,once'; // refresh the resource name
                                                         'Sports_Image
CUSTOM_EVENT[Panel,0,1400]
  SEND_STRING 0,"'*** Dynamic Image loaded. Resource=',CUSTOM.TEXT,' ***'"
  // resulting string for Sports_Image would be '*** Dynamic Image loaded.
```

#### **Popups**

### **Custom Events for Popups**

Notifies when a popup custom event has been sent to the Master. When a popup is attached, detached, or moved on a page, a custom event is sent to the master from port 1 of the device to indicate the popup's location. On a move, the custom event is sent when the move is complete but not when the moves starts or is in progress.

Notifications happen via a custom event (1323) sent to the master. The same event type (132) is used for ?PUL responses.

Syntax:

```
'^PUN-<enable>'
```

Variable:

enable: 0 = disable, 1 = user pages only, and 2 = all pages (user + system)

Resource=Sports\_Image \*\*\*

Custom Event fields:

```
ID = 0
Type = 1323
Flag = operation (0=location query, 10=attach, 20=drag, 30=detach)
Value1 = x coordinate of popup
Value2 = y coordinate of popup
Value3 = 0
Text = popup name
Text = popup name
```

?PUL Queries the location of a popup on the current page. Notifications happen via a custom event (1323) sent to the master from port 1 of the device. The same event type (1323) is used for ^PUN notifications. If the popup name is invalid, no custom event is sent to the master.

```
Syntax:
```

```
'?PUL-<popup name>'
```

Variable:

Popup name: The name of the popup whose location is being queried.

Custom Event fields:

```
ID = 0
Type = 1323
Flag = operation (0=location query)
Value1 = x coordinate of popup (always 0 is not attached to current page)
Value2 = y coordinate of popup (always 0 is not attached to current page)
Value3 = 1 if popup is attached to current page, 0 of not attached to current page
Text = popup name
```

## **Custom Events for Popups (Cont.)**

#### ?PUS

Queries the size of a popup on the current page.

Notifications happen via a custom event (1324) sent to the master from port 1 of the device. If the popup name is invalid, no custom event is sent to the master.

#### Syntax:

```
'?PUS-<popup name>'
```

#### Variable:

Popup name: The name of the popup whose size is trying to be queried.

#### Custom Event fields:

```
ID = 0
Type = 1324
Flag = 0
Value1 = width of popup
Value2 = height of popup
Value3 = 1 if popup is attached to current page, 0 of not attached to current page
Text = popup name
```

#### **Smart Cards**

#### **Custom Events for Smart Cards**

### Smart Card Insert/Remove

This event indicates when a smart card was removed or inserted. Custom. Text can be a large string, so it will be sent in 1024 chunks. Value1 and Value2 indicate chunk count and total number of chunks.

```
"Custom.Type = 710
"Custom.ID = 0
"Custom.Flag =
    0: Remove Card Event
    1: Insert Card Event
"Custom.Value1 = Chunk counter of Custom.Text
"Custom.Value2 = Total number of chunks for Custom.Text
"Custom.Value3 = String length of Custom.Text
"Custom.Text = String representing the CHUID of the card (only used for 'insert' event)
```

#### Smart Card Reader Insert/Remove

This event indicates when a smart card reader was removed or inserted. Custom. Text can be a large string, so it will be sent in 1024 chunks. Value 1 and Value 2 indicate chunk count and total number of chunks.

```
be sent in 1024 chunks. Value1 and Value2 indicate chunk count and total number of chunks.

"Custom.Type = 711

"Custom.ID = 0

"Custom.Flag =
0: Remove Reader Event
1: Insert Reader Event

"Custom.Value1 = Chunk counter of Custom.Text

"Custom.Value2 = Total number of chunks for Custom.Text

"Custom.Value3 = String length of Custom.Text

"Custom.Text = String representing the readers name (only used for 'insert' event)
```

## **Streaming Video**

# **Custom Events for Streaming Video**

# Streaming video custom event

Indicates streaming video status changes. Start and stop stream based events are sent to the master in the form of custom events. The eventID 768 is sent to port 1 on the master. The fields are:

```
CUSTOM.TYPE = EVENTID = 768

CUSTOM.ID = ADDRESS = 0

CUSTOM.FLAG = Start(1), Stop(2), Error(8)

CUSTOM.VALUE1 = Number of starts (or stops or errors)

CUSTOM.VALUE2 = Address of button/stream

CUSTOM.VALUE3 = Port of button/stream

CUSTOM.TEXT = stream URL
```

# **NFC Commands**

## **Custom Events for NFC NFC Read tag** Reported to the master when the panel reads an NFC Tag. custom event Custom event type - 700 ID - 1 Flag - 0 Value1 - Tag Type Value2 - Data Type Value3 - Length of data in the Text field Text - NFC Data (of type specified by Value2) Where Tag Type is: 1 = ISO 15693 2 = ISO 14443A 3 = ISO 14443B 4 = FeliCa (currently not supported) Data Type is: 0 = custom.text field contains the NFC UID (as a text string) 1 = custom.text contains NFC data (currently not supported)

# **Embedded Codes**

The following is a list of G4 compatible embedded codes:

| Embedded Codes  |                    |                   |                 |                    |                   |  |  |  |  |
|-----------------|--------------------|-------------------|-----------------|--------------------|-------------------|--|--|--|--|
| Decimal numbers | Hexidecimal values | Virtual keystroke | Decimal numbers | Hexidecimal values | Virtual keystroke |  |  |  |  |
| 8               | (\$08)             | Backspace         | 146             | (\$92)             | Delete            |  |  |  |  |
| 13              | (\$0D)             | Enter             | 147             | (\$93)             | Home              |  |  |  |  |
| 27              | (\$1B)             | ESC               | 148             | (\$94)             | End               |  |  |  |  |
| 128             | (\$80)             | CTRL key down     | 149             | (\$95)             | Page Up           |  |  |  |  |
| 129             | (\$81)             | ALT key down      | 150             | (\$96)             | Page Down         |  |  |  |  |
| 130             | (\$82)             | Shift key down    | 151             | (\$97)             | Scroll Lock       |  |  |  |  |
| 131             | (\$83)             | F1                | 152             | (\$98)             | Pause             |  |  |  |  |
| 132             | (\$84)             | F2                | 153             | (\$99)             | Break             |  |  |  |  |
| 133             | (\$85)             | F3                | 154             | (\$9A)             | Print Screen      |  |  |  |  |
| 134             | (\$86)             | F4                | 155             | (\$9B)             | SYSRQ             |  |  |  |  |
| 135             | (\$87)             | F5                | 156             | (\$9C)             | Tab               |  |  |  |  |
| 136             | (\$88)             | F6                | 157             | (\$9D)             | Windows           |  |  |  |  |
| 137             | (\$89)             | F7                | 158             | (\$9E)             | Menu              |  |  |  |  |
| 138             | (\$8A)             | F8                | 159             | (\$9F)             | Up Arrow          |  |  |  |  |
| 139             | (\$8B)             | F9                | 160             | (\$A0)             | Down Arrow        |  |  |  |  |
| 140             | (\$8C)             | F10               | 161             | (\$A1)             | Left Arrow        |  |  |  |  |
| 141             | (\$8D)             | F11               | 162             | (\$A2)             | Right Arrow       |  |  |  |  |
| 142             | (\$8E)             | F12               | 192             | (\$CO)             | CTRL key up       |  |  |  |  |
| 143             | (\$8F)             | Num Lock          | 193             | (\$C1)             | ALT key up        |  |  |  |  |
| 144             | (\$90)             | Caps Lock         | 194             | (\$C2)             | Shift key up      |  |  |  |  |
| 145             | (\$91)             | Insert            |                 |                    |                   |  |  |  |  |

# **Programming Numbers**

The following information provides the programming numbers for colors, fonts, and borders.

Colors can be used to set the colors on buttons, sliders, and pages. The lowest color number represents the lightest color-specific display; the highest number represents the darkest display. For example, 0 represents light red, and 5 is dark red.

# **RGB Triplets and Names For Basic 88 Colors**

|           | s for all 88 Basic Colo | rs  |           |            |           |                    |     |       |     |
|-----------|-------------------------|-----|-----------|------------|-----------|--------------------|-----|-------|-----|
| Index No. | Name                    | Red | Green     | Blue       | Index No. | Name               | Red | Green | Blu |
| 00        | Very Light Red          | 255 | 0         | 0          | 45        | Medium Aqua        | 0   | 80    | 15  |
| 01        | Light Red               | 223 | 0         | 0          | 46        | Dark Aqua          | 0   | 64    | 12  |
| 02        | Red                     | 191 | 0         | 0          | 47        | Very Dark Aqua     | 0   | 48    | 95  |
| 03        | Medium Red              | 159 | 0         | 0          | 48        | Very Light Blue    | 0   | 0     | 25  |
| 04        | Dark Red                | 127 | 0         | 0          | 49        | Light Blue         | 0   | 0     | 22  |
| 05        | Very Dark Red           | 95  | 0         | 0          | 50        | Blue               | 0   | 0     | 19  |
| 06        | Very Light Orange       | 255 | 128       | 0          | 51        | Medium Blue        | 0   | 0     | 15  |
| 07        | Light Orange            | 223 | 112       | 0          | 52        | Dark Blue          | 0   | 0     | 12  |
| 08        | Orange                  | 191 | 96        | 0          | 53        | Very Dark Blue     | 0   | 0     | 9!  |
| 09        | Medium Orange           | 159 | 80        | 0          | 54        | Very Light Purple  | 128 | 0     | 25  |
| 10        | Dark Orange             | 127 | 64        | 0          | 55        | Light Purple       | 112 | 0     | 22  |
| 11        | Very Dark Orange        | 95  | 48        | 0          | 56        | Purple             | 96  | 0     | 19  |
| 12        | Very Light Yellow       | 255 | 255       | 0          | 57        | Medium Purple      | 80  | 0     | 15  |
| 13        | Light Yellow            | 223 | 223       | 0          | 58        | Dark Purple        | 64  | 0     | 12  |
| 14        | Yellow                  | 191 | 191       | 0          | 59        | Very Dark Purple   | 48  | 0     | 9!  |
| 15        | Medium Yellow           | 159 | 159       | 0          | 60        | Very Light Magenta | 255 | 0     | 25  |
| 16        | Dark Yellow             | 127 | 127       | 0          | 61        | Light Magenta      | 223 | 0     | 22  |
| 17        | Very Dark Yellow        | 95  | 95        | 0          | 62        | Magenta            | 191 | 0     | 19  |
| 18        | Very Light Lime         | 128 | 255       | 0          | 63        | Medium Magenta     | 159 | 0     | 15  |
| 19        | Light Lime              | 112 | 223       | 0          | 64        | Dark Magenta       | 127 | 0     | 12  |
| 20        | Lime                    | 96  | 191       | 0          | 65        | Very Dark Magenta  | 95  | 0     | 9   |
| 21        | Medium Lime             | 80  | 159       | 0          | 66        | Very Light Pink    | 255 | 0     | 12  |
| 22        | Dark Lime               | 64  | 127       | 0          | 67        | Light Pink         | 223 | 0     | 11  |
| 23        | Very Dark Lime          | 48  | 95        | 0          | 68        | Pink               | 191 | 0     | 9   |
| 24        | Very Light Green        | 0   | 255       | 0          | 69        | Medium Pink        | 159 | 0     | 8   |
| 25        | Light Green             | 0   | 223       | 0          | 70        | Dark Pink          | 127 | 0     | 6   |
| 26        | Green                   | 0   | 191       | 0          | 71        | Very Dark Pink     | 95  | 0     | 4   |
| 27        | Medium Green            | 0   | 159       | 0          | 72        | White              | 255 | 255   | 25  |
| 28        | Dark Green              | 0   | 127       | 0          | 73        | Grey1              | 238 | 238   | 23  |
| 29        | Very Dark Green         | 0   | 95        | 0          | 74        | Grey3              | 204 | 204   | 20  |
| 30        | Very Light Mint         | 0   | 255       | 128        | 75        | Grey5              | 170 | 170   | 17  |
| 31        | Light Mint              | 0   | 223       | 112        | 76        | Grey7              | 136 | 136   | 13  |
| 32        | Mint                    | 0   | 191       | 96         | 77        | Grey9              | 102 | 102   | 10  |
| 33        | Medium Mint             | 0   | 159       | 80         | 78        | Grey4              | 187 | 187   | 18  |
| 34        | Dark Mint               | 0   | 127       | 64         | 79        | Grey6              | 153 | 153   | 15  |
| 35        | Very Dark Mint          | 0   | 95        | 48         | 80        | Grey8              | 119 | 119   | 11  |
| 36        | Very Light Cyan         | 0   | 255       | 255        | 81        | Grey10             | 85  | 85    | 8   |
| 37        | Light Cyan              | 0   | 223       | 223        | 82        | Grey12             | 51  | 51    | 5   |
| 38        | Cyan                    | 0   | 191       | 191        | 83        | Grey13             | 34  | 34    | 3.  |
| 39        | Medium Cyan             | 0   | 159       | 159        | 84        | Grey2              | 221 | 221   | 22  |
| 40        | Dark Cyan               | 0   | 127       | 127        | 85        | Grey11             | 68  | 68    | 6   |
|           | Very Dark Cyan          |     |           |            |           | ,                  |     |       |     |
| 41        | , ,                     | 0   | 95        | 95         | 86        | Grey14             | 17  | 17    | 1   |
| 42        | Very Light Aqua         | 0   | 128       | 255        | 87        | Black              | 0   | 0     | 0   |
| 43        | Light Aqua              | 0   | 112<br>96 | 223<br>191 | 255       | TRANSPARENT        | 99  | 53    | 9   |

# **Font Styles And ID Numbers**

Font styles can be used to program the text fonts on buttons, sliders, and pages. The following chart shows the default font type and their respective ID numbers generated by TPDesign4.

| Font ID # | Font type   | Size     | Font ID #           | Font type      | Size |
|-----------|-------------|----------|---------------------|----------------|------|
| 1         | Courier New | 9        | 19                  | Arial          | 9    |
| 2         | Courier New | 12       | 20                  | Arial          | 10   |
| 3         | Courier New | 18       | 21                  | Arial          | 12   |
| 4         | Courier New | 26       | 22                  | Arial          | 14   |
| 5         | Courier New | 32       | 23                  | Arial          | 16   |
| 6         | Courier New | 18       | 24                  | Arial          | 18   |
| 7         | Courier New | 26       | 25                  | Arial          | 20   |
| 8         | Courier New | 34       | 26                  | Arial          | 24   |
| 9         | AMX Bold    | 14       | 27                  | Arial          | 36   |
| 10        | AMX Bold    | 20       | 28                  | Arial Bold     | 10   |
| 11        | AMX Bold    | 36       | 29                  | Arial Bold     | 8    |
|           |             | <u> </u> | 32 - Variable Fonts | s start at 32. |      |

**NOTE:** Fonts must be imported into a TPDesign4 project file. The font ID numbers are assigned by TPDesign4. These values are also listed in the Generate Programmer's Report.

# **Border Styles And Programming Numbers**

Border styles can be used to program borders on buttons, sliders, and popup pages.

| Borde | Border Styles and Programming Numbers |       |                 |  |  |  |  |  |  |  |
|-------|---------------------------------------|-------|-----------------|--|--|--|--|--|--|--|
| No.   | Border styles                         | No.   | Border styles   |  |  |  |  |  |  |  |
| 0-1   | No border                             | 10-11 | Picture frame   |  |  |  |  |  |  |  |
| 2     | Single line                           | 12    | Double line     |  |  |  |  |  |  |  |
| 3     | Double line                           | 20    | Bevel-S         |  |  |  |  |  |  |  |
| 4     | Quad line                             | 21    | Bevel-M         |  |  |  |  |  |  |  |
| 5-6   | Circle 15                             | 22-23 | Circle 15       |  |  |  |  |  |  |  |
| 7     | Single line                           | 24-27 | Neon inactive-S |  |  |  |  |  |  |  |
| 8     | Double line                           | 40-41 | Diamond 55      |  |  |  |  |  |  |  |
| 9     | Quad line                             |       |                 |  |  |  |  |  |  |  |

The TPDesign4 Touch Panel Design program has pre-set border styles that are user-selectable. The following number values cannot be used for programming purposes when changing border styles. TPD4 border styles may ONLY be changed by using the name.

# **TPD4** Border Styles by Name

| TPD4 | TPD4 Border Styles by Name |     |                     |     |                                  |     |                        |  |
|------|----------------------------|-----|---------------------|-----|----------------------------------|-----|------------------------|--|
| No.  | Border styles              | No. | Border styles       | No. | Border styles                    | No. | Border styles          |  |
| 1    | None                       | 40  | Diamond 55          | 79  | Windows Style Popup (Status Bar) | 118 | Menu Right Rounded 15  |  |
| 2    | AMX Elite -L               | 41  | Diamond 65          | 80  | Menu Bottom Rounded 15           | 119 | Menu Right Rounded 25  |  |
| 3    | AMX Elite -M               | 42  | Diamond 75          | 81  | Menu Bottom Rounded 25           | 120 | Menu Right Rounded 35  |  |
| 4    | AMX Elite -S               | 43  | Diamond 85          | 82  | Menu Bottom Rounded 35           | 121 | Menu Right Rounded 45  |  |
| 5    | Bevel -L                   | 44  | Diamond 95          | 83  | Menu Bottom Rounded 45           | 122 | Menu Right Rounded 55  |  |
| 6    | Bevel -M                   | 45  | Diamond 105         | 84  | Menu Bottom Rounded 55           | 123 | Menu Right Rounded 65  |  |
| 7    | Bevel -S                   | 46  | Diamond 115         | 85  | Menu Bottom Rounded 65           | 124 | Menu Right Rounded 75  |  |
| 8    | Circle 15                  | 47  | Diamond 125         | 86  | Menu Bottom Rounded 75           | 125 | Menu Right Rounded 85  |  |
| 9    | Circle 25                  | 48  | Diamond 135         | 87  | Menu Bottom Rounded 85           | 126 | Menu Right Rounded 95  |  |
| 10   | Circle 35                  | 49  | Diamond 145         | 88  | Menu Bottom Rounded 95           | 127 | Menu Right Rounded 105 |  |
| 11   | Circle 45                  | 50  | Diamond 155         | 89  | Menu Bottom Rounded 105          | 128 | Menu Right Rounded 115 |  |
| 12   | Circle 55                  | 51  | Diamond 165         | 90  | Menu Bottom Rounded 115          | 129 | Menu Right Rounded 125 |  |
| 13   | Circle 65                  | 52  | Diamond 175         | 91  | Menu Bottom Rounded 125          | 130 | Menu Right Rounded 135 |  |
| 14   | Circle 75                  | 53  | Diamond 185         | 92  | Menu Bottom Rounded 135          | 131 | Menu Right Rounded 145 |  |
| 15   | Circle 85                  | 54  | Diamond 195         | 93  | Menu Bottom Rounded 145          | 132 | Menu Right Rounded 155 |  |
| 16   | Circle 95                  | 55  | Double Bevel -L     | 94  | Menu Bottom Rounded 155          | 133 | Menu Right Rounded 165 |  |
| 17   | Circle 105                 | 56  | Double Bevel -M     | 95  | Menu Bottom Rounded 165          | 134 | Menu Right Rounded 175 |  |
| 18   | Circle 115                 | 57  | Double Bevel -S     | 96  | Menu Bottom Rounded 175          | 135 | Menu Right Rounded 185 |  |
| 19   | Circle 125                 | 58  | Double Line         | 97  | Menu Bottom Rounded 185          | 136 | Menu Right Rounded 195 |  |
| 20   | Circle 135                 | 59  | Fuzzy               | 98  | Menu Bottom Rounded 195          | 137 | Menu Left Rounded 15   |  |
| 21   | Circle 145                 | 60  | Glow-L              | 99  | Menu Top Rounded 15              | 138 | Menu Left Rounded 25   |  |
| 22   | Circle 155                 | 61  | Glow-S              | 100 | Menu Top Rounded 25              | 139 | Menu Left Rounded 35   |  |
| 23   | Circle 165                 | 62  | Help Down           | 101 | Menu Top Rounded 35              | 140 | Menu Left Rounded 45   |  |
| 24   | Circle 175                 | 63  | Neon Active -L      | 102 | Menu Top Rounded 45              | 141 | Menu Left Rounded 55   |  |
| 25   | Circle 185                 | 64  | Neon Active -S      | 103 | Menu Top Rounded 55              | 142 | Menu Left Rounded 65   |  |
| 26   | Circle 195                 | 65  | Neon Inactive -L    | 104 | Menu Top Rounded 65              | 143 | Menu Left Rounded 75   |  |
| 27   | Cursor Bottom              | 66  | Neon Inactive -S    | 105 | Menu Top Rounded 75              | 144 | Menu Left Rounded 85   |  |
| 28   | Cursor Bottom with Hole    | 67  | Oval H 60x30        | 106 | Menu Top Rounded 85              | 145 | Menu Left Rounded 95   |  |
| 29   | Cursor Top                 | 68  | Oval H 100x50       | 107 | Menu Top Rounded 95              | 146 | Menu Left Rounded 105  |  |
| 30   | Cursor Top with Hole       | 69  | Oval H 150x75       | 108 | Menu Top Rounded 105             | 147 | Menu Left Rounded 115  |  |
| 31   | Cursor Left                | 70  | Oval H 200x100      | 109 | Menu Top Rounded 115             | 148 | Menu Left Rounded 125  |  |
| 32   | Cursor Left with Hole      | 71  | Oval V 30x60        | 110 | Menu Top Rounded 125             | 149 | Menu Left Rounded 135  |  |
| 33   | Cursor Right               | 72  | Oval V 50x100       | 111 | Menu Top Rounded 135             | 150 | Menu Left Rounded 145  |  |
| 34   | Cursor Right with Hole     | 73  | Oval V 75x150       | 112 | Menu Top Rounded 145             | 151 | Menu Left Rounded 155  |  |
| 35   | Custom Frame               | 74  | Oval V 100x200      | 113 | Menu Top Rounded 155             | 152 | Menu Left Rounded 165  |  |
| 36   | Diamond 15                 | 75  | Picture Frame       | 114 | Menu Top Rounded 165             | 153 | Menu Left Rounded 175  |  |
| 37   | Diamond 25                 | 76  | Quad Line           | 115 | Menu Top Rounded 175             | 154 | Menu Left Rounded 185  |  |
| 38   | Diamond 35                 | 77  | Single Line         | 116 | Menu Top Rounded 185             | 155 | Menu Left Rounded 195  |  |
| 39   | Diamond 45                 | 78  | Windows Style Popup | 117 | Menu Top Rounded 195             |     |                        |  |

# Transitions and Gestures (X Series Panels Only)

# **Overview**

You can program Modero X Series touch panels using the commands in this section to perform a wide variety of operations using Send Commands and variable text commands.

A device must first be defined in the NetLinx programming language with values for the Device: Port: System (in all programming examples - *Panel* is used in place of these values and represents all Modero panels).

NOTE: Verify you are using the latest NetLinx Master and Modero firmware, as well as the latest version of NetLinx Studio and TPD4.

**NOTE:** For more information on gestures and on designing touch panel pages, please refer to the TPDesign 4 online help, available at www.amx.com.

# **Animated Transitions**

Animated transitions are used to add motion and effects to the transition from one page to another on a panel. With existing panel firmware, page flip transitions occur with the new page immediately drawing over the existing page on the screen. With animated transitions, the old page is moved, faded, or overdrawn from the screen while the new page is drawn. These operations use the OpenGL hardware accelerator to ensure smooth transitions.

Current panel firmware also supports animated buttons and popup page effects. This functionality is unchanged.

In all cases, once the transition is triggered, the old page is frozen. For example, if the old page had an animated button, the motion on that button would stop as soon as the transition is triggered. In the case of motion on the new page, such as an animated button or even a popup effect, this motion will operate even while the overall page itself is in motion as part of the transition.

Eighteen different classes of transitions are supported. Each transition class is described below. "Origins" refers to the side or corner of the screen where a transition starts, and "Default" refers to where the transition will start unless otherwise selected. All of the transition classes are commanded transitions. Once the transition is triggered, it proceeds to completion.

| Transition               | Transition Description                                                                                                    | Origins                        | Default |
|--------------------------|----------------------------------------------------------------------------------------------------|--------------------------------|---------|
| Slide                    | The current page slides off of the screen and the new page slides in until it completely covers the screen and stops. There is no gap between pages, so if the page backgrounds match, this effect can give the appearance of moving around on a canvas that is larger than the physical screen size.                                            | Top<br>Left<br>Right<br>Bottom | Right   |
| Slide with bounce        | This is the same as a slide transition, but with a bounce effect added when the new page reaches the edge of the screen across from where it originated.                                                                                                    | Top<br>Left<br>Right<br>Bottom | Right   |
| Black glass              | The existing page appears to move away from the viewer and off to the side. As soon as it is completely off the screen, the new page moves in and toward the viewer from the opposite edge of the screen. Both the old and new pages have a reflection on the bottom that makes it appear that the page is sliding along black reflective glass. | Left<br>Right                  | Right   |
| Fade                     | The current page fades out while the new page fades in.                                                                                                    | Center                         | Center  |
| Door with fade           | The new page moves over the existing page like a door with a hinge at the edge of the LCD.  In addition, the new page is semi-transparent, allowing the old page to be seen through until the transition is finished, at which point the old page has faded away.                                                                                |                                | Right   |
| Center door<br>with fade | 3 - F                                                                                                    |                                | Right   |
| Zoom In                  | The new page appears from the center of the panel and expands outward.                                                                                                    | Center                         | Center  |
| Zoom Out                 | The new page appears from the outside edges of the panel and contracts inward to the center.                                                                                                    | Center                         | Center  |
| Implode                  | The new page collapses to the center of the panel.                                                                                                    | Center                         | Center  |
| Explode                  | The new page expands from the center of the panel.                                                                                                    | Center                         | Center  |
| Spin In                  | The new page spins inward to the center of the panel.                                                                                                    | Center                         | Center  |
| Spin Out                 | The new page spins outward from the center of the panel.                                                                                                    | Center                         | Center  |
| Waves                    | The new page waves, like a flag, from its origin to its programmed location.                                                                                                    | Center                         | Center  |
| Flip Card                | The new page flips, like a playing card, from its origin to its programmed location.                                                                                                    | Top<br>Left<br>Right<br>Bottom | Right   |

| Transition Clas | Transition Classes (Cont.)                                                                        |                                                                     |             |  |  |  |  |  |  |
|-----------------|---------------------------------------------------------------------------------------------------|---------------------------------------------------------------------|-------------|--|--|--|--|--|--|
| Transition      | Transition Description                                                                            | Origins                                                             | Default     |  |  |  |  |  |  |
| Slats           | The new page opens, like the slats in a window blind, from its origin to its programmed location. | Top<br>Left<br>Right<br>Bottom                                      | Right       |  |  |  |  |  |  |
| Squish          | The previous page compresses in the direction of the origin, revealing the new page.              | Top<br>Left<br>Right<br>Bottom                                      | Right       |  |  |  |  |  |  |
| Tumble          | The new page flips end-over-end from the origin site, covering the previous page.                 | Lower left<br>Upper left<br>Lower right<br>Upper right              | Lower Right |  |  |  |  |  |  |
| Wipe            | A wipe bar travels across the page from the origin, revealing the new page.                       | Top Left Right Bottom Lower left Upper left Lower right Upper right | Right       |  |  |  |  |  |  |

The origin of the transition is the point on the LCD where the motion originates. In most cases, these locations are the top, bottom, left and right of the screen. For example, a slide transition with a left origin will appear to slide in from the left towards the right of the screen. Some transitions may have an origin at the upper or lower corner on any given side, such as the upper right or the lower left. The table below lists both all of the valid origins available for a transition and the default origin.

| Animated Page Transition Origins |                                                                            |             |
|----------------------------------|----------------------------------------------------------------------------|-------------|
| Transition                       | Valid Origins                                                              | Defaults    |
| Fade                             | Center                                                                     | Center      |
| Slide                            | Top, Left, Right, Bottom                                                   | Right       |
| Slide With Bounce                | Top, Left, Right, Bottom                                                   | Right       |
| Center Door with Fade            | Top, Left, Right, Bottom                                                   | Right       |
| Door with Fade                   | Top, Left, Right, Bottom                                                   | Right       |
| Black Glass                      | Left, Right                                                                | Right       |
| Page Curl                        | Lower Left, Upper Left, Lower Right, Upper Right                           | Lower Right |
| Zoom In                          | Center                                                                     | Center      |
| Zoom Out                         | Center                                                                     | Center      |
| Implode                          | Center                                                                     | Center      |
| Explode                          | Center                                                                     | Center      |
| Spin In                          | Center                                                                     | Center      |
| Spin Out                         | Center                                                                     | Center      |
| Waves                            | Center                                                                     | Center      |
| Flip Card                        | Top, Left, Right, Bottom                                                   | Right       |
| Slats                            | Top, Left, Right, Bottom                                                   | Right       |
| Squish                           | Top, Left, Right, Bottom                                                   | Right       |
| Tumble                           | Lower Left, Upper Left, Lower Right, Upper Right                           | Lower Right |
| Wipe                             | Top, Left, Right, Bottom, Lower Left, Upper Left, Lower Right, Upper Right | Right       |

The transition time is the amount of time required for the transition to operate from start to finish. This value can be specified from 0.3 seconds to 3.0 seconds in tenths of a second. If not specified, the default is 1.5 seconds.

Transition times are based on real world clock time and do not vary based on the speed of the processor or the frame rate at which the display system is running.

Since the transitions require OpenGL hardware acceleration, they are not seen by the user on a VNC connection. When a transition is triggered, the user will see a normal page flip to the new page on the VNC connection, while the animated transition occurs as expected on the panel.

#### **Transition Commands**

^AFP

Flips to a page with the specified page name using an animated transition. If the page is active, do not redraw the current page.

#### Syntax:

"'^AFP-<page name>,<animation>,<origin>,<time>'"

#### Variable:

- page name = 1 50 ASCII characters. If the page name is blank, flips to the previous page.
- animation, along with available origin values =

Note: If the animation is blank or invalid, the default is Fade.

Fade Center: available origin value is 1

Slide: available origin values are 2, 3, 4, 5 (default is 5)

SlideBounce: available origin values are 2, 3, 4, 5 (default is 5) cntrDrFade: available origin values are 2, 3, 4, 5 (default is 5) doorFade: available origin values are 2, 3, 4, 5 (default is 5)

blkGlass: available origin values are 4, 5 (default is 5) pgCurl: available origin values are 6, 8, 7, 9 (default is 9)

zoomIn: available origin value is 1 zoomOut: available origin value is 1 implode: available origin value is 1 explode: available origin value is 1 spinIn: available origin value is 1 spinOut: available origin value is 1 waves: available origin value is 1

flipCard: available origin values are 2, 3, 4, 5 (default is 5)

slats: available origin values are 2, 3, 4, 5 (default is 5) squish: available origin values are 2, 3, 4, 5 (default is 5) tumble: available origin values are 6, 8, 7, 9 (default is 7)

wipe: available origin values are 2, 3, 4, 5, 6, 7, 8, 9 (default is 5)

- Origin = number representing one of the following values for where the animated transition originates on the screen:
  - 1 center
  - 2 top
  - 3 bottom
  - 4 left
  - 5 right
  - 6 lower left
  - 7 lower right
  - 8 upper left
  - 9 upper right

If the origin is blank or invalid, the default is 5 (right).

• time = transition time in tenths of a second (from 3 to 30 with 15 being the default)

Time is the transition time in tenths of a second which can vary from 3 (0.3 seconds) to 30 (3.0 seconds). Values above or below these values will be clamped. If the time is blank, then the default is 1.5 seconds.

#### Example:

SEND COMMAND Panel, "'^AFP-MAIN, slide, 4,5'"

Flips to the page named 'MAIN' using the slide from left animated transition with a time of .5 second.

SEND COMMAND Panel, "'^APF-MAIN, tumble, 9, 10'"

Flips to the page named 'MAIN' using the tumble from the upper right animated transition with a time of 1 second.

# **Touch Gesture Recognition**

Gesturing refers to the act of moving a finger or stylus across the overlay and having the panel recognize and process this motion as a gesture.

Once a gesture is detected, it is processed as another external button on the panel. This enables the user to design pages that translate gesture operations into any functionality available to external buttons. In addition, a gesture velocity is calculated and transmitted to the master along with the gesture type itself in a custom event message. Nothing will be processed if the external button associated with this gesture has no page flip operations programmed, is disabled, or has no values programmed for address, channel, level, string output or command output. The custom event, however, is always transmitted.

The following seven gesture types are supported:

- Swipe up
- Swipe down
- Swipe right
- Swipe left
- · Clockwise circle
- Counter-clockwise circle
- Double-Tap

The Modero X Series introduces new multi-touch gestures as well:

- 2 Finger Swipe up
- 2 Finger Swipe down
- 2 Finger Swipe right
- 2 Finger Swipe left

# **Gesture Velocity**

A gesture "velocity" is calculated to represent the speed of the gesture. This is done by measuring the time from when the user first presses the screen until the user releases. The following simplified velocities are supported and transferred to the master in the custom event message:

- 1. Fast
- 2. Normal
- 3. Slow

A precise velocity is sent in the custom event message which represents the velocity in terms of pixels per second for slides and circles. For a double tap, this value is the total time in milliseconds from the first press to the second release.

#### **Gesture Prioritization**

It is important to prioritize the operation of the presses, moves and releases of the user to avoid confusion over what the user intended. The following process is used to determine what the user meant whenever a gesture operation is defined globally or for this page.

| Gesture Prioritization                                                     |                                                                                                    |
|----------------------------------------------------------------------------|----------------------------------------------------------------------------------------------------|
| The user presses outside of a button or slider and moves before releasing. | The firmware will always try to recognize a gesture as long as the user moves at least 20 pixels before the release occurs.                                                                                                    |
| The user presses inside of a slider and moves before releasing.            | This will always be processed as a slider operation and no attempt will be made to recognize a gesture.                                                                                                    |
| The user presses inside of a joystick button and moves before releasing.   | This will always be processed as a joystick operation and no attempt will be made to recognize a gesture.                                                                                                    |
| The user moves a movable popup page.                                       | This will always be processed as a popup page move and not a gesture.                                                                                                    |
| The user presses on a button and then moves.                               | In this case, the press will not be sent for the first 0.15 second. If the user has moved at least 60 pixels by this time, then a button press/release will not be processed, but this will be processed as a gesture. At 0.15 second, the button press is processed and once the user releases, the release is processed and no gesture recognition is attempted.  To be clear, it is not necessary for the user to move off of a button to be considered a gesture, but to move at least 60 pixels in that first 0.15 of a second. |
| The user double taps on a button or slider.                                | This will not be recognized as a gesture. This would be considered two quick press/release operations on the button or slider.                                                                                                    |
| The user double taps outside of a button or slider.                        | This will be registered as a gesture.                                                                                                    |

# **Gesture VNC/Mouse Support**

Gestures are recognized whether or not the user is using a finger or stylus on the panel's screen overlay, a mouse on a VNC connection, or a mouse connected to the local USB port on the panel.

#### **Gesture Custom Event**

Whenever a gesture is recognized and processed a custom event is also sent to the master. The following values describe this event:

```
CUSTOM_EVENT ADDRESS is 1
CUSTOM_EVENT EVENTID is 600
Custom.Value1 is the gesture number
Custom.Value2 is the simplified gesture velocity
Custom.Value3 is the precise gesture velocity
```

# Gesture numbers are:

- 1. Swipe up
- 2. Swipe down
- 3. Swipe right
- 4. Swipe left
- 5. Clockwise circle
- 6. Counter-clockwise circle
- 7. Double-Tap

The Modero X Series introduces new multi-touch gestures as well:

- 8. 2 Finger Swipe up
- 9. 2 Finger Swipe down
- 10. 2 Finger Swipe right
- 11. 2 Finger Swipe left

Simplified gesture velocity values are:

- 1. Fast
- 2. Normal
- 3. Slow

Precise gesture velocity:

- 1. For slides and circles, this represents pixels per second.
- 2. For double taps, this is the time in milliseconds from the first press to the second release.

# **Enabling or Disabling the Gesture Custom Event**

By default, a gesture custom event is sent to the master each time that a gesture is recognized. A send command has been added to allow disabling and re-enabling of this capability.

The value sent is not retained and gesture custom events will be enabled each time the panel restarts.

| Gesture Custom Event Commands |                                                                                                    |  |
|-------------------------------|----------------------------------------------------------------------------------------------------|--|
| ^GCE                          | Sets whether or not the panel sends a custom event to the master whenever a gesture is detected.  Syntax:                                                                                                    |  |
|                               | "'^GCE-ON'" or "'^GCE-OFF'"  Note: This setting is not retained and the default is to always send the events. To enable sending the event, the value after the dash can be "on", "ON", or "1". Anything else will disable sending custom events. |  |

# **Appendix A: Text Formatting**

# **Text Formatting Codes for Bargraphs/Joysticks**

Text formatting codes for bargraphs provide a mechanism to allow a portion of a bargraphs text to be dynamically provided information about the current status of the level (multistate and traditional). These codes are entered into the text field along with any other text. The following is a code list used for bargraphs:

| Barg | Bargraph Text Code Inputs                                                                                                   |                                                                                                    |  |
|------|----------------------------------------------------------------------------------------------------|----------------------------------------------------------------------------------------------------|--|
| Code | Bargraph                                                                                                    | Multi-State Bargraph                                                                                                    |  |
| \$P  | Display the current percentage of the bargraph (derived from the Adjusted Level Value as it falls between the Range Values) | Display the current percentage of the bargraph (derived from the Adjusted Level Value as it falls between the Range Values) |  |
| \$V  | Raw Level Value                                                                                                    | Raw Level Value                                                                                                    |  |
| \$L  | Range Low Value                                                                                                    | Range Low Value                                                                                                    |  |
| \$H  | Range High Value                                                                                                    | Range High Value                                                                                                    |  |
| \$S  | N/A                                                                                                    | Current State                                                                                                    |  |
| \$A  | Adjusted Level Value (Range Low Value subtracted from the Raw Level Value)                                                  | Adjusted Level Value (Range Low Value subtracted from the Raw Level Value)                                                  |  |
| \$R  | Low Range subtracted from the High Range                                                                                    | Low Range subtracted from the High Range                                                                                    |  |
| \$\$ | Dollar sign                                                                                                    | Dollar sign                                                                                                    |  |

By changing the text on a button (via a VT command), you can modify the codes on a button. When one of the Text Formatting Codes is encountered by the firmware, it is replaced with the correct value. These values are derived from the following operations:

| Form | Formatting Code Operations                                                   |  |
|------|------------------------------------------------------------------------------|--|
| Code | Operation                                                                    |  |
| \$P  | (Current Value - Range Low Value / Range High Value - Range Low Value) x 100 |  |
| \$V  | Current Level Value                                                          |  |
| \$L  | Range Low Value                                                              |  |
| \$H  | Range High Value                                                             |  |
| \$S  | Current State (if regular bargraph then resolves to nothing)                 |  |
| \$A  | Current Value - Range Low Value                                              |  |
| \$R  | Range High Value - Range Low Value                                           |  |

Given a current raw level value of 532, a range low value of 500, and a high range value of 600, the following text formatting codes would yield the following strings as shown in the table below:

| Example          |                  |  |
|------------------|------------------|--|
| Format           | Display          |  |
| \$P%             | 32%              |  |
| \$A out of \$R   | 32 out of 100    |  |
| \$A of 0 - \$R   | 32 of 0 - 100    |  |
| \$V of \$L - \$H | 532 of 500 - 600 |  |

# **Text Area Input Masking**

Text Area Input Masking may be used to limit the allowed/correct characters that are entered into a text area. For example, in working with a zip code, a user could limit the entry to a max length of only 5 characters; with input masking, this limit could be changed to 5 mandatory numerical digits and 4 optional numerical digits. A possible use for this feature is to enter information into form fields. The purpose of this feature is to:

- Force the use of correct type of characters (i.e. numbers vs. characters)
- · Limit the number of characters in a text area
- Suggest proper format with fixed characters
- · Right to Left
- · Required or Optional
- Change/Force a Case
- · Create multiple logical fields
- · Specify range of characters/number for each field

With this feature, it is not necessary to:

- · Limit the user to a choice of selections
- · Handle complex input tasks such as names, days of the week, or month by name
- · Perform complex validation such as Subnet Mask validation

## Input mask character types

These character types define what information is allowed to be entered in any specific instance. The following table lists what characters in an input mask will define what characters are allowed in any given position.

| Character Types |                                                                          |
|-----------------|--------------------------------------------------------------------------|
| Character       | Masking Rule                                                             |
| 0               | Digit (0 to 9, entry required, plus [+] and minus [-] signs not allowed) |
| 9               | Digit or space (entry not required, plus and minus signs not allowed)    |
| #               | Digit or space (entry not required; plus and minus signs allowed)        |
| L               | Letter (A to Z, entry required)                                          |
| ?               | Letter (A to Z, entry optional)                                          |
| Α               | Letter or digit (entry required)                                         |
| а               | Letter or digit (entry optional)                                         |
| &               | Any character or a space (entry required)                                |
| С               | Any character or a space (entry optional)                                |

**NOTE:** The number of the above characters used determines the length of the input masking box. Example: 0000 requires an entry, requires digits to be used, and allows only 4 characters to be entered/used.

Refer to the following SEND\_COMMANDs for more detailed information:

- ^BIM Sets the input mask for the specified addresses.
- ^BMF subcommand **%MK** sets the input mask of a text area

## **Input Mask Ranges**

These ranges allow a user to specify the minimum and maximum numeric value for a field. Only one range is allowed per field. Using a range implies a numeric entry ONLY.

| Input Mask Ranges |                 |
|-------------------|-----------------|
| Character         | Meaning         |
| [                 | Start range     |
| ]                 | End range       |
|                   | Range Separator |

An example from the above table:

[0|255] This allows a user to enter a value from 0 to 255.

# Input mask next field characters

These characters allow you to specify a list of characters that cause the keyboard to move the focus to the next field when pressed, instead of inserting the text into the text area.

| Input Mask Next Field Char |                       |
|----------------------------|-----------------------|
| Character                  | Meaning               |
| {                          | Start Next Field List |
| }                          | End Next Field List   |

An example from the above table:

{.} or {:} or {::} Proceed to the next text area input box after a user hits any of these keys.

### Input mask operations

Input Mask Operators change the behavior of the field in the following way:

| Input Mask Operators |                                                    |
|----------------------|----------------------------------------------------|
| Character            | Meaning                                            |
| <                    | Forces all characters to be converted to lowercase |
| >                    | Forces all characters to be converted to uppercase |
| ^                    | Sets the overflow flag for this field              |

### Input mask literals

To define a literal character, enter any character, other than those shown in the above table (including spaces, and symbols). A back-slash ('\') causes the character that follows it to be displayed as the literal character. For example,  $\A$  is displayed just as the letter  $\A$ . To define one of the following characters as a literal character, precede that character with a back-slash. Text entry operation using Input Masks.

A keyboard entry using normal text entry is straightforward. However, once an input mask is applied, the behavior of the keyboard needs to change to accommodate the input mask's requirement. When working with masks, any literal characters in the mask will be "skipped" by any cursor movement, including cursor, backspace, and delete keys.

When operating with a mask, the mask should be displayed with placeholders. The "-" character should display where you should enter a character. The arrow keys will move between the "-" characters and allow you to replace them. The text entry code operates as if it is in the overwrite mode. If the cursor is positioned on a character already entered and you type in a new (and valid) character, the new character replaces the old character. There is no shifting of characters.

When working with ranges specified by the [] mask, the keyboard allows you to enter a number between the values listed in the ranges. If a user enters a value that is larger than the maximum, the maximum number of right-most characters is used to create a new, acceptable value.

- Example 1: If you type "125" into a field accepting 0-100, then the values displayed will be "1", "12", "25".
- Example 2: If the max for the field was 20, then the values displayed will be "1", "12", "5".

When data overflows from a numerical field, the overflow value is added to the previous field on the chain if the overflow character was specified. In the above example, if the overflow flag was set, the first example will place the "1" into the previous logical field and the second example will place "12" in the previous logical field.

If the overflow field already contains a value, the new value will be inserted to the right of the current characters and the overflow field will be evaluated. Overflow continues to work until a field with no overflow value is set or no more fields remain (i.e. reached first field).

If a character is typed and that character appears in the Next Field list, the keyboard should move the focus to the next field. For example, when entering time, a ":" is used as a next field character. If you enter "1:2", the 1 is entered in the current field (hours) and then the focus is moved to the next field and 2 is entered in that field.

When entering time in a 12-hour format, entry of AM and PM is required. Instead of adding AM/PM to the input mask specification, the AM/PM should be handled within the NetLinx code. This allows a programmer to show/hide and provide discrete feedback for AM and PM.

### Input mask output examples

The following are some common input masking examples:

| Output Examples |                |                         |
|-----------------|----------------|-------------------------|
| Common Name     | Input Mask     | Input                   |
| IP Address Quad | [0 255]{.}     | Any value from 0 to 255 |
| Hour            | [1 12]{:}      | Any value from 1 to 12  |
| Minute/Second   | [0 59]{:}      | Any value from 0 to 59  |
| Frames          | [0 29]{:}      | Any value from 0 to 29  |
| Phone Numbers   | (999) 000-0000 | (555) 555-5555          |
| Zip Code        | 00000-9999     | 75082-4567              |

# **URL Resources**

A URL can be broken into several parts. For example, with the URL <a href="http://www.amx.com/company-info-home.asp">http://www.amx.com/company-info-home.asp</a>, this URL indicates that the protocol in use is <a href="http://www.amx.com">http</a> (HyperText Transport Protocol) and that the information resides on a host machine named <a href="http://www.amx.com">www.amx.com</a>. The image on that host machine is given an assignment (by the program) name of <a href="https://www.amx.com">company-info-home.asp</a> (Active Server Page).

The exact meaning of this name on the host machine is both protocol dependent and host dependent. The information normally resides in a file, but it could be generated dynamically. This component of the URL is called the file component, even though the information is not necessarily in a file.

A URL can optionally specify a port, which is the port number to which the TCP/IP connection is made on the remote host machine. If the port is not specified, the default port for the protocol is used instead. For example, the default port for http is 80. An alternative port could be specified as: http://www.amx.com:8080/company-info-home.asp.

NOTE: Any legal HTTP syntax can be used.

# **Special Escape Sequences**

The system has only a limited knowledge of URL formats, as it transparently passes the URL information onto the server for translation. A user can then pass any parameters to the server side programs such as CGI scripts or active server pages. However; the system will parse the URL looking for special escape codes. When it finds an escape code, it replaces that code with a particular piece of panel, button, or state information.

For example, "http://www.amx.com/img.asp?device=\$DV" would become http://www.amx.com/img.asp?device=10001. Other used escape sequences include:

| Escape Sequences |                                         |  |
|------------------|-----------------------------------------|--|
| Sequence         | Panel Information                       |  |
| \$DV             | Device Number                           |  |
| \$SY             | System Number                           |  |
| \$IP             | IP Address                              |  |
| \$HN             | Host Name                               |  |
| \$MC             | Mac Address                             |  |
| \$ID             | Neuron ID                               |  |
| \$PX             | X Resolution of current panel mode/file |  |
| \$PY             | Y Resolution of current panel mode/file |  |
| \$BX             | X Resolution of current button          |  |
| \$BY             | Y Resolution of current button          |  |
| \$BN             | Name of button                          |  |
| \$ST             | Current state                           |  |
| \$AC             | Address Code                            |  |
| \$AP             | Address Port                            |  |
| \$CC             | Channel Code                            |  |
| \$CP             | Channel Port                            |  |
| \$LC             | Level Code                              |  |
| \$LP             | Level Port                              |  |

# **Appendix B: Video Streaming Troubleshooting**

# Optimizing Motion JPEG Video Presentation and Speed

In some cases, multiple Motion JPEG streams may slow presentation of individual screen popups, or prevent all of the streams from showing at the same time. This may happen even though the Panel Preview in TPDesign 4 may show no issues. To minimize this and assure a smooth and non-sluggish stream, try these options:

- Limit the number of simultaneous Motion JPEG streams to eight or fewer streams at a time.
- · Remove any unnecessary buttons associated with the Motion JPEG streams.
- Make sure that the Refresh rate on a Motion JPEG is set to 0.
- Make sure to define special preview resources in the Resource Manager, preferably at a lower resolution, and without the
  "Dynamo" checkbox checked. If only one resource can be accelerated, and if preview buttons are not defined, a different
  resource could be accessed each time the page is viewed.
- Make sure that the full images have the "Dynamo" checkbox checked, with a Refresh rate of 0.
- Make sure to hide the preview popup before displaying the full image.
- If possible, uncheck the "Scale to Fit" option, as scaling is very resource-intensive.
- Dial down the frame rate of the server. The frame rate of a Motion JPEG is determined by the server.
- When you go from a page with multiple previews to a page with a single full screen video, it is best to do a page flip rather than popup attach, or hide the preview windows first. Otherwise, the preview windows will continue to decode (taxing the system), even though they may be completely or partially obstructed by the popup.
- Verify that the full-screen image is set for acceleration by checking the "Dynamo" box in Resource Manager.

| Motion JPEG Support for Modero X Series Panels |                                                                                                    |  |  |  |  |  |
|------------------------------------------------|----------------------------------------------------------------------------------------------------|--|--|--|--|--|
| Baseline mode:                                 | ISO 10918-1                                                                                                    |  |  |  |  |  |
| Encoding:                                      | ISO-10918-5 (JFIF)                                                                                                    |  |  |  |  |  |
| Maximum Resolution:                            | 720p (hardware acceleration only; define as video fill, not Resource Manager)                                                                                                    |  |  |  |  |  |
| Recommended resolution:                        | 720x480-NTSC or 720x576-PAL (or less). If the video is defined in the Resource Manager as opposed to video fill, consideration must be made for the video being decoded by the Modero X Series panel, which cannot decode 720p. |  |  |  |  |  |
| Maximum Frame Rate:                            | Up to 30fps                                                                                                    |  |  |  |  |  |
| Latency:                                       | From 1-3 seconds, depending on multiple factors including button size, resolution and network performa                                                                                                    |  |  |  |  |  |

# **Transcoding Guidelines**

For certain H.264 video and audio streaming, you may observe a drift between audio and video the longer the content is streamed. This drift can be more pronounced when streaming from a non- MXA-MPL source such as a Vision 2 steaming server. If the panel detects excessive drift, it will attempt to restart the stream decode. During the restart, the audio will be temporarily interrupted and the video will be frozen on the last frame until the restart is complete (typically a couple of seconds).

To reduce the drift issue for Vision 2 H264 steaming, video transcoding tools (such as HandBrake or FFMPEG) are available to convert H.264 video into lower bitrates, reduced resolution and/or lower H.264 profiles. For example you can try the H.264, 2mbps bit rate, 480p resolution, Baseline profile. If this does not work, try transcoding the stream into MPEG2 video, which is less susceptible to A/V drift.

**NOTE:** Third-party encoders and digital television devices have not been tested with Modero X Series touch panels, and are not supported by AMX.

The table below lists the typical synchronization and latency times for each supported video and audio stream:

| Video Performance |                                        |                                        |                                          |                                        |                                                                                                    |  |  |
|-------------------|----------------------------------------|----------------------------------------|------------------------------------------|----------------------------------------|----------------------------------------------------------------------------------------------------|--|--|
| Device            | Typical<br>A/V Sync<br>(offset/<br>hr) | Typical<br>A/V Sync<br>Restart<br>Rate | Expected<br>Latency -<br>Typical         | Expected<br>Latency -<br>Max           | Notes:                                                                                                    |  |  |
| MXA-MPL           |                                        |                                        |                                          |                                        |                                                                                                    |  |  |
| H.264             | <100ms                                 | ~ every<br>3hrs                        | 750ms<br>(Video)<br>1s (Audio +<br>Video | 2s or more,<br>depending<br>on network | Recommend maintaining aspect ratio of source and following usage guidelines regarding window/button placement. Network congestion can cause video glitches. AMX recommends the Multi-Preview Live and Modero X touch panel be installed behind a smart Ethernet switch to filter multicast packets reaching the panel and consuming panel resources.  The MXA-UENET video accelerator cable (FG5968-74/75/76) may also improve performance in cases of network congestion. |  |  |

| Video Per | formance                               | (Cont.)                                |                                  |                                        |                                                                                                    |
|-----------|----------------------------------------|----------------------------------------|----------------------------------|----------------------------------------|----------------------------------------------------------------------------------------------------|
| Device    | Typical<br>A/V Sync<br>(offset/<br>hr) | Typical<br>A/V Sync<br>Restart<br>Rate | Expected<br>Latency -<br>Typical | Expected<br>Latency -<br>Max           | Notes:                                                                                                    |
| MXA-MPL ( | Cont.)                                 |                                        |                                  |                                        |                                                                                                    |
| MPEG2     | N/A                                    | N/A                                    | N/A                              | N/A                                    | N/A                                                                                                    |
| H.264     | <100ms                                 | ~ every<br>1-2hrs                      | 1.5s                             | 3s or more,<br>depending<br>on network | The MXA-UENET video accelerator cable (FG5968-74/75/76) is strongly recommended for this application. Network congestion can cause video glitches. AMX recommends the Modero X touch panel be installed behind a smart Ethernet switch to filter unintended multicast packets reaching the panel and consuming panel resources. Recommend maintaining aspect ratio of source and following usage guidelines regarding window/button placement.  • AAC <= 192Kbps @ 48KHz  • H.264 video 720p max (D1 for best results), < 30fps max and a 4Mbps bitrate  • UDP Transport protocol only (RTP not supported)  • Multicast and/or unicast addresses  • SAP disabled May require transcoding to H.264 baseline profile and reducing resolution/ frame rate/bit rate per recommendations above. Recommend transcoding source material to MPEG2 if Audio/Video sync issues still occur after following above guidelines.                         |
| Vision2   |                                        |                                        |                                  |                                        | 133uc3 3till occur after following above guidelines.                                                                                                    |
| MPEG2     | <100ms                                 | ~ every<br>1-2hrs                      | 1.5s                             | 3s or more,<br>depending<br>on network | The MXA-UENET video accelerator cable (FG5968-74/75/76) is recommended for this application, especially HD streams.  Network congestion can cause video glitches. We recommend the panel be installed behind a smart Ethernet switch to filter unintended multicast packets reaching the panel and consuming panel resources.  Recommend maintaining aspect ratio of source and following usage guidelines regarding window/button placement. Best results are obtained with standard definition (NTSC or PAL) sources.  Minor audio/video irregularities may be noticed depending on network performance, video source content, and window size. Note: Video frame rate can be affected by network performance.  MPEG-2 video streaming Settings:  MP2/MP3 audio <= 192Kbps @ 48KHz  MPEG2 video 720p max < 30fps max bitrate of 8Mbps  UDP Transport protocol only (RTP not supported)  Multicast and/or unicast addresses  SAP disabled |
|           | 1                                      | 1                                      | 1                                | 1                                      | N/A                                                                                                    |
| MPEG2     | N/A<br><100ms                          | N/A ~ every 1-2hrs                     | N/A<br>1.5s                      | N/A  3s or more, depending on network  | Network congestion can cause video glitches. We recommend the panel be installed behind a smart Ethernet switch to filter unintended multicast packets reaching the panel and consuming panel resources.  Recommend maintaining aspect ratio of source and following usage guidelines regarding window/button placement  Minor audio/video irregularities may be noticed depending on network performance, video source content, and window size. Note: Video frame rate can be affected by network performance.  MPEG-2 video streaming Settings:  High quality preset profile (6Mbps/ MPEG2 CBR D1 Resolution)  MP2/MP3 audio < 192Kbps @ 48KHz  UDP Transport protocol only (RTP not supported)  Multicast and/or unicast addresses  SAP disabled                                                                                                    |

| Video Performance (Cont.) |                                        |                                        |                                  |                              |                                                                                                    |  |  |  |
|---------------------------|----------------------------------------|----------------------------------------|----------------------------------|------------------------------|----------------------------------------------------------------------------------------------------|--|--|--|
| Device                    | Typical<br>A/V Sync<br>(offset/<br>hr) | Typical<br>A/V Sync<br>Restart<br>Rate | Expected<br>Latency -<br>Typical | Expected<br>Latency -<br>Max | Notes:                                                                                                    |  |  |  |
| 3rd Party So              | 3rd Party Solutions                    |                                        |                                  |                              |                                                                                                    |  |  |  |
| Н.264                     | N/A                                    | N/A                                    | N/A                              | N/A                          | Note: Third-party encoders and digital television devices have not been tested with Modero X Series touch panels, and are not supported by AMX. The MXA-UENET video accelerator cable (FG5968-74/75/76) is recommended for this application, especially HD streams.  Network congestion can cause video glitches. We recommend the panel be installed behind a smart Ethernet switch to filter unintended multicast packets reaching the panel and consuming panel resources.  We recommend maintaining aspect ratio of source and following usage guidelines regarding window/button placement. |  |  |  |
| MPEG2                     | N/A                                    | N/A                                    | N/A                              | N/A                          | Note: Third-party encoders and digital television devices have not been tested with Modero X Series touch panels, and are not supported by AMX. The MXA-UENET video accelerator cable (FG5968-74/75/76) is recommended for this application, especially HD streams.  Network congestion can cause video glitches. We recommend the panel be installed behind a smart Ethernet switch to filter unintended multicast packets reaching the panel and consuming panel resources.  We recommend maintaining aspect ratio of source and following usage guidelines regarding window/button placement. |  |  |  |

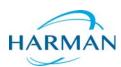